HP Deskjet 5700 Series

**HP Deskjet 5700 Series**

#### <span id="page-1-0"></span>**Avisos de Hewlett-Packard Company**

La información que contiene este documento está sujeta a cambios sin previo aviso.

Reservados todos los derechos. Queda prohibida la reproducción, adaptación o traducción de este material sin el permiso previo por escrito de Hewlett-Packard, excepto en los casos permitidos por las leyes de propiedad intelectual.

Las únicas garantías para los productos y servicios HP se indican en la declaración de garantía expresa que acompaña a dichos productos y servicios. Nada de lo que se incluya en este documento deberá interpretarse como una garantía adicional. HP no será responsable de los errores u omisiones técnicos o editoriales que contenga este documento.

#### **Marcas registradas**

Microsoft, MS, MS-DOS y Windows son marcas comerciales registradas de Microsoft Corporation.

TrueType es una marca comercial de Apple Computer, Inc. en EE.UU. Adobe, AdobeRGB y Acrobat son marcas comerciales de Adobe Systems Incorporated.

Copyright 2004 Hewlett-Packard Development Company, L.P.

## **Contenido**

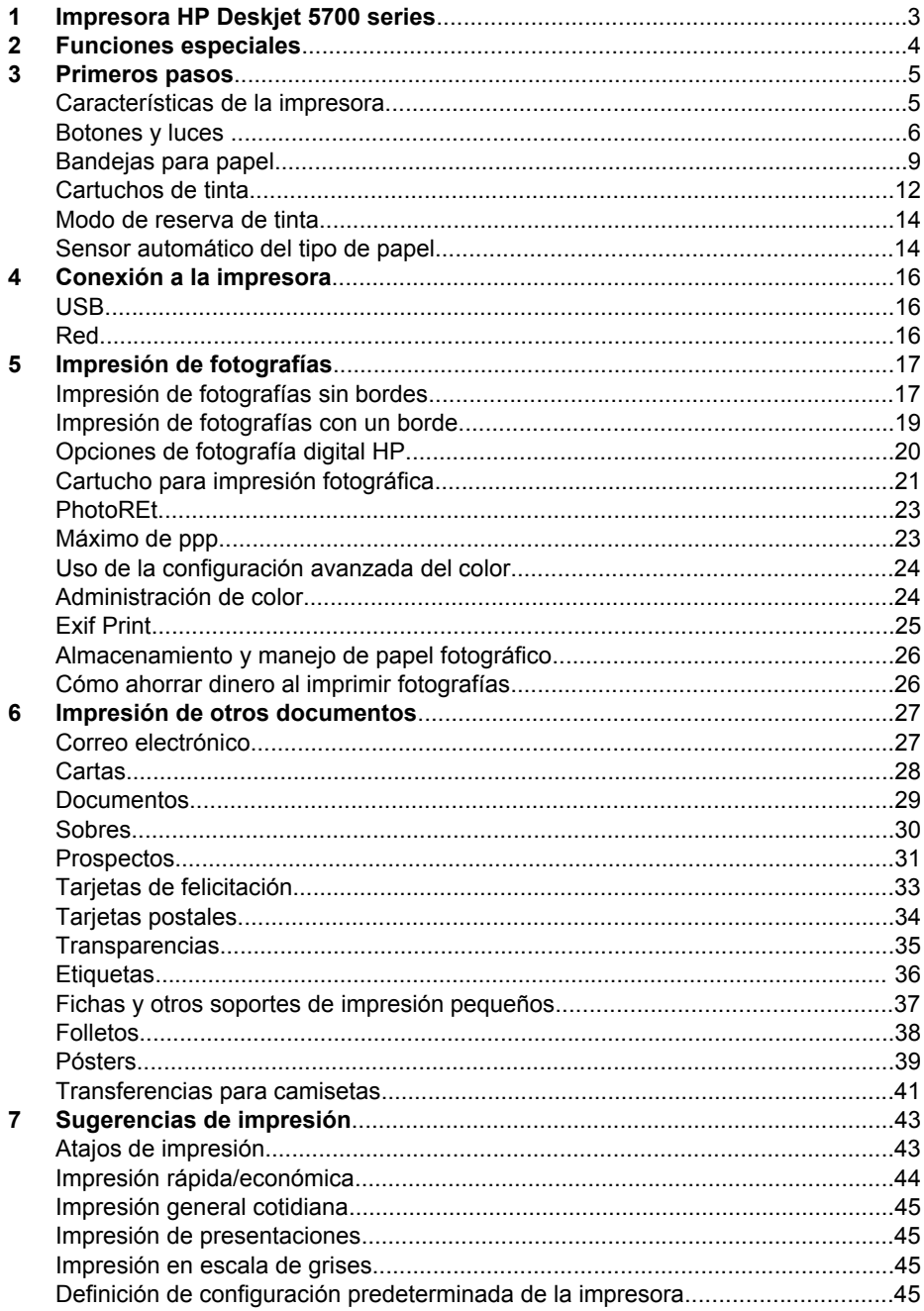

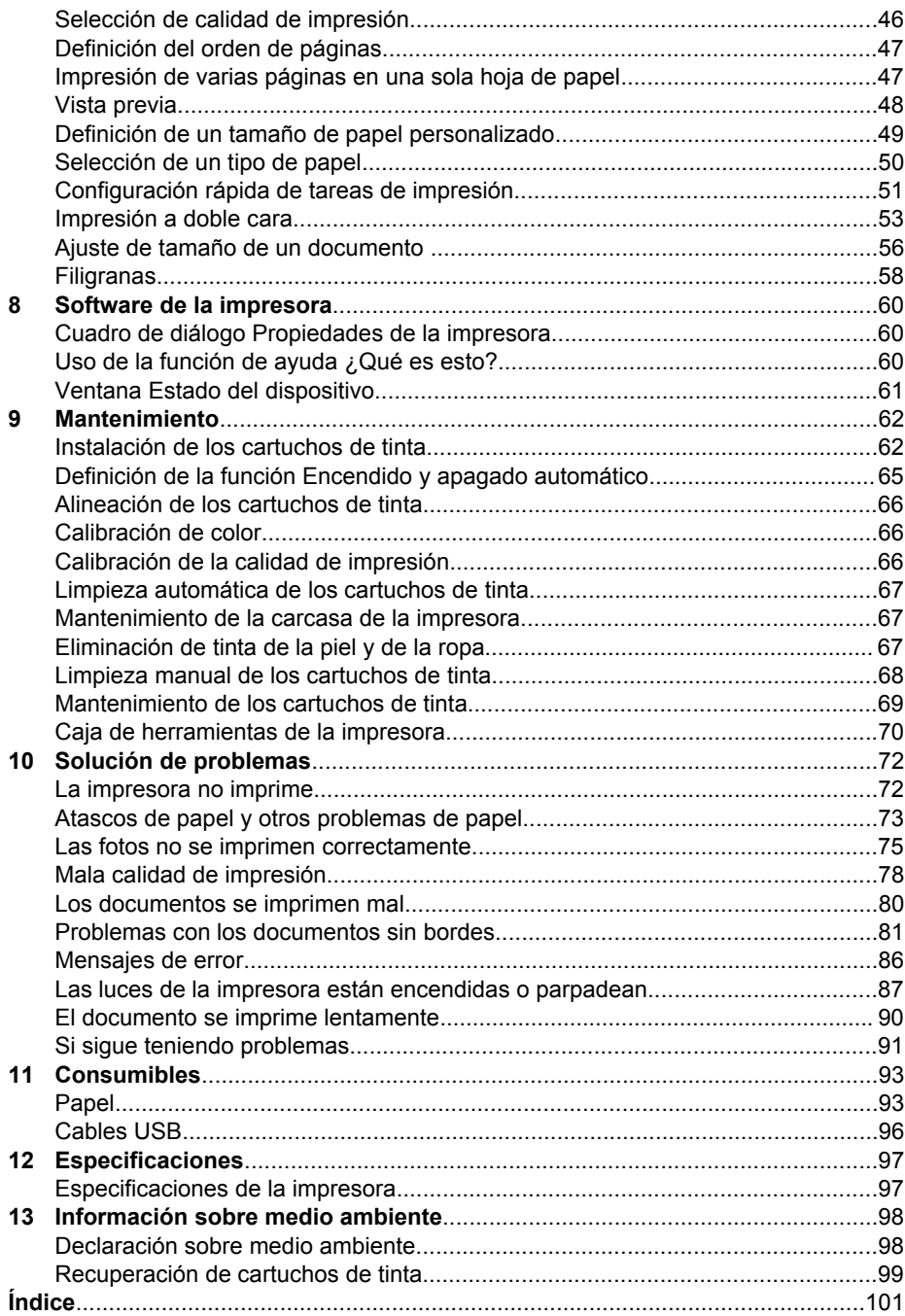

## <span id="page-4-0"></span>**1 Impresora HP Deskjet 5700 series**

Para buscar la respuesta a una determinada pregunta, seleccione uno de los temas siguientes:

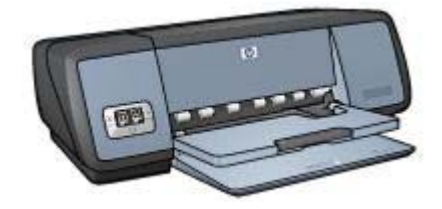

- [Funciones especiales](#page-5-0)
- [Primeros pasos](#page-6-0)
- [Conexión a la impresora](#page-17-0)
- [Impresión de fotografías](#page-18-0)
- [Impresión de otros documentos](#page-28-0)
- [Sugerencias de impresión](#page-44-0)
- [Software de la impresora](#page-61-0)
- [Mantenimiento](#page-63-0)
- [Solución de problemas](#page-73-0)
- [Consumibles](#page-94-0)
- [Especificaciones](#page-98-0)
- [Información sobre medio ambiente](#page-99-0)
- [Información sobre marcas comerciales y propiedad intelectual](#page-1-0)

# <span id="page-5-0"></span>**2 Funciones especiales**

Felicidades. Ha adquirido una impresora HP Deskjet provista de varias funciones muy prácticas:

- **Impresión sin bordes**: Utilice toda la superficie de la página para imprimir [fotografías](#page-18-0) y [prospectos](#page-33-0) con la función Impresión sin bordes.
- **Capacidad de impresión con seis tintas**: Mejore la función de impresión de fotografías con un [cartucho para impresión fotográfica](#page-22-0) (que puede adquirir por separado).
- **Impresión de fotografías digitales**: Utilice las capacidades de [impresión de](#page-21-0) [fotografías digitales](#page-21-0) de la impresora para sus fotografías.
- **Modo de reserva de tinta**: Continúe imprimiendo con [un cartucho de tinta](#page-15-0) cuando el otro se haya quedado sin tinta.
- **Pantalla de estado del cartucho de tinta**: Permite saber cuándo queda poca tinta en el cartucho de tinta mediante las [luces de estado del cartucho de tinta](#page-9-0).
- **Sensor automático del tipo de papel**: Utilice el [sensor automático del tipo de](#page-15-0) [papel](#page-15-0) para obtener fantásticas copias impresas.

# <span id="page-6-0"></span>**3 Primeros pasos**

- Características de la impresora
- [Botones y luces](#page-7-0)
- [Bandejas para papel](#page-10-0)
- [Cartuchos de tinta](#page-13-0)
- [Modo de reserva de tinta](#page-15-0)
- [Sensor automático del tipo de papel](#page-15-0)

## **Características de la impresora**

La impresora HP tiene varias funciones para hacer la impresión más fácil y eficaz.

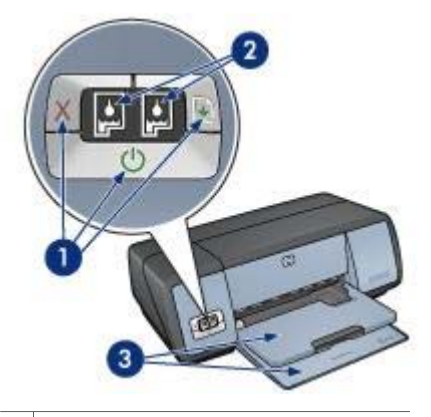

- 1 [Botones y luces](#page-7-0) 2 [Luces de estado del cartucho de tinta](#page-9-0)
- 3 [Bandejas para papel](#page-10-0)

<span id="page-7-0"></span>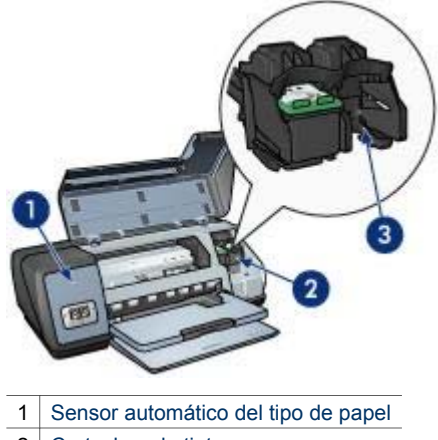

- 2 [Cartuchos de tinta](#page-13-0)
- 3 [Modo de reserva de tinta](#page-15-0)

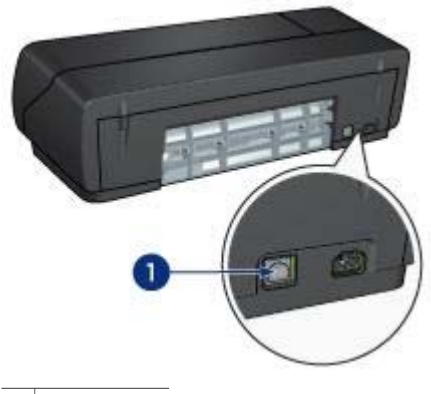

1 [Puerto USB](#page-17-0)

## **Botones y luces**

Los botones de la impresora pueden usarse para encenderla, apagarla, cancelar trabajos de impresión y reiniciarlos. Las luces de la impresora le ofrecen señales visuales sobre su estado.

Los botones de la impresora se encuentran en el panel de control de la parte frontal de la impresora.

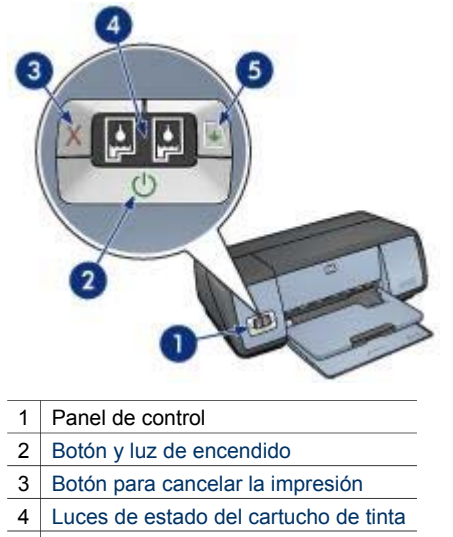

5 [Botón y luz Reanudar](#page-9-0)

#### **Botón y luz de encendido**

Utilice el botón de encendido para encender y apagar la impresora. No obstante, una vez pulsado este botón, ésta puede tardar varios segundos en encenderse.

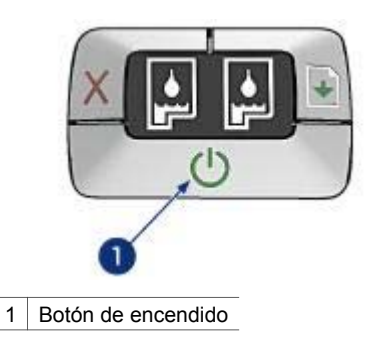

La luz de encendido parpadea cuando la impresora está procesando.

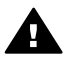

**Precaución** Utilice siempre el botón de encendido para encender y apagar la impresora. El uso de interruptores, ya sean de pared o incorporados en regletas de conexión o protectores contra sobrecargas eléctricas, para encender o apagar la impresora puede provocar fallos.

#### **Botón para cancelar la impresión y botón Reanudar**

La impresora también cuenta con un botón para cancelar la impresión y un botón y una luz Reanudar.

<span id="page-9-0"></span>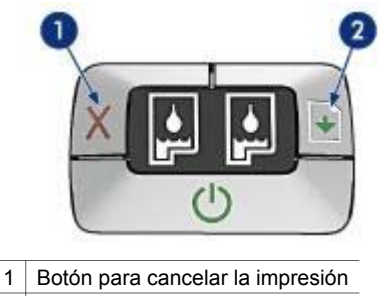

2 Botón y luz Reanudar

#### **Botón para cancelar la impresión**

Al presionar este botón, se cancela el trabajo que se esté imprimiendo en ese momento.

#### **Botón y luz de encendido**

La luz Reanudar parpadea si se requiere una acción, como cargar papel o eliminar un atasco de papel. Cuando se haya resuelto el problema, pulse el botón Reanudar para continuar con la impresión.

#### **Luces de estado del cartucho de tinta**

Las luces de estado del cartucho de tinta indican el estado de los [cartuchos de tinta.](#page-13-0) Las luces se encuentran en el centro del panel de control.

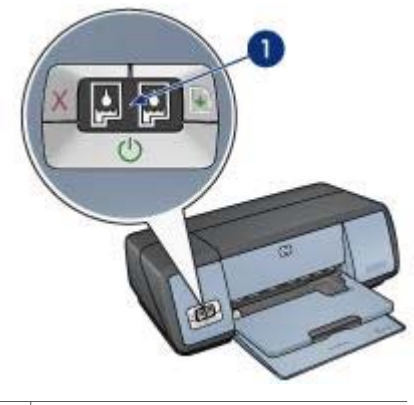

1 Luces de estado del cartucho de tinta

<span id="page-10-0"></span>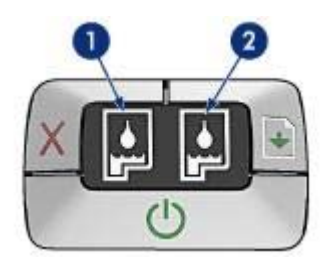

- 1 La luz de estado de la izquierda representa el cartucho de tinta de tres colores, que está instalado en el lado izquierdo del receptáculo del cartucho de tinta.
	- Cuando queda poca tinta en el cartucho, la luz está encendida y no parpadea.
	- La luz parpadea cuando el cartucho de tres colores necesita reparación.
- 2 La luz de estado de la derecha representa el cartucho de tinta negra o el [cartucho para impresión fotográfica](#page-22-0). Uno de estos cartuchos está instalado en el lado derecho del receptáculo del cartucho de tinta.
	- Cuando queda poca tinta en el cartucho de tinta negra o en el cartucho para impresión fotográfica, la luz está encendida y no parpadea.
	- La luz parpadea cuando alguno de estos dos cartuchos necesita reparación.

## **Bandejas para papel**

Si desea obtener información sobre las bandejas para papel, seleccione uno de los siguientes temas:

- Cómo desplegar las bandejas para papel
- [Bandeja de entrada](#page-11-0)
- [Bandeja de salida](#page-11-0)
- [Cómo plegar las bandejas para papel](#page-12-0)

#### **Cómo desplegar las bandejas para papel**

Siga estos pasos para desplegar las bandejas para papel:

1 Baje la bandeja de entrada.

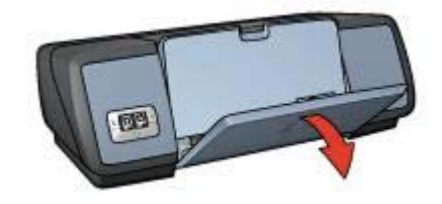

2 Baje la bandeja de salida.

#### <span id="page-11-0"></span>Capítulo 3

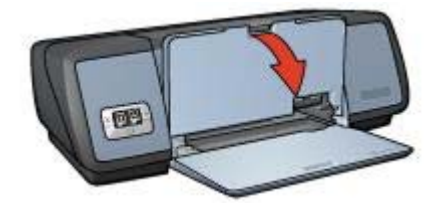

3 Tire de la extensión de la bandeja de salida.

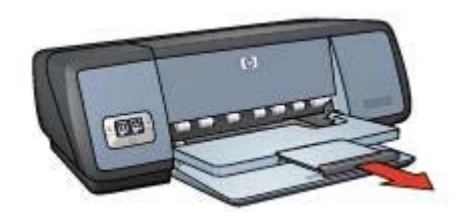

#### **Bandeja de entrada**

La bandeja de entrada sostiene el papel u otros soportes de impresión.

Ajuste la guía del papel para imprimir en diferentes tamaños de soportes.

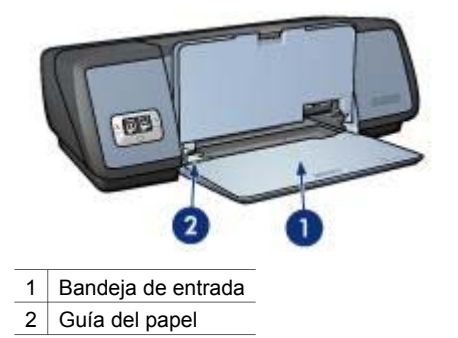

#### **Bandeja de salida**

Las imágenes impresas se depositan en la bandeja de salida.

<span id="page-12-0"></span>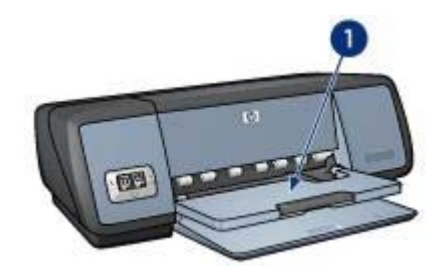

1 Bandeja de salida

Para cargar el papel u otros soportes de impresión, levante la bandeja de Salida. Baje la bandeja de salida antes de imprimir.

Para evitar que el papel se caiga de la bandeja de salida, tire de la extensión de la bandeja de salida. Si está imprimiendo en modo Borrador rápido, despliegue el tope de la extensión de la bandeja de salida.

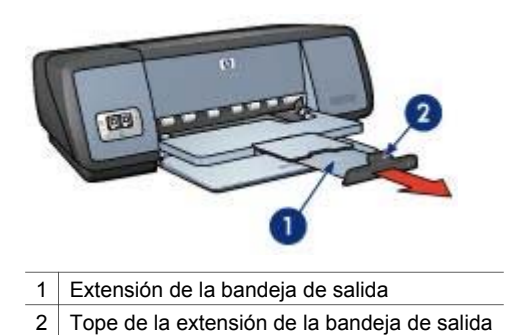

#### **Cómo plegar las bandejas para papel**

Siga estos pasos para desplegar las bandejas para papel:

- 1 Retire el papel o soporte de las bandejas para papel.
- 2 Si el tope de la extensión de la bandeja de salida está levantado, bájelo y empújelo hacia la extensión de la bandeja de salida.

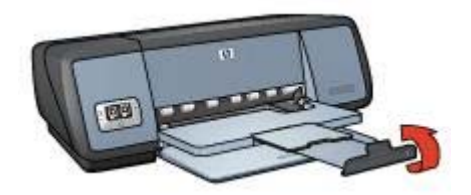

3 Empuje la extensión de la bandeja de salida hacia la bandeja de salida.

#### <span id="page-13-0"></span>Capítulo 3

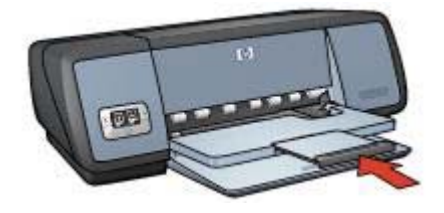

4 Levante la bandeja de salida.

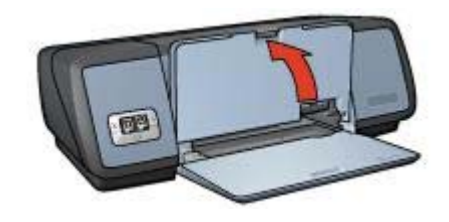

5 Levante la bandeja de entrada.

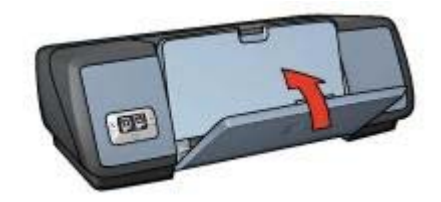

## **Cartuchos de tinta**

Se pueden usar hasta tres cartuchos de tinta en la impresora:

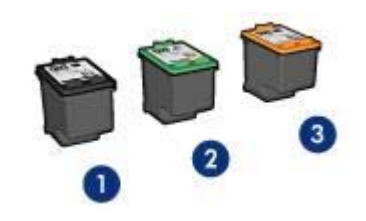

- 1 Cartucho de tinta negra
- 2 Cartucho de tinta de tres colores
- 3 Cartucho para impresión fotográfica

Si desea obtener información sobre la impresión con los cartuchos de tinta, consulte [Utilización de los cartuchos de tinta](#page-14-0).

Si desea obtener información sobre la compra de nuevos cartuchos de tinta, consulte Sustitución de los cartuchos de tinta.

#### <span id="page-14-0"></span>**Utilización de los cartuchos de tinta**

Los cartuchos de tinta pueden tener varios usos:

#### **Impresión cotidiana**

Utilice el cartucho de tinta negra y el de tres colores para los trabajos de impresión cotidianos.

#### **Fotografías en color de calidad**

Para obtener colores más brillantes a la hora de imprimir fotografías en color u otros documentos especiales, retire el cartucho de tinta negra e instale un cartucho para impresión fotográfica. El cartucho para impresión fotográfica, combinado con el de tres colores, le proporcionará unas fotografías en las que prácticamente no apreciará el grano.

#### **Sustitución de los cartuchos de tinta**

Cuando compre cartuchos de tinta, busque el número de selección del cartucho.

Puede encontrar el número de selección en tres lugares distintos:

Etiqueta del número de selección: Mire la etiqueta del cartucho de tinta que va a sustituir.

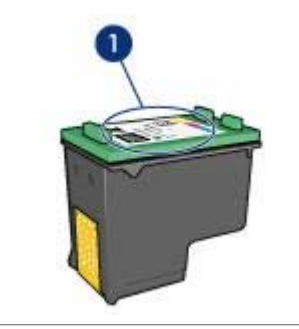

Etiqueta del número de selección

- Documentación de la impresora: Para obtener una lista de los números de selección de los cartuchos de tinta, consulte la guía de referencia que acompaña a la impresora.
- Cuadro de diálogo Información sobre pedidos de cartuchos de tinta: Para obtener una lista de los números de selección de los cartuchos de tinta, abra la [Caja de](#page-71-0) [herramientas](#page-71-0) de la impresora, haga clic en la pestaña **Nivel de tinta estimado** y, a continuación, haga clic en el botón **Información sobre pedidos de cartuchos de tinta**.

<span id="page-15-0"></span>Si un cartucho se queda sin tinta, la impresora puede funcionar en el modo de reserva de tinta.

Si desea obtener más información sobre la instalación de un cartucho de repuesto, consulte la página [instalación de cartuchos de tinta](#page-64-0).

### **Modo de reserva de tinta**

Utilice el modo de reserva de tinta para hacer que la impresora funcione con un solo cartucho. El modo de reserva de tinta se inicia cuando se retira un cartucho de tinta del receptáculo.

- Funcionamiento en el modo de reserva de tinta
- Desactivación del modo de reserva de tinta

#### **Funcionamiento en el modo de reserva de tinta**

La impresión en el modo de reserva de tinta reduce la velocidad de la impresora y repercute en la calidad de las copias impresas.

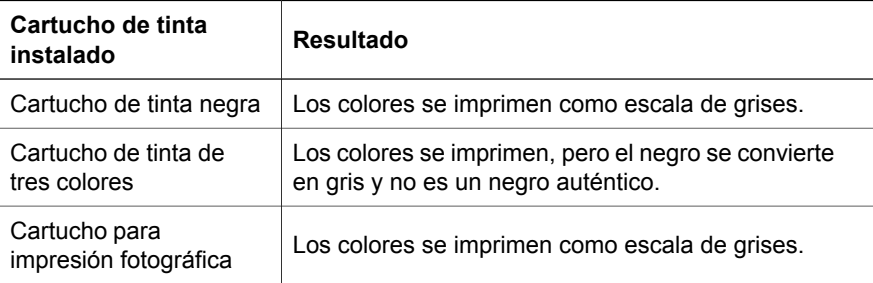

**Nota** HP no recomienda el uso del cartucho para impresión fotográfica en el modo de reserva de tinta.

#### **Desactivación del modo de reserva de tinta**

Para desactivar el modo de reserva de tinta, basta con tener instalados los dos cartuchos en la impresora.

Si desea obtener instrucciones sobre la instalación de un cartucho de tinta, consulte la página [instalación de cartuchos de tinta.](#page-64-0)

## **Sensor automático del tipo de papel**

El sensor automático del tipo de papel selecciona automáticamente la configuración de impresión adecuada para el soporte de impresión en el que se está imprimiendo, especialmente cuando se utiliza papel y soportes de impresión de HP.

Si desea obtener más información, consulte [Funcionamiento del sensor automático](#page-16-0) [del tipo de papel](#page-16-0).

#### <span id="page-16-0"></span>**Funcionamiento del sensor automático del tipo de papel**

Cuando el sensor automático del tipo de papel está activado, la impresora explora la primera página de un documento con una luz roja de sensor óptico para determinar el mejor valor de tipo de papel. Una vez determinado el tipo de papel, se imprime el documento.

Si desea obtener más información, consulte [Uso del sensor automático del tipo de](#page-51-0) [papel](#page-51-0).

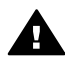

**Precaución** No sitúe la impresora bajo luz solar directa. Ésta puede causar interferencias con el sensor automático del tipo de papel.

## <span id="page-17-0"></span>**4 Conexión a la impresora**

- **USB**
- **Red**

## **USB**

La impresora se conecta al sistema con un cable USB (del inglés Universal Serial Bus, bus serie universal). Para poder usar cables USB, es necesario que en el sistema esté instalado Windows 98 o posterior.

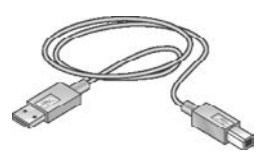

Si desea obtener instrucciones sobre la conexión de la impresora mediante un cable USB, consulte el póster de instalación que acompaña a la impresora.

**Nota** Puede que la impresora no incluya un cable USB.

## **Red**

La impresora puede conectarse a una red de dos maneras:

- Mediante un sistema en red
- O mediante un servidor de impresión HP Jetdirect

#### **Conexión a través de un sistema de red**

La impresora se puede conectar directamente a un sistema en una red y compartirse con otros sistemas en ésta.

Si desea obtener instrucciones sobre el uso compartido de la impresora en una red, utilice el CD del software de la impresora y siga las instrucciones de configuración de red que aparecen en la pantalla.

#### **Uso de un servidor de impresión HP Jetdirect**

La impresora puede conectarse a una red con un servidor de impresión HP Jetdirect.

Si desea obtener instrucciones sobre el uso de un servidor de impresión HP Jetdirect, utilice el CD del software de la impresora y la documentación que se proporciona con el servidor.

**Nota** Los servidores de impresión HP Jetdirect no están disponibles en todos los países/regiones.

# <span id="page-18-0"></span>**5 Impresión de fotografías**

El software de la impresora ofrece varias funciones que facilitan la impresión de fotografías digitales y mejoran la calidad de las fotografías.

A continuación le proporcionamos información sobre cómo realizar las siguientes tareas:

- Imprimir una fotografía sin bordes.
- Imprimir una fotografía con un [borde.](#page-20-0)
- Utilice las [opciones de fotografía digital HP](#page-21-0) para retocar fotografías.
- Utilice el [cartucho para impresión fotográfica](#page-22-0) con el fin de obtener colores fantásticos y fotografías en las que prácticamente no apreciará el grano.
- Obtenga la mejor combinación de velocidad y calidad con la tecnología [PhotoREt.](#page-24-0)
- Obtenga la mejor resolución de impresión con [Máximo de ppp.](#page-24-0)
- Mejore los colores impresos con las siguientes opciones de software:
	- [Configuración avanzada del color](#page-25-0)
	- [Administración de color](#page-25-0)
- Imprima una fotografía con [formato Exif Print](#page-26-0) si el software es compatible con el estándar Exif Print.
- Para evitar que el papel fotográfico se abarquille, siga las [directrices para el](#page-27-0) [almacenamiento y manejo del papel fotográfico.](#page-27-0)
- Utilice papel fotográfico cotidiano HP para [ahorrar dinero y tinta](#page-27-0) a la hora de imprimir fotografías.

## **Impresión de fotografías sin bordes**

Utilice la impresión sin bordes para imprimir hasta el borde en algunos tipos de papel y en una gama de tamaños de papel, desde el papel fotográfico de 102 x 152 mm (4 x 6 pulg.) hasta el papel fotográfico personalizado de 210 x 594 mm (8,5 x 23,4 pulg.).

- Directrices
- [Preparación para imprimir](#page-19-0)
- **[Impresión](#page-19-0)**

#### **Directrices**

- Para obtener resultados de alta calidad, utilice un [cartucho para impresión](#page-22-0) [fotográfica](#page-22-0) combinado con el cartucho de tinta de tres colores.
- No imprima fotografías sin bordes en [modo de reserva de tinta.](#page-15-0) Tenga siempre instalados dos cartuchos de tinta en la impresora.
- Abra el archivo en un programa adecuado y asigne el tamaño de fotografía que desee. Compruebe que el tamaño se corresponda con el tamaño del papel en el que desee imprimir la fotografía.
- Para obtener una mayor resistencia al desgaste de la imagen, utilice papel fotográfico HP Premium Plus.
- No exceda la capacidad de la bandeja de entrada: 30 hojas de papel fotográfico.

#### <span id="page-19-0"></span>**Preparación para imprimir**

- 1 Levante la bandeja de salida.
- 2 Deslice la guía del papel totalmente hacia la izquierda.
- 3 Compruebe que el papel fotográfico está plano.
- 4 Coloque el papel fotográfico en la bandeja de entrada, con la cara imprimible hacia abajo.

Si está utilizando un papel fotográfico con pestaña desprendible, compruebe que ésta esté orientada hacia el exterior de la impresora.

5 Deslice la guía del papel firmemente hasta el borde de la pila de hojas.

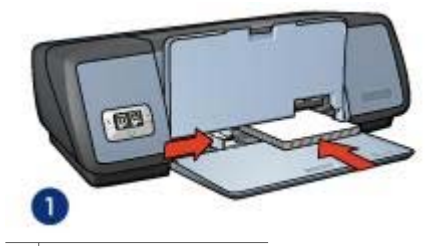

1 Fotografías pequeñas

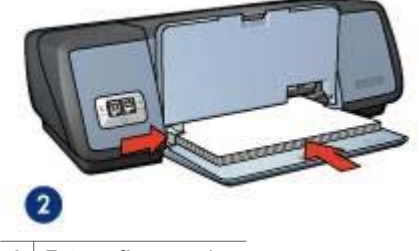

- 2 Fotografías grandes
- 6 Baje la bandeja de salida.

#### **Impresión**

**Nota** Si el programa de software incluye una función para imprimir fotografías, siga las instrucciones que incluye este programa. De lo contrario, siga estas instrucciones.

- 1 Acceda al cuadro de diálogo [Propiedades de la impresora.](#page-61-0)
- 2 En la pestaña **Atajos de impresión**, seleccione **Impresión de fotografías sin bordes** y, a continuación, seleccione las siguientes opciones:
	- **Calidad de impresión**: **Normal**, **Óptima** o **Máximo de ppp**
	- **Tamaño de papel**: Tamaño adecuado de papel fotográfico sin bordes
	- **Tipo de papel**: Tipo adecuado de papel fotográfico
	- **Orientación**: **Vertical** u **Horizontal**
- 3 Configure las [opciones de fotografía digital HP](#page-21-0) según sus necesidades.
- 4 Haga clic en **Aceptar** para imprimir la fotografía.

Si ha imprimido en papel fotográfico con una pestaña desprendible, retírela para quitar todos los bordes del documento.

<span id="page-20-0"></span>Utilice la función de ayuda [¿Qué es esto?](#page-61-0) para obtener más información sobre las funciones que aparecen en el cuadro de diálogo Propiedades de la impresora.

## **Impresión de fotografías con un borde**

- Directrices
- Preparación para imprimir
- **[Impresión](#page-21-0)**

#### **Directrices**

- Para obtener resultados de alta calidad, utilice un [cartucho para impresión](#page-22-0) [fotográfica](#page-22-0) combinado con el cartucho de tinta de tres colores.
- Para obtener una mayor resistencia al desgaste de la imagen, utilice papel fotográfico HP Premium Plus.
- No exceda la capacidad de la bandeja de entrada: 30 hojas de papel fotográfico.

#### **Preparación para imprimir**

- 1 Levante la bandeja de salida.
- 2 Deslice la guía del papel totalmente hacia la izquierda.
- 3 Compruebe que el papel fotográfico está plano.
- 4 Coloque el papel fotográfico en la bandeja de entrada, con la cara imprimible hacia abajo.
- 5 Deslice la guía del papel firmemente hasta el borde de la pila de hojas.

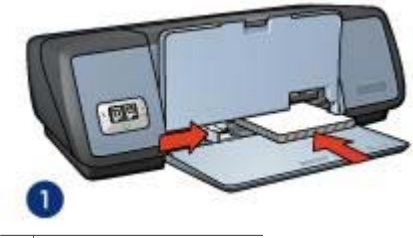

1 Fotografías pequeñas

<span id="page-21-0"></span>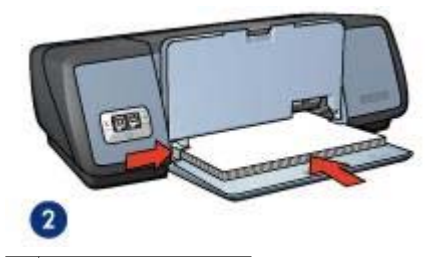

2 Fotografías grandes

6 Baje la bandeja de salida.

#### **Impresión**

**Nota** Si el programa de software incluye una función para imprimir fotografías, siga las instrucciones que incluye este programa. De lo contrario, siga estas instrucciones.

- 1 Acceda al cuadro de diálogo [Propiedades de la impresora.](#page-61-0)
- 2 En la pestaña **Atajos de impresión**, seleccione **Impresión de fotografías con bordes blancos** y, a continuación, seleccione las siguientes opciones:
	- **Calidad de impresión**: **Normal**, **Óptima** o **Máximo de ppp**
	- **Tamaño de papel**: Tamaño adecuado de papel fotográfico
	- **Tipo de papel**: Tipo adecuado de papel fotográfico
	- **Orientación**: **Vertical** u **Horizontal**
- 3 Configure las opciones de fotografía digital HP según sus necesidades.
- 4 Haga clic en **Aceptar** para imprimir la fotografía.

Utilice la función de ayuda [¿Qué es esto?](#page-61-0) para obtener más información sobre las funciones que aparecen en el cuadro de diálogo Propiedades de la impresora.

## **Opciones de fotografía digital HP**

La impresora dispone de varias características que permiten mejorar la calidad de las fotografías digitales.

- Acceso a las opciones de fotografía digital HP
- Uso de las opciones de fotografía digital HP

#### **Acceso a las opciones de fotografía digital HP**

Siga los pasos que a continuación se detallan para acceder al cuadro de diálogo **Opciones de fotografía digital HP**:

- 1 Acceda al cuadro de diálogo [Propiedades de la impresora.](#page-61-0)
- 2 Haga clic en la pestaña **Papel / Calidad** y, a continuación, en el botón **Fotografía digital HP**.

#### **Uso de las opciones de fotografía digital HP**

En el cuadro de diálogo **Opciones de fotografía digital HP** se pueden configurar las siguientes opciones:

<span id="page-22-0"></span>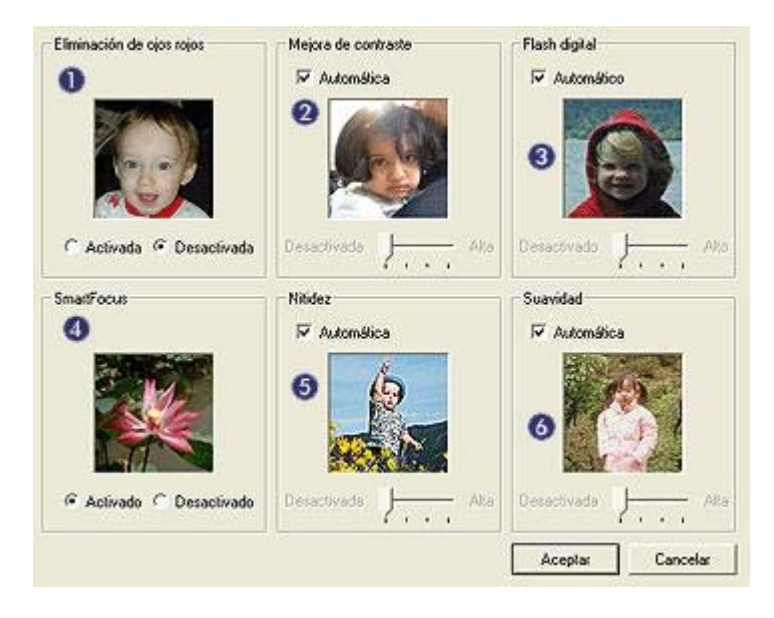

- 1 **Eliminación de ojos rojos**: Haga clic en **Activada** para eliminar o reducir el efecto de ojos rojos de la fotografía.
- 2 **Mejora de contraste**: Ajuste el contraste según sus preferencias. Haga clic en **Automática** para que el software de la impresora regule el contraste automáticamente.
- 3 **Flash digital**: Ajuste la exposición en las zonas oscuras de las fotografías para realzar el detalle. Haga clic en **Automático** para que el software de impresora regule automáticamente la luminosidad y el oscurecimiento.
- 4 **SmartFocus**: Mejora la calidad y la claridad de la imagen. Haga clic en **Activado** para que el software de la impresora enfoque las imágenes automáticamente.
- 5 **Nitidez**: Ajuste la nitidez de la imagen según sus preferencias. Haga clic en **Automática** para que el software de la impresora establezca el nivel de nitidez de la imagen automáticamente.
- 6 **Suavidad**: Suaviza una imagen. Haga clic en **Automática** para que el software de la impresora establezca el nivel de suavidad de la imagen automáticamente.

## **Cartucho para impresión fotográfica**

El cartucho para impresión fotográfica, combinado con el de tinta de tres colores, le proporcionará unas fotografías en las que prácticamente no apreciará el grano. Ofrece una resistencia al desgaste de la imagen excepcional para fotografías impresas en papel fotográfico HP Premium Plus.

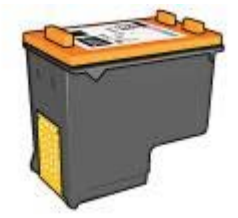

Puede adquirir un cartucho para impresión fotográfica por separado en caso de que no se proporcione con la impresora.

- Instalación del cartucho para impresión fotográfica
- Uso del cartucho para impresión fotográfica
- Almacenamiento del cartucho para impresión fotográfica

#### **Instalación del cartucho para impresión fotográfica**

Para instalar el cartucho para impresión fotográfica, retire el cartucho de tinta negra de la impresora y, a continuación, [instale](#page-64-0) el cartucho para impresión fotográfica en el lado derecho del receptáculo del cartucho.

**Nota** Para proteger un cartucho de tinta mientras no esté en la impresora, siga estas [directrices](#page-70-0) de almacenamiento.

#### **Uso del cartucho para impresión fotográfica**

- 1 Acceda al cuadro de diálogo [Propiedades de la impresora.](#page-61-0)
- 2 Haga clic en la pestaña **Atajos de impresión** o en la pestaña **Papel / Calidad**.

**Nota** En la pestaña **Atajos de impresión**, seleccione **Impresión de fotografías sin bordes** o **Impresión de fotografías con bordes blancos**.

3 Busque la lista desplegable adecuada:

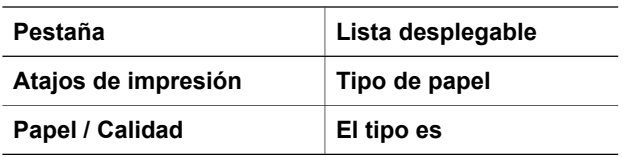

- 4 Haga clic en el tipo de papel fotográfico correspondiente en la lista desplegable.
- 5 Haga clic en **Normal**, **Óptima** o **Máximo de ppp** de la lista desplegable **Calidad de impresión**.
- 6 Seleccione cualquier otro valor de configuración de impresión que desee y, a continuación, haga clic en **Aceptar**.

#### **Almacenamiento del cartucho para impresión fotográfica**

Siga estas [directrices](#page-70-0) a la hora de almacenar el cartucho para impresión fotográfica.

## <span id="page-24-0"></span>**PhotoREt**

PhotoREt proporciona la mejor combinación de calidad y velocidad en la impresión de imágenes.

Siga los pasos que a continuación se enumeran para imprimir usando la tecnología PhotoREt:

- 1 Acceda al cuadro de diálogo [Propiedades de la impresora](#page-61-0).
- 2 Haga clic en la pestaña **Atajos de impresión** o en la pestaña **Papel / Calidad**.
- 3 Haga clic en **Óptima** de la lista desplegable **Calidad de impresión**.
- 4 Seleccione cualquier otro valor de configuración de impresión que desee y, a continuación, haga clic en **Aceptar**.

## **Máximo de ppp**

El valor de calidad de impresión de máximo de ppp ofrece una impresión optimizada de 4.800 x 1.200 puntos por pulgada (ppp).

4.800 x 1.200 ppp optimizado es la resolución de mayor calidad que esta impresora puede ofrecer. Cuando se selecciona 4.800 x 1.200 ppp optimizado en el software de la impresora, el cartucho de tinta de tres colores imprime en el modo de 4.800 x 1.200 ppp optimizado (hasta 4.800 x 1.200 ppp optimizado en color y 1.200 ppp de entrada). Si, además, hay un [cartucho para impresión fotográfica](#page-22-0) instalado, se mejora aún más la calidad de impresión. Puede adquirir un cartucho para impresión fotográfica por separado en caso de que no se proporcione con la impresora.

**Nota** Al utilizar la opción Máximo de ppp se aumenta el tiempo de impresión y el espacio libre requerido en el disco duro.

Siga estos pasos para imprimir en el modo de 4.800 x 1.200 ppp optimizado:

- 1 Acceda al cuadro de diálogo [Propiedades de la impresora](#page-61-0).
- 2 Haga clic en la pestaña **Atajos de impresión** o en la pestaña **Papel / Calidad**.

**Nota** En la pestaña **Atajos de impresión**, seleccione **Impresión de fotografías sin bordes** o **Impresión de fotografías con bordes blancos**.

3 Busque la lista desplegable adecuada:

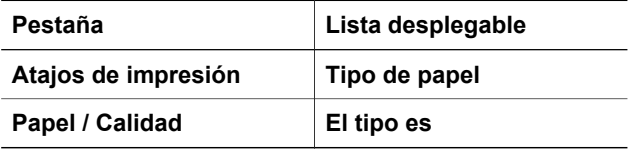

4 Haga clic en el tipo de papel fotográfico correspondiente en la lista desplegable.

- 5 Haga clic en **Máximo de ppp** de la lista desplegable **Calidad de impresión**.
- 6 Seleccione cualquier otro valor de configuración de impresión que desee y, a continuación, haga clic en **Aceptar**.

**Nota** Utilice papel fotográfico HP Premium cuando vaya a imprimir en el modo Máximo de ppp para mejorar la correspondencia de colores y el detalle de la fotografía.

## <span id="page-25-0"></span>**Uso de la configuración avanzada del color**

Utilice el cuadro de diálogo Configuración avanzada del color para ajustar los colores impresos en la fotografía.

Al ajustar estos valores los colores impresos serán diferentes a los que aparecen en el monitor del sistema.

Para especificar la configuración avanzada del color, siga estos pasos:

- 1 Acceda al cuadro de diálogo [Propiedades de la impresora.](#page-61-0)
- 2 Haga clic en la pestaña **Color** y, a continuación, en el botón **Configuración avanzada del color**.
- 3 Puede ajustar los siguientes valores:
	- **Configuración general del color**: Ajuste la **Saturación**, el **Brillo** y el **Tono de color** para modificar el modo en que se imprimen los colores.
	- **Configuración específica del color**: Cambie la posición de los ajustadores **Cián**, **Magenta**, **Amarillo** y **Negro** para especificar el nivel de cada color que se utilizará en la impresión.

**Nota** Cuando establezca la configuración del color, los cambios se reflejarán en el cuadro Vista previa.

- 4 Tras especificar la configuración del color, haga clic en **Aceptar**.
- 5 Seleccione cualquier otro valor de configuración de impresión que desee y, a continuación, haga clic en **Aceptar**.

## **Administración de color**

La administración de color define la gama de colores que se pueden imprimir. El software de la impresora convierte los colores de la fotografía desde la configuración del color actual a la opción de administración de color seleccionada.

Siga estos pasos para seleccionar una opción de administración de color:

- 1 Acceda al cuadro de diálogo [Propiedades de la impresora.](#page-61-0)
- 2 Haga clic en la pestaña **Color**.

<span id="page-26-0"></span>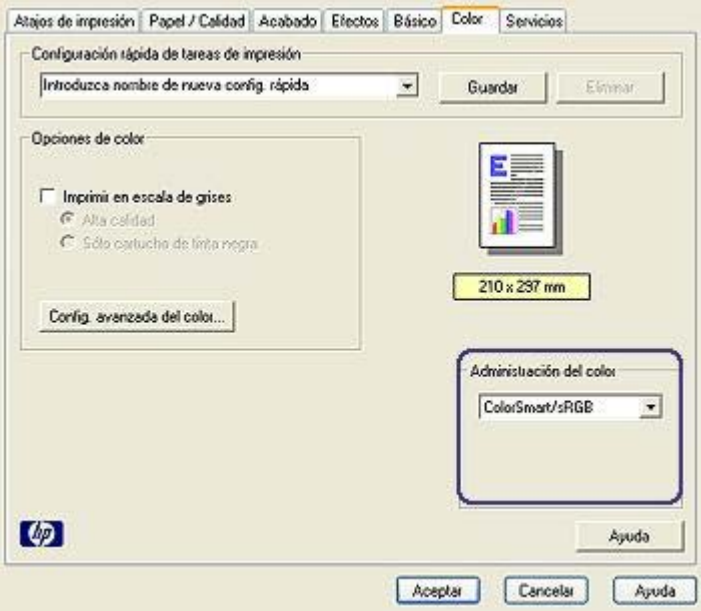

- 3 Haga clic en una de las siguientes opciones en la lista desplegable **Administración de color**:
	- **ColorSmart/sRGB**: ColorSmart/sRGB es la opción apropiada para la mayoría de los trabajos de impresión. Se utiliza en la mayoría de documentos Web y dispositivos de imágenes actuales.
	- **AdobeRGB**: Cuando imprima desde un programa de software profesional con AdobeRGB, desactive la administración de color en el programa y permita al software de la impresora administrar el espacio de colores. Utilice AdobeRGB para aquellas fotografías que se crearon en el espacio de colores AdobeRGB.
	- **Administrado por aplicación**: Utilice esta opción para que el programa desde el que está imprimiendo administre el color de la fotografía.
- 4 Seleccione cualquier otro valor de configuración de impresión que desee y, a continuación, haga clic en **Aceptar**.

## **Exif Print**

El formato Exif Print (del inglés Exchangeable Image File Format 2.2, formato de archivo de imagen intercambiable) es un estándar internacional de imágenes digitales que simplifica la fotografía digital y mejora la calidad de las fotografías impresas. Cuando se toma una foto con una cámara digital compatible con el estándar Exif Print, se captura cierta información (como tiempo de exposición, tipo de flash y saturación del color) que se almacena en el archivo de imagen. El software de la impresora HP Deskjet utiliza posteriormente esta información para llevar a cabo, de manera automática, mejoras específicas en la imagen, lo que permite generar excelentes fotografías.

<span id="page-27-0"></span>Para imprimir fotografías mejoradas con Exif Print, necesita lo siguiente:

- Una cámara digital compatible con el estándar Exif Print
- Software compatible con el estándar Exif Print

Siga estos pasos para imprimir fotografías mejoradas con Exif Print:

- 1 Abra el archivo que desee imprimir utilizando el software compatible con Exif Print.
- 2 Acceda al cuadro de diálogo [Propiedades de la impresora.](#page-61-0)
- 3 Haga clic en la pestaña **Papel / Calidad**.
- 4 Haga clic en el tipo de papel fotográfico apropiado en la lista desplegable **El tipo es**.
- 5 Haga clic en **Normal**, **Óptima** o **Máximo de ppp** de la lista desplegable **Calidad de impresión**.
- 6 Seleccione cualquier otro valor de configuración de impresión que desee y, a continuación, haga clic en **Aceptar**.

El software de la impresora optimizará de forma automática la imagen impresa.

## **Almacenamiento y manejo de papel fotográfico**

Siga estas instrucciones para mantener la calidad del papel fotográfico HP.

#### **Almacenamiento**

- Conserve el papel fotográfico que no utilice en una bolsa de plástico. Almacene el papel fotográfico empaquetado en una superficie plana en un lugar fresco.
- Cuando desee imprimir, extraiga sólo el papel que vaya a utilizar inmediatamente de la bolsa de plástico. Cuando termine de imprimir, vuelva a colocar el papel fotográfico que no haya utilizado en la bolsa de plástico.
- No deje el papel fotográfico sin utilizar en la bandeja de papel. El papel puede empezar a abarquillarse, lo que puede reducir la calidad de las fotografías.

#### **Manejo**

- Sostenga siempre el papel fotográfico por los bordes. Las huellas en el papel fotográfico pueden reducir la calidad de impresión.
- Si las esquinas del papel fotográfico se abarquillan más de 10 mm (0,4 pulg.), alise el papel colocándolo en la bolsa de almacenamiento y doblándola con cuidado en dirección contraria al abarquillamiento hasta que el papel esté plano. El papel fotográfico debe estar plano antes de que se imprima.

## **Cómo ahorrar dinero al imprimir fotografías**

Para ahorrar dinero y tinta al imprimir fotografías, utilice papel fotográfico cotidiano HP y establezca la [calidad de impresión](#page-47-0) en **Normal**.

El papel fotográfico cotidiano HP está diseñado para crear fotografías de calidad utilizando menos tinta.

**Nota** Para obtener fotografías de mayor calidad, utilice papel fotográfico HP Premium Plus y establezca la calidad de impresión en **Óptima** o [Máximo de ppp.](#page-24-0)

## <span id="page-28-0"></span>**6 Impresión de otros documentos**

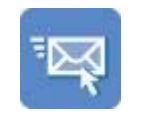

Correo electrónico [Cartas](#page-29-0) [Documentos](#page-30-0) [Sobres](#page-31-0)

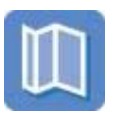

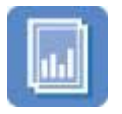

[Transparencias](#page-36-0) [Etiquetas](#page-37-0) [Fichas](#page-38-0)

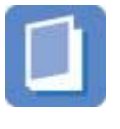

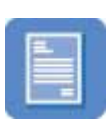

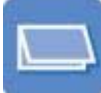

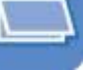

[Prospectos](#page-32-0) [Tarjetas de](#page-34-0) [felicitación](#page-34-0)

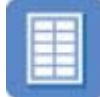

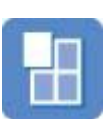

[Tarjetas postales](#page-35-0)

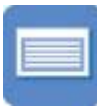

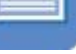

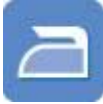

[Folletos](#page-39-0) [Pósters Transferencias](#page-40-0) [para camisetas](#page-40-0)

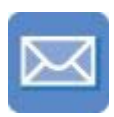

**Sugerencias de impresión**: minimice costes y esfuerzos al tiempo que maximiza la calidad de sus copias impresas con las [sugerencias de impresión](#page-44-0).

**Software de la impresora**: a continuación le proporcionamos información sobre el [software de la impresora.](#page-61-0)

## **Correo electrónico**

- Directrices
- Preparación para imprimir
- [Impresión](#page-29-0)

#### **Directrices**

No exceda la capacidad de la bandeja de entrada: 100 hojas de papel normal.

- 1 Levante la bandeja de salida.
- 2 Deslice la guía del papel totalmente hacia la izquierda.
- <span id="page-29-0"></span>3 Coloque el papel plano en la bandeja de entrada e introdúzcalo en la impresora hasta notar el tope.
- 4 Deslice la guía del papel firmemente hasta el borde de la pila de hojas.

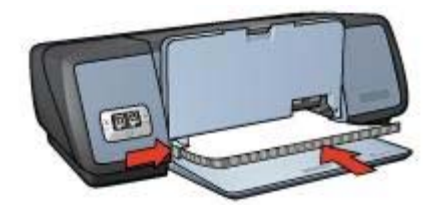

5 Baje la bandeja de salida.

#### **Impresión**

- 1 Acceda al cuadro de diálogo [Propiedades de la impresora.](#page-61-0)
- 2 En la pestaña **Atajos de impresión**, seleccione **Impresión general cotidiana** o **Impresión rápida/económica** y, a continuación, especifique los siguientes valores de configuración de impresión:
	- **Tamaño de papel**: Tamaño adecuado de papel
	- **Tipo de papel**: **Automático** o **Papel normal**
- 3 Haga clic en **Aceptar**.

Utilice la función de ayuda [¿Qué es esto?](#page-61-0) para obtener más información sobre las funciones que aparecen en el cuadro de diálogo Propiedades de la impresora.

### **Cartas**

- Directrices
- Preparación para imprimir
- [Impresión](#page-30-0)

#### **Directrices**

- A continuación le proporcionamos información sobre cómo añadir una [filigrana](#page-59-0) a la carta.
- Para obtener ayuda sobre la impresión de sobres, consulte [sobres](#page-31-0).
- No exceda la capacidad de la bandeja de entrada: 100 hojas de papel.

#### **Preparación para imprimir**

- 1 Levante la bandeja de salida.
- 2 Deslice la guía del papel totalmente hacia la izquierda.
- 3 Coloque el papel en la bandeja de entrada introduciéndolo en la impresora hasta notar el tope.

**Nota** Si va a utilizar papel con membrete, compruebe que el membrete esté hacia abajo y hacia el interior de la impresora.

4 Deslice la guía del papel firmemente hasta el borde de la pila de hojas.

<span id="page-30-0"></span>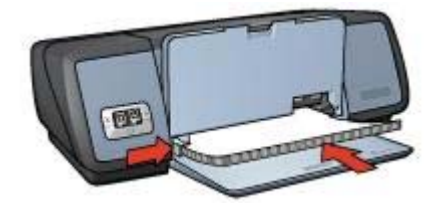

5 Baje la bandeja de salida.

#### **Impresión**

- 1 Acceda al cuadro de diálogo [Propiedades de la impresora](#page-61-0).
- 2 En la pestaña **Atajos de impresión**, seleccione **Impresión de presentaciones** y, a continuación, especifique los siguientes valores de configuración de impresión:
	- **Tamaño de papel**: Tamaño adecuado de papel
	- **Tipo de papel**: **Automático** o **Papel normal**
- 3 Seleccione cualquier otro valor de configuración de impresión que desee y, a continuación, haga clic en **Aceptar**.

Utilice la función de ayuda [¿Qué es esto?](#page-61-0) para obtener más información sobre las funciones que aparecen en el cuadro de diálogo Propiedades de la impresora.

## **Documentos**

- **Directrices**
- Preparación para imprimir
- **[Impresión](#page-31-0)**

#### **Directrices**

- Para documentos de borrador, utilice [Impresión rápida/económica](#page-45-0).
- Ahorre papel con la [impresión a doble cara.](#page-54-0)
- A continuación le proporcionamos información sobre cómo añadir una [filigrana](#page-59-0) al documento.
- No exceda la capacidad de la bandeja de entrada: 100 hojas de papel.

- 1 Levante la bandeja de salida.
- 2 Deslice la guía del papel totalmente hacia la izquierda.
- 3 Coloque el papel plano en la bandeja de entrada e introdúzcalo en la impresora hasta notar el tope.
- 4 Deslice la guía del papel firmemente hasta el borde de la pila de hojas.

#### <span id="page-31-0"></span>Capítulo 6

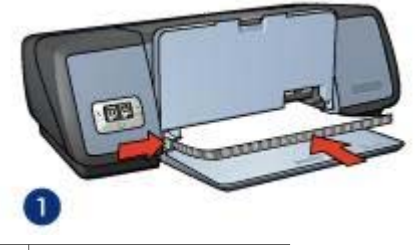

1 Papel tamaño Carta o A4

5 Baje la bandeja de salida.

#### **Impresión**

- 1 Acceda al cuadro [Propiedades de la impresora](#page-61-0).
- 2 En la pestaña **Atajos de impresión**, seleccione **Impresión general cotidiana** y, a continuación, especifique los siguientes valores de configuración de impresión:
	- **Tamaño de papel**: Tamaño adecuado de papel
	- **Tipo de papel**: **Automático** o **Papel normal**
- 3 Seleccione los siguientes valores de configuración de impresión:
	- [Calidad de impresión](#page-47-0)
	- [Impresión a doble cara](#page-54-0) si desea imprimir en ambas caras del papel
- 4 Seleccione cualquier otro valor de configuración de impresión que desee y, a continuación, haga clic en **Aceptar**.

Utilice la función de ayuda [¿Qué es esto?](#page-61-0) para obtener más información sobre las funciones que aparecen en el cuadro de diálogo Propiedades de la impresora.

### **Sobres**

- Directrices
- Preparación para imprimir
- [Impresión](#page-32-0)

#### **Directrices**

- Evite utilizar sobres con las siguientes características:
	- Cierres metálicos o ventanas
	- Bordes gruesos, irregulares o curvados
	- Recubrimientos brillantes o con relieves
	- Arrugas, rasgaduras u otros daños
- Alinee los bordes de los sobres antes de insertarlos en la bandeja de entrada.
- No exceda la capacidad de la bandeja de entrada: 10 sobres.

- 1 Levante la bandeja de salida y, a continuación, extraiga todo el papel de la bandeja de entrada.
- 2 Deslice la guía del papel totalmente hacia la izquierda.
- <span id="page-32-0"></span>3 Coloque los sobres en la bandeja de entrada lo más hacia la derecha posible. La cara imprimible debe estar hacia abajo y la solapa a la izquierda.
- 4 Introduzca los sobres hacia el interior de la impresora hasta notar el tope.
- 5 Deslice la guía del papel firmemente hasta el borde de la pila de sobres.

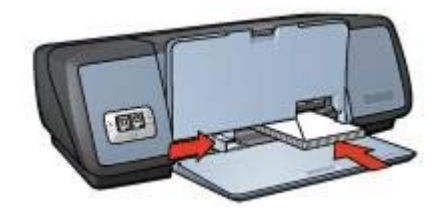

6 Baje la bandeja de salida.

#### **Impresión**

- 1 Acceda al cuadro de diálogo [Propiedades de la impresora](#page-61-0).
- 2 Haga clic en la pestaña **Papel / Calidad** y, a continuación, seleccione los siguientes valores de configuración de impresión:
	- **El tamaño es**: Tamaño adecuado de papel
	- **El tipo es**: **Automático** o **Papel normal**
- 3 Seleccione cualquier otro valor de configuración de impresión que desee y, a continuación, haga clic en **Aceptar**.

Utilice la función de ayuda [¿Qué es esto?](#page-61-0) para obtener más información sobre las funciones que aparecen en el cuadro de diálogo Propiedades de la impresora.

## **Prospectos**

- **Directrices**
- Preparación para imprimir
- [Impresión de prospectos sin bordes](#page-33-0)
- [Impresión de prospectos con bordes](#page-33-0)

#### **Directrices**

- Para obtener mejores resultados, utilice papel para prospectos y octavillas HP.
- No imprima documentos sin bordes en [modo de reserva de tinta](#page-15-0). Tenga siempre instalados dos cartuchos de tinta en la impresora.
- Abra el archivo en un programa adecuado y asigne el tamaño de prospecto que desee. Compruebe que el tamaño se corresponda con el tamaño del papel en el que desee imprimir el prospecto.
- No exceda la capacidad de la bandeja de entrada: 20 hojas de papel para prospectos.

- 1 Levante la bandeja de salida.
- 2 Deslice la guía del papel totalmente hacia la izquierda.
- <span id="page-33-0"></span>3 Coloque el papel para prospectos en la bandeja de entrada e introdúzcalo en la impresora hasta notar el tope.
- 4 Deslice la guía del papel firmemente hasta el borde de la pila de hojas.

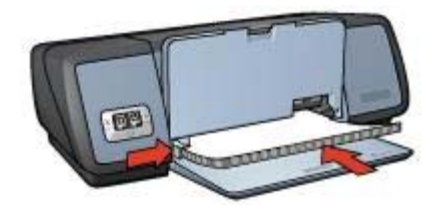

5 Baje la bandeja de salida.

#### **Impresión de prospectos sin bordes**

- 1 Acceda al cuadro de diálogo [Propiedades de la impresora.](#page-61-0)
- 2 Haga clic en la pestaña **Papel / Calidad**.
- 3 Seleccione el tipo de papel de la lista desplegable **El tamaño es**.
- 4 Seleccione un papel para prospectos u otro tipo de papel en la lista desplegable **El tipo es**.

No seleccione **Automático**.

**Nota** No todos los tipos y tamaños de papel están disponibles para la impresión sin bordes.

- 5 Marque la casilla **Impresiones sin bordes**.
- 6 Defina la calidad de impresión en **Óptima** o **Máximo de ppp**.
- 7 Haga clic en la pestaña **Básico** y, a continuación, defina la orientación.
- 8 Haga clic en la pestaña **Acabado** y, a continuación, seleccione **Imprimir en ambas caras** para imprimir en las dos caras del papel. Si desea obtener más información, consulte [Impresión a doble cara.](#page-54-0)
- 9 Haga clic en **Aceptar** para imprimir.

Utilice la función de ayuda [¿Qué es esto?](#page-61-0) para obtener más información sobre las funciones que aparecen en el cuadro de diálogo Propiedades de la impresora.

#### **Impresión de prospectos con bordes**

- 1 Acceda al cuadro de diálogo [Propiedades de la impresora.](#page-61-0)
- 2 En la pestaña **Atajos de impresión**, seleccione **Impresión de presentaciones** y, a continuación, especifique los siguientes valores de configuración de impresión:
	- **Tipo de papel**: Tipo de papel adecuado para prospectos No seleccione **Automático**.
	- **Tamaño de papel**: Tamaño adecuado de papel
	- **Orientación**: **Vertical** u **Horizontal**
- 3 Haga clic en la pestaña **Acabado** y, a continuación, seleccione **Imprimir en ambas caras** para imprimir en las dos caras del prospecto.

Si desea obtener más información, consulte [Impresión a doble cara](#page-54-0).

<span id="page-34-0"></span>4 Haga clic en **Aceptar** para imprimir.

Utilice la función de ayuda [¿Qué es esto?](#page-61-0) para obtener más información sobre las funciones que aparecen en el cuadro de diálogo Propiedades de la impresora.

## **Tarjetas de felicitación**

- **Directrices**
- Preparación para imprimir
- Impresión

#### **Directrices**

- Abra las tarjetas dobladas y, a continuación, colóquelas en la bandeja de entrada.
- Para obtener mejores resultados, utilice papel para tarjetas de felicitación HP.
- No exceda la capacidad de la bandeja de entrada: 20 tarjetas.

#### **Preparación para imprimir**

- 1 Levante la bandeja de salida y, a continuación, extraiga todo el papel de la bandeja de entrada.
- 2 Deslice la guía del papel totalmente hacia la izquierda.
- 3 Airee las tarjetas de felicitación para separarlas y, a continuación, alinéelas.
- 4 Coloque las tarjetas de felicitación en la bandeja de entrada, con la cara imprimible hacia abajo.
- 5 Introduzca las tarjetas en la impresora hasta notar el tope.
- 6 Deslice la guía de papel firmemente hasta el borde de las tarjetas.

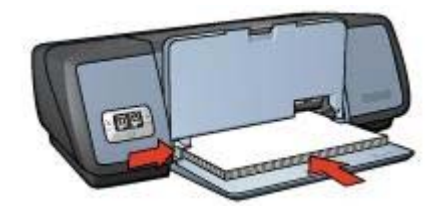

7 Baje la bandeja de salida.

#### **Impresión**

**Nota** Si el programa que está utilizando incluye una función para imprimir tarjetas de felicitación, siga las instrucciones de ese programa. En caso contrario, siga las instrucciones que se detallan a continuación.

1 Acceda al cuadro de diálogo [Propiedades de la impresora](#page-61-0).

- <span id="page-35-0"></span>2 Haga clic en la pestaña **Papel / Calidad** y, a continuación, especifique los siguientes valores de configuración de impresión.
	- **El tamaño es**: Tamaño adecuado de tarjeta
	- **El tipo es**: Tipo adecuado de tarjeta
	- **Calidad de impresión**: **Normal**
- 3 Seleccione cualquier otro valor de configuración de impresión que desee y, a continuación, haga clic en **Aceptar**.

Utilice la función de ayuda [¿Qué es esto?](#page-61-0) para obtener más información sobre las funciones que aparecen en el cuadro de diálogo Propiedades de la impresora.

## **Tarjetas postales**

- Directrices
- Preparación para imprimir
- Impresión

#### **Directrices**

- Utilice sólo tarjetas que se ajusten a las especificaciones de tamaño de papel de la impresora. Si desea más información sobre las especificaciones, consulte la guía de referencia que se proporciona con la impresora.
- No exceda la capacidad de la bandeja de entrada: 30 tarjetas.

#### **Preparación para imprimir**

- 1 Levante la bandeja de salida.
- 2 Deslice la guía del papel totalmente hacia la izquierda.
- 3 Coloque las tarjetas en la bandeja de entrada lo más hacia la derecha posible. La cara imprimible debe estar hacia abajo y el lado corto orientado hacia la impresora.
- 4 Introduzca las tarjetas en la impresora hasta notar el tope.
- 5 Deslice la guía de papel firmemente hasta el borde de las tarjetas.

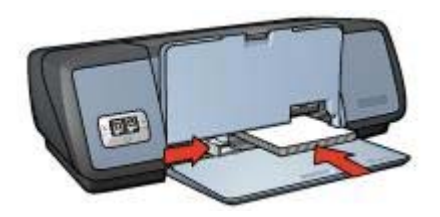

6 Baje la bandeja de salida.

#### **Impresión**

1 Acceda al cuadro de diálogo [Propiedades de la impresora.](#page-61-0)
- <span id="page-36-0"></span>2 Haga clic en la pestaña **Papel / Calidad** y, a continuación, especifique los siguientes valores de configuración de impresión:
	- **El tamaño es**: Tamaño adecuado de tarjeta
	- **El tipo es**: Tipo adecuado de tarjeta
	- **Calidad de impresión**: **Normal** u **Óptima**.
- 3 Seleccione cualquier otro valor de configuración de impresión que desee y, a continuación, haga clic en **Aceptar**.

Utilice la función de ayuda [¿Qué es esto?](#page-61-0) para obtener más información sobre las funciones que aparecen en el cuadro de diálogo Propiedades de la impresora.

## **Transparencias**

- **Directrices**
- Preparación para imprimir
- **Impresión**

### **Directrices**

- Si desea obtener resultados óptimos, utilice película de transparencias para inyección de tinta HP Premium.
- No exceda la capacidad de la bandeja de entrada: 30 transparencias.

#### **Preparación para imprimir**

- 1 Levante la bandeja de salida y, a continuación, extraiga todo el papel de la bandeja de entrada.
- 2 Deslice la guía del papel totalmente hacia la izquierda.
- 3 Coloque las transparencias en la bandeja de entrada. La cara imprimible debe estar hacia abajo y la tira adhesiva hacia arriba y orientada hacia la impresora.

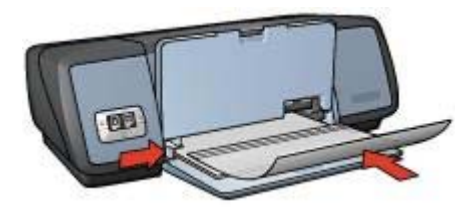

- 4 Introduzca las transparencias en la impresora hasta notar el tope (hágalo con cuidado para que las tiras adhesivas no se peguen entre sí).
- 5 Deslice la guía de papel firmemente hasta el borde de las transparencias.
- 6 Baje la bandeja de salida.

#### **Impresión**

1 Acceda al cuadro de diálogo [Propiedades de la impresora](#page-61-0).

- 2 En la pestaña **Atajos de impresión**, seleccione **Impresión de presentaciones** y, a continuación, especifique los siguientes valores de configuración de impresión:
	- **Tamaño de papel**: Tamaño adecuado de papel
	- **Tipo de papel**: **Automático** o una transparencia adecuada.
- 3 Seleccione cualquier otro valor de configuración de impresión que desee y, a continuación, haga clic en **Aceptar**.

Utilice la función de ayuda [¿Qué es esto?](#page-61-0) para obtener más información sobre las funciones que aparecen en el cuadro de diálogo Propiedades de la impresora.

# **Etiquetas**

- **Directrices**
- Preparación para imprimir
- [Impresión](#page-38-0)

### **Directrices**

- Utilice sólo etiquetas de papel, plástico o transparentes diseñadas específicamente para impresoras de inyección de tinta.
- Utilice sólo hojas de etiquetas completas.
- Evite utilizar etiquetas pegajosas, arrugadas o despegadas de la hoja protectora.
- No exceda la capacidad de la bandeja de entrada: 20 hojas de etiquetas (utilice sólo hojas de tamaño A4 o Carta).

### **Preparación para imprimir**

- 1 Levante la bandeja de salida y, a continuación, extraiga todo el papel de la bandeja de entrada.
- 2 Deslice la guía del papel totalmente hacia la izquierda.
- 3 Airee las hojas de etiquetas para separarlas y, a continuación, alinéelas.
- 4 Coloque las hojas de etiquetas en la bandeja de entrada con la cara de las etiquetas hacia abajo.
- 5 Introduzca las hojas en la impresora hasta notar el tope.
- 6 Deslice la guía de papel firmemente hasta el borde de las hojas.

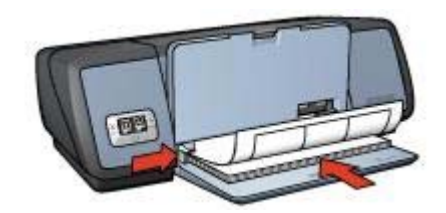

7 Baje la bandeja de salida.

### <span id="page-38-0"></span>**Impresión**

**Nota** Si el programa de software incluye una función para imprimir etiquetas, siga las instrucciones que incluye este programa. En caso contrario, siga las instrucciones que se detallan a continuación.

- 1 Acceda al cuadro de diálogo [Propiedades de la impresora](#page-61-0).
- 2 En la pestaña **Atajos de impresión**, seleccione **Impresión general cotidiana** y, a continuación, especifique los siguientes valores de configuración de impresión:
	- **Tamaño de papel**: Tamaño adecuado de papel
	- **Tipo de papel**: **Automático** o **Papel normal**
- 3 Haga clic en **Aceptar**.

Utilice la función de ayuda [¿Qué es esto?](#page-61-0) para obtener más información sobre las funciones que aparecen en el cuadro de diálogo Propiedades de la impresora.

# **Fichas y otros soportes de impresión pequeños**

- Directrices
- Preparación para imprimir
- **[Impresión](#page-39-0)**

#### **Directrices**

- Utilice sólo tarjetas y soportes de impresión pequeños que se ajusten a las especificaciones de tamaño de papel de la impresora. Si desea más información sobre las especificaciones, consulte la guía de referencia que se proporciona con la impresora.
- No exceda la capacidad de la bandeja de entrada: 30 tarjetas.

#### **Preparación para imprimir**

- 1 Levante la bandeja de salida y, a continuación, extraiga todo el papel de la bandeja de entrada.
- 2 Deslice la guía del papel totalmente hacia la izquierda.
- 3 Coloque las tarjetas en la bandeja de entrada lo más hacia la derecha posible. La cara imprimible debe estar hacia abajo y el lado corto orientado hacia la impresora.
- 4 Introduzca las tarjetas en la impresora hasta notar el tope.
- 5 Deslice la guía de papel firmemente hasta el borde de las tarjetas.

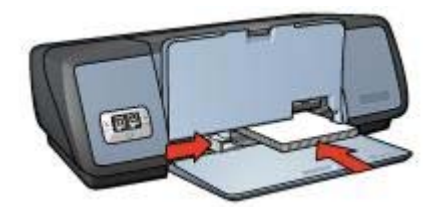

6 Baje la bandeja de salida.

### <span id="page-39-0"></span>**Impresión**

- 1 Acceda al cuadro de diálogo [Propiedades de la impresora.](#page-61-0)
- 2 Haga clic en la pestaña **Papel / Calidad** y, a continuación, especifique los siguientes valores de configuración de impresión:
	- **El tamaño es**: Tamaño adecuado de tarjeta
	- **El tipo es**: Tipo adecuado de tarjeta
- 3 Seleccione cualquier otro valor de configuración de impresión que desee y, a continuación, haga clic en **Aceptar**.

Utilice la función de ayuda [¿Qué es esto?](#page-61-0) para obtener más información sobre las funciones que aparecen en el cuadro de diálogo Propiedades de la impresora.

# **Folletos**

Al usar la opción de impresión de folletos, automáticamente se organizan las páginas del documento y se ajusta su tamaño de modo que el orden de las páginas sea el correcto al plegar el documento en forma de folleto.

Por ejemplo, si se ha enviado a la impresora un folleto de cuatro páginas para que se imprima en ambas caras del papel, las páginas se reordenarán e imprimirán de la siguiente manera:

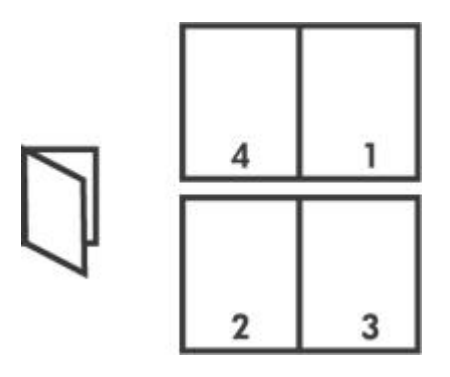

- **Directrices**
- Preparación para imprimir
- **[Impresión](#page-40-0)**

### **Directrices**

No exceda la capacidad de la bandeja de entrada: 100 hojas de papel.

### **Preparación para imprimir**

- 1 Levante la bandeja de salida.
- 2 Deslice la guía del papel totalmente hacia la izquierda.
- 3 Coloque el papel plano en la bandeja de entrada e introdúzcalo en la impresora hasta notar el tope.
- 4 Deslice la guía del papel firmemente hasta el borde de la pila de hojas.

<span id="page-40-0"></span>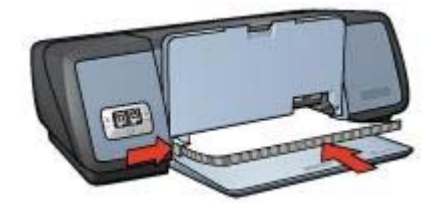

5 Baje la bandeja de salida.

#### **Impresión**

- 1 Acceda al cuadro de diálogo [Propiedades de la impresora](#page-61-0).
- 2 Seleccione la pestaña **Atajos de impresión** y, a continuación, haga clic en **Impresión dúplex a doble cara** en la lista desplegable.
- 3 En la lista desplegable **Imprimir en ambas caras**, seleccione una de las siguientes opciones de encuadernación:
	- **Folleto con encuadernación izquierda**
	- **Folleto con encuadernación derecha**
- 4 Seleccione cualquier otro valor de configuración de impresión que desee y, a continuación, haga clic en **Aceptar**.
- 5 Cuando se le solicite, vuelva a colocar las páginas impresas en la bandeja de entrada como se muestra a continuación.

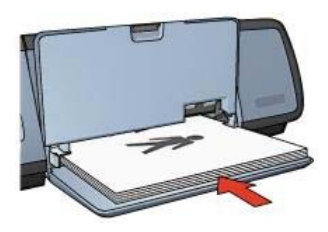

6 Haga clic en **Continuar** para terminar la impresión del folleto.

Utilice la función de ayuda [¿Qué es esto?](#page-61-0) para obtener más información sobre las funciones que aparecen en el cuadro de diálogo Propiedades de la impresora.

# **Pósters**

- Directrices
- [Preparación para imprimir](#page-41-0)
- [Impresión](#page-41-0)

### **Directrices**

● Una vez impresas las secciones del póster, recorte los bordes de las hojas y péguelas para formarlo.

<span id="page-41-0"></span>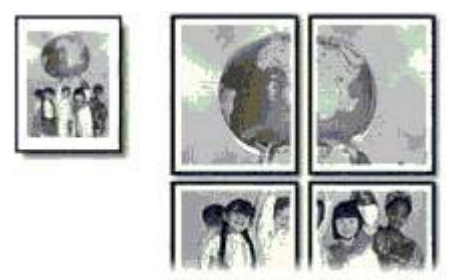

No exceda la capacidad de la bandeja de entrada: 100 hojas de papel.

### **Preparación para imprimir**

- 1 Levante la bandeja de salida.
- 2 Deslice la guía del papel totalmente hacia la izquierda.
- 3 Coloque el papel plano en la bandeja de entrada e introdúzcalo en la impresora hasta notar el tope.
- 4 Deslice la guía del papel firmemente hasta el borde de la pila de hojas.

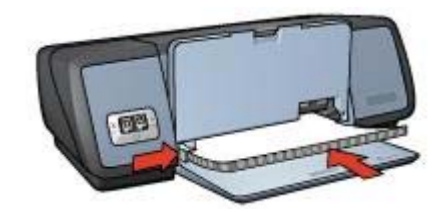

5 Baje la bandeja de salida.

### **Impresión**

- 1 Acceda al cuadro de diálogo [Propiedades de la impresora.](#page-61-0)
- 2 Haga clic en la pestaña **Papel / Calidad** y, a continuación, especifique los siguientes valores de configuración de impresión:
	- **El tamaño es**: Tamaño adecuado de papel
	- **El tipo es**: **Automático** o **Papel normal**
- 3 Haga clic en la pestaña **Acabado** y, a continuación, especifique el siguiente valor de configuración de impresión:

#### **Impresión de póster**: **2 x 2**, **3 x 3**, **4 x 4** o **5 x 5**.

- 4 Haga clic en la pestaña **Básico** y, a continuación, especifique la orientación.
- 5 Seleccione cualquier otro valor de configuración de impresión que desee y, a continuación, haga clic en **Aceptar**.

Utilice la función de ayuda [¿Qué es esto?](#page-61-0) para obtener más información sobre las funciones que aparecen en el cuadro de diálogo Propiedades de la impresora.

# **Transferencias para camisetas**

- Directrices
- Preparación para imprimir
- **Impresión**

### **Directrices**

- Si desea obtener mejores resultados, utilice transferencias para camisetas HP.
- Cuando se imprime un documento con una imagen inversa, el texto y las imágenes se imprimen invertidos horizontalmente con respecto a lo que aparece en el monitor del sistema.

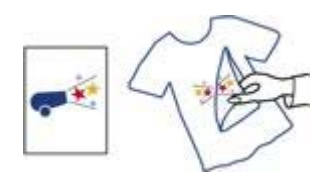

No exceda la capacidad de la bandeja de entrada: 12 transferencias para camisetas.

### **Preparación para imprimir**

- 1 Levante la bandeja de salida y, a continuación, extraiga todo el papel de la bandeja de entrada.
- 2 Deslice la guía del papel totalmente hacia la izquierda.
- 3 Coloque el papel de transferencia para camisetas en la bandeja de entrada, con la cara imprimible hacia abajo.
- 4 Introduzca el papel en la impresora hasta notar el tope.
- 5 Deslice la guía del papel firmemente hasta el borde de la pila de hojas.

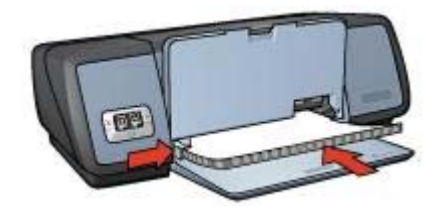

6 Baje la bandeja de salida.

#### **Impresión**

**Nota** Si el programa que está utilizando incluye una función para imprimir transferencias para camisetas, siga las instrucciones incluidas en ese programa. En caso contrario, siga las instrucciones que se detallan a continuación.

1 Acceda al cuadro de diálogo [Propiedades de la impresora](#page-61-0).

- 2 Haga clic en la pestaña **Papel / Calidad** y, a continuación, especifique los siguientes valores de configuración de impresión:
	- **El tamaño es**: Tamaño adecuado de papel
	- **El tipo es**: **Transferencia para camisetas HP**
	- **Calidad de impresión**: **Normal** u **Óptima**.
- 3 Haga clic en la pestaña **Básico** y, a continuación, especifique los siguientes valores de configuración de impresión:

#### **Orientación**: **Imagen inversa**

**Nota** Algunos programas de transferencias para camisetas no necesitan que se imprima una imagen inversa.

4 Seleccione cualquier otro valor de configuración de impresión que desee y, a continuación, haga clic en **Aceptar**.

Utilice la función de ayuda [¿Qué es esto?](#page-61-0) para obtener más información sobre las funciones que aparecen en el cuadro de diálogo Propiedades de la impresora.

# **7 Sugerencias de impresión**

#### **Ahorro de tiempo**

- Utilice la pestaña Atajos de impresión.
- Defina la [configuración predeterminada](#page-46-0) de la impresora para las opciones que utilice a menudo.
- Cree una [configuración rápida de tareas de impresión](#page-52-0) para los documentos que imprima a menudo.
- Imprima [de delante hacia atrás.](#page-48-0)

#### **Ahorre dinero**

- Utilice [Impresión rápida/económica](#page-45-0).
- Imprima [varias páginas en una sola hoja de papel.](#page-48-0)
- Imprima un [documento a doble cara](#page-54-0).
- Utilice [papel fotográfico cotidiano HP](#page-27-0) para ahorrar dinero y tinta a la hora de imprimir fotografías.

#### **Mejore la calidad de las impresiones**

- Realice una [vista previa](#page-49-0) del documento antes de imprimirlo.
- Imprima en un [tamaño de papel personalizado.](#page-50-0)
- Seleccione el [tipo de papel](#page-51-0) correcto.
- Seleccione la [calidad de impresión](#page-47-0) correcta.
- [Ajuste el tamaño](#page-57-0) del documento según sea necesario.
- Añada una [filigrana.](#page-59-0)

# **Atajos de impresión**

La pestaña Atajos de impresión facilita la definición de las opciones de impresión de los documentos que desee imprimir.

<span id="page-45-0"></span>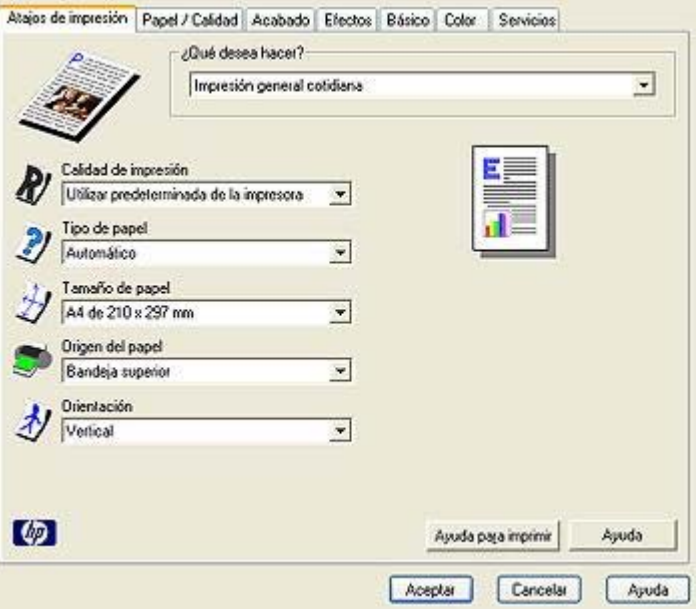

Utilice la pestaña Atajos de impresión para realizar las siguientes tareas de impresión:

- [Impresión general cotidiana](#page-46-0)
- [Impresión de fotografías sin bordes](#page-18-0)
- [Impresión de fotografías con bordes blancos](#page-20-0)
- [Impresión dúplex a doble cara](#page-54-0)
- [Impresión de presentaciones](#page-46-0)
- Impresión rápida/económica

# **Impresión rápida/económica**

Utilice la opción Impresión rápida/económica para realizar impresiones con calidad de borrador rápidamente.

Siga estos pasos para utilizar la impresión rápida/económica:

- 1 Acceda al cuadro de diálogo [Propiedades de la impresora.](#page-61-0)
- 2 En la pestaña **Atajos de impresión**, seleccione **Impresión rápida/económica** en la lista desplegable.
- 3 Especifique la configuración de impresión que desee.
- 4 Haga clic en **Aceptar**.

Utilice la función de ayuda [¿Qué es esto?](#page-61-0) para obtener más información sobre las funciones que aparecen en el cuadro de diálogo Propiedades de la impresora.

# <span id="page-46-0"></span>**Impresión general cotidiana**

Utilice la opción Impresión general cotidiana para imprimir documentos rápidamente.

- **[Documentos](#page-30-0)**
- [Correo electrónico](#page-28-0)

# **Impresión de presentaciones**

Utilice la opción Impresión de presentaciones para imprimir documentos de alta calidad, incluidos:

- **[Cartas](#page-29-0)**
- [Prospectos](#page-32-0)
- **[Transparencias](#page-36-0)**

# **Impresión en escala de grises**

Siga estos pasos para imprimir en escala de grises:

- 1 Acceda al cuadro de diálogo [Propiedades de la impresora](#page-61-0).
- 2 Haga clic en la pestaña **Atajos de impresión** o en la pestaña **Color**.

**Nota** En la pestaña **Atajos de impresión**, seleccione **Impresión de presentaciones** o **Impresión rápida/económica**.

- 3 En la lista desplegable **Imprimir en escala de grises**, seleccione una de las siguientes opciones:
	- **Alta calidad**: Utilice esta opción para fotografías y otras impresiones de alta calidad.
	- **Sólo negro**: Utilice esta opción para la impresión rápida y económica.
- 4 Seleccione cualquier otro valor de configuración de impresión que desee y, a continuación, haga clic en **Aceptar**.

# **Definición de configuración predeterminada de la impresora**

La impresora utiliza los valores predeterminados para todos los documentos impresos a no ser que se abra el cuadro de diálogo [Propiedades de la impresora](#page-61-0) y se especifiquen otros valores.

Para ahorrar tiempo al imprimir, defina la configuración predeterminada de la impresora en las opciones que utilice a menudo. De este modo, no tendrá que especificar las opciones cada vez que utilice la impresora.

Siga los pasos que se detallan a continuación para cambiar la configuración predeterminada:

1 Haga clic en el icono de la bandeja de tareas.

#### <span id="page-47-0"></span>Capítulo 7

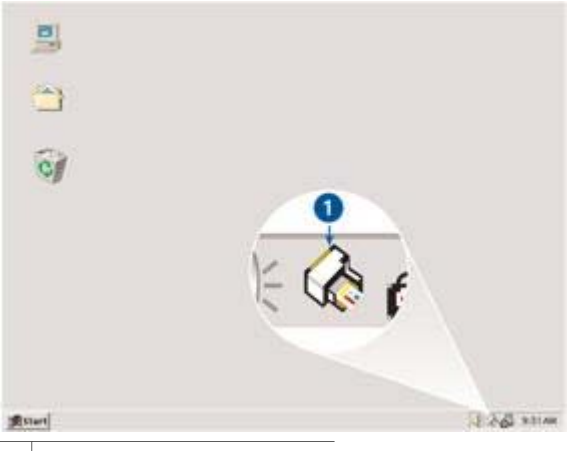

1 | Icono de la bandeja de tareas

Aparece el cuadro de diálogo Propiedades de la impresora.

- 2 Seleccione las opciones que desee utilizar como configuración predeterminada.
- 3 Haga clic en **Aceptar**.

Aparecerá un cuadro de diálogo en el que se informará de que la nueva configuración se usará cada vez que se imprima. Si no desea ver más este cuadro de diálogo, seleccione **No volver a mostrar esto**.

4 Haga clic en **Aceptar** para guardar la nueva configuración predeterminada de impresión.

### **Selección de calidad de impresión**

Siga estos pasos para seleccionar una calidad de impresión:

- 1 Acceda al cuadro de diálogo [Propiedades de la impresora.](#page-61-0)
- 2 Haga clic en la pestaña **Atajos de impresión** o en la pestaña **Papel / Calidad**.
- 3 Seleccione una de las siguientes opciones en la lista desplegable **Calidad de impresión**:
	- **Borrador rápido**: Imprime a la mayor velocidad utilizando la menor cantidad de tinta.
	- **Normal rápido**: Imprime más rápido que el modo Normal y con una calidad de impresión mayor que en Borrador rápido.
	- **Normal**: Proporciona el equilibrio perfecto entre calidad de impresión y velocidad. Éste es el valor adecuado para la mayoría de los documentos.
	- **Óptima**: Proporciona una alta calidad de impresión.
	- **Máximo de ppp**: Proporciona una impresión de mejor calidad, pero tarda más tiempo en imprimir que **Óptima** y necesita una gran cantidad de espacio en disco.

**Nota** Las opciones de calidad de impresión disponibles en la pestaña **Atajos de impresión** varían según el tipo de documento que esté imprimiendo.

# <span id="page-48-0"></span>**Definición del orden de páginas**

El orden de páginas determina el orden en el que se imprimen los documentos de varias páginas. Normalmente, conviene imprimir la primera página de un documento en último lugar, de forma que el documento completo se quede hacia arriba en la bandeja de salida.

Para definir el orden de páginas, siga estos pasos:

- 1 Acceda al cuadro de diálogo [Propiedades de la impresora](#page-61-0).
- 2 Haga clic en la pestaña **Básico**.

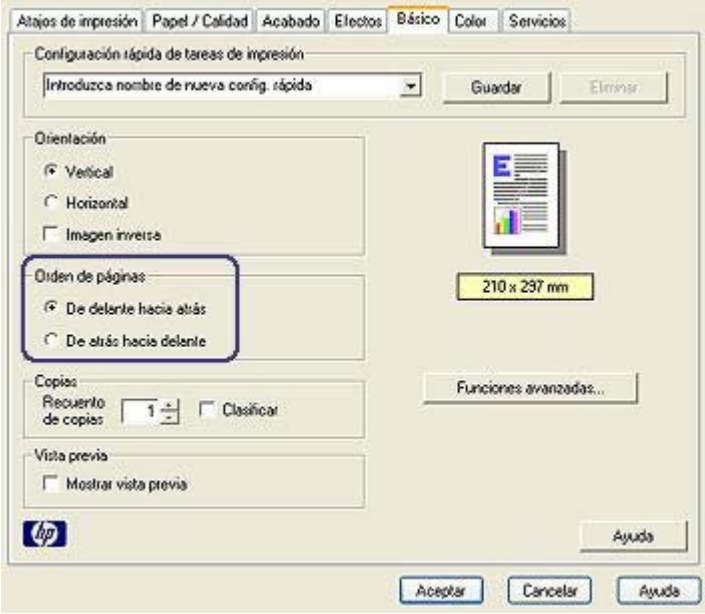

- 3 Seleccione una de las siguientes opciones:
	- **De delante hacia atrás**: Imprime la primera página del documento en último lugar. Este valor de configuración ahorra tiempo ya que no se tienen que volver a ordenar las páginas impresas. Éste es el valor adecuado para la mayoría de los trabajos de impresión.
	- **De atrás hacia delante**: Imprime la última página del documento en último lugar.
- 4 Seleccione cualquier otro valor de configuración de impresión que desee y, a continuación, haga clic en **Aceptar**.

### **Impresión de varias páginas en una sola hoja de papel**

Utilice el software de impresora para imprimir varias páginas de un documento en una sola hoja de papel. Para ello, el programa ajusta automáticamente el tamaño del texto y las imágenes del documento de manera que encajen en la página impresa.

<span id="page-49-0"></span>Siga los pasos que a continuación se enumeran para imprimir varias páginas de un documento en una misma hoja de papel:

- 1 Acceda al cuadro de diálogo [Propiedades de la impresora.](#page-61-0)
- 2 Haga clic en la pestaña **Acabado**.

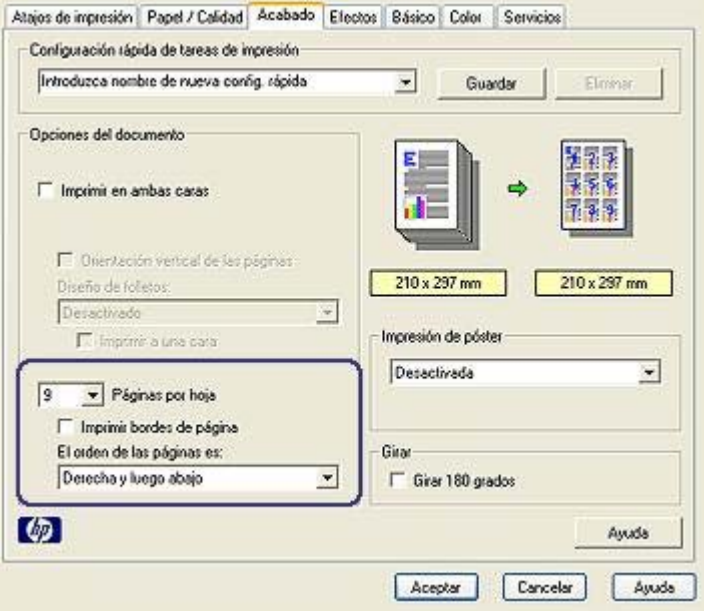

- 3 En la lista desplegable **Páginas por hoja**, seleccione el número de páginas que desea que aparezcan en cada hoja de papel.
- 4 Si desea dejar un borde alrededor de cada imagen de página impresa en la hoja de papel, active la casilla de verificación **Imprimir bordes de página**.
- 5 En la lista desplegable **El orden de las páginas es**, seleccione un diseño para cada hoja de papel.
- 6 Seleccione cualquier otro valor de configuración de impresión que desee y, a continuación, haga clic en **Aceptar**.

### **Vista previa**

Utilice la función de vista previa para ver una impresión en el sistema antes de imprimir un documento. Si la impresión no tiene un aspecto correcto, podrá cancelar el trabajo de impresión y ajustar la configuración de impresión según sea necesario.

Para realizar una vista previa de un documento impreso, siga estos pasos:

- 1 Acceda al cuadro de diálogo [Propiedades de la impresora.](#page-61-0)
- 2 Haga clic en la pestaña **Básico**.
- 3 Active la casilla de verificación **Mostrar vista previa**.

<span id="page-50-0"></span>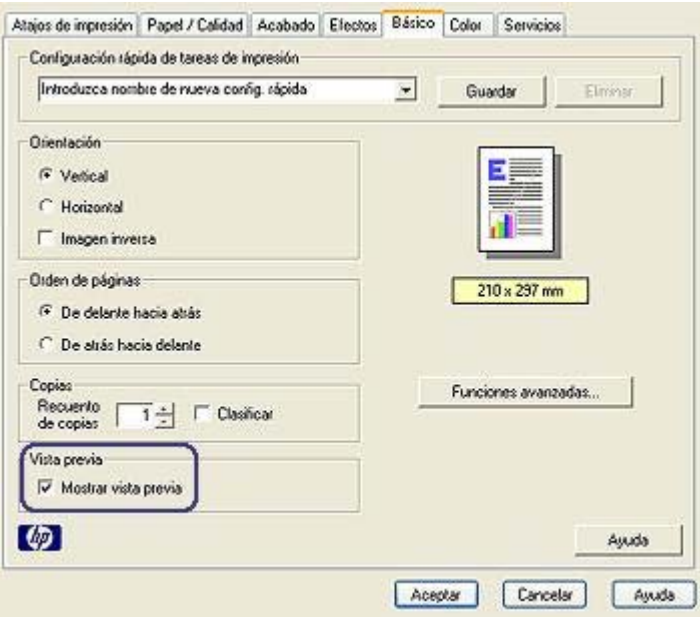

4 Seleccione cualquier otro valor de configuración de impresión que desee y, a continuación, haga clic en **Aceptar**.

Antes de que se imprima el documento, aparece una vista previa del mismo.

- 5 Realice una de las siguientes acciones:
	- Seleccione **Archivo** y, a continuación, haga clic en **Imprimir en HP Deskjet** para imprimir el documento.
	- Seleccione **Archivo** y, a continuación, haga clic en **Cancelar impresión** para cancelar el trabajo de impresión. Ajuste la configuración de impresión según sea necesario antes de volver a intentar imprimir el documento.

### **Definición de un tamaño de papel personalizado**

Utilice el cuadro de diálogo Tamaño del papel personalizado para imprimir en un tamaño de papel especial.

Siga los pasos que a continuación se detallan para definir un papel de tamaño personalizado:

- 1 Acceda al cuadro de diálogo [Propiedades de la impresora](#page-61-0).
- 2 Haga clic en la pestaña **Papel / Calidad**.
- 3 Haga clic en el botón **Especial**.

Aparece el cuadro de diálogo Tamaño del papel personalizado.

#### <span id="page-51-0"></span>Capítulo 7

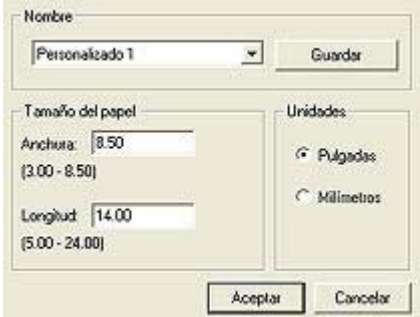

- 4 En la lista desplegable **Nombre**, seleccione un nombre para el tamaño de papel personalizado.
- 5 Introduzca las dimensiones del papel en los cuadros **Anchura** y **Longitud**. Las dimensiones máximas y mínimas aparecen debajo de cada cuadro.
- 6 Seleccione la unidad de medida: **Pulgadas** o **Milímetros.**
- 7 Haga clic en **Guardar** para almacenar el tamaño de papel personalizado que haya configurado.
- 8 Haga clic en **Aceptar** para salir del cuadro de diálogo **Tamaño del papel personalizado**.

# **Selección de un tipo de papel**

- Uso del sensor automático del tipo de papel
- [Selección de un tipo de papel específico](#page-52-0)

#### **Uso del sensor automático del tipo de papel**

Automático es el ajuste de tipo de papel predeterminado. Cuando se utiliza, el [sensor](#page-15-0) [automático del tipo de papel](#page-15-0) selecciona automáticamente la configuración de impresión adecuada para los soportes de impresión con los que se está imprimiendo, en especial si se utilizan soportes de impresión y papel HP.

Siga los pasos a continuación para utilizar el sensor automático del tipo de papel:

- 1 Acceda al cuadro de diálogo [Propiedades de la impresora.](#page-61-0)
- 2 Haga clic en la pestaña **Atajos de impresión** o en la pestaña **Papel / Calidad**.
- 3 Busque la lista desplegable adecuada:

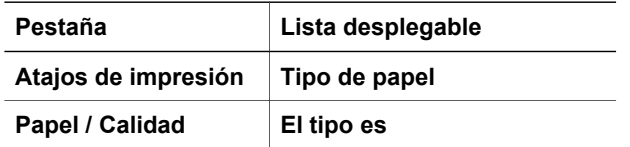

- 4 Seleccione **Automático** en la lista desplegable.
- 5 Seleccione cualquier otro valor de configuración de impresión que desee y, a continuación, haga clic en **Aceptar**.

**Nota** No utilice el valor Automático para impresiones de alta calidad. En su lugar, seleccione un tipo de papel específico.

#### <span id="page-52-0"></span>**Selección de un tipo de papel específico**

Al realizar una impresión de alta calidad, HP recomienda que seleccione un tipo de papel específico.

Siga estos pasos para seleccionar un tipo de papel específico:

- 1 Acceda al cuadro de diálogo [Propiedades de la impresora](#page-61-0).
- 2 Haga clic en la pestaña **Atajos de impresión** o en la pestaña **Papel / Calidad**.
- 3 Busque la lista desplegable adecuada:

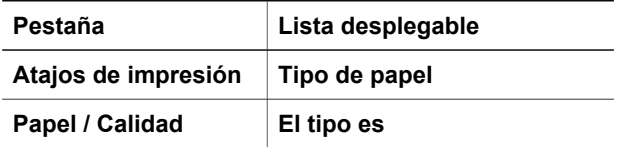

- 4 Seleccione el tipo de papel adecuado de la lista desplegable.
- 5 Seleccione cualquier otro valor de configuración de impresión que desee y, a continuación, haga clic en **Aceptar**.

## **Configuración rápida de tareas de impresión**

Utilice la configuración rápida de tareas de impresión para imprimir aplicando los valores de impresión que utilice con más frecuencia o para guardar dichos valores.

Por ejemplo, si imprime sobres con cierta frecuencia, puede crear una tarea de impresión que tenga configurados los valores del tamaño de papel, la calidad de impresión y la orientación que generalmente utilice para imprimir sobres. Después de crear la tarea de impresión, simplemente selecciónela cuando vaya a imprimir en sobres en lugar de configurar cada valor de impresión por separado.

**Nota** El software de la impresora puede guardar hasta 25 configuraciones rápidas de tareas de impresión.

Puede crear su propia tarea de impresión o utilizar las tareas diseñadas especialmente que se incluyen en la lista desplegable Configuración rápida de tareas de impresión.

- Uso de una configuración rápida de tareas de impresión
- [Creación de una configuración rápida de tareas de impresión](#page-53-0)
- [Eliminación de una configuración rápida de tareas de impresión](#page-53-0)

#### **Uso de una configuración rápida de tareas de impresión**

Siga los pasos que a continuación se enumeran para utilizar una configuración rápida de tareas de impresión:

- 1 Acceda al cuadro de diálogo [Propiedades de la impresora](#page-61-0).
- 2 En la lista desplegable, seleccione la tarea de impresión que desee utilizar.

#### <span id="page-53-0"></span>Capítulo 7

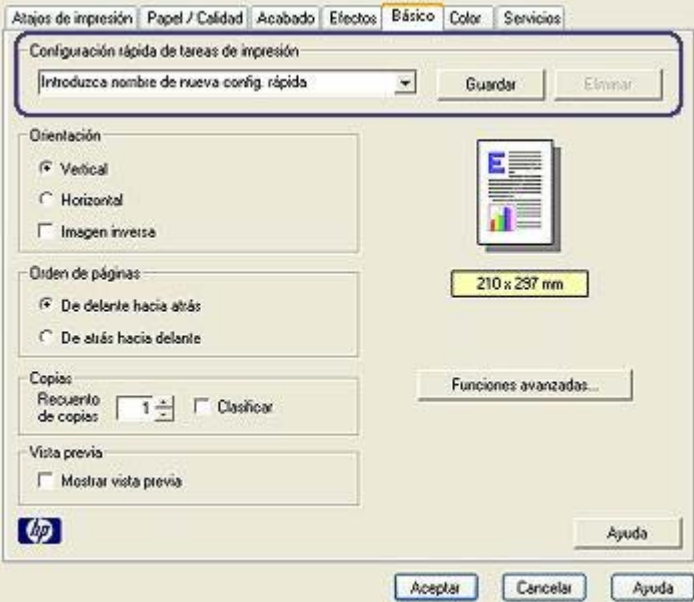

3 Haga clic en **Aceptar**.

**Nota** Si desea restaurar los valores de impresión predeterminados, seleccione **Configuración predeterminada de impresión** en la lista desplegable **Configuración rápida de tareas de impresión** y, a continuación, haga clic en **Aceptar**.

#### **Creación de una configuración rápida de tareas de impresión**

Siga los pasos que a continuación se enumeran para crear una configuración rápida de tareas de impresión:

- 1 Acceda al cuadro de diálogo [Propiedades de la impresora.](#page-61-0)
- 2 Seleccione las opciones que desee incluir en la nueva tarea de impresión.
- 3 Introduzca un nombre para la nueva tarea de impresión en la lista desplegable **Configuración rápida de tareas de impresión** y, a continuación, haga clic en **Guardar**.

La configuración rápida de tareas de impresión creada se añadirá a la lista desplegable.

**Nota** En caso de que desee añadir más opciones a la tarea de impresión, cambie el nombre de ésta y, a continuación, haga clic en **Aceptar**.

#### **Eliminación de una configuración rápida de tareas de impresión**

Siga los pasos que a continuación se enumeran para eliminar una configuración rápida de tareas de impresión:

1 Acceda al cuadro de diálogo [Propiedades de la impresora.](#page-61-0)

<span id="page-54-0"></span>2 En la lista desplegable, seleccione la tarea de impresión que desee eliminar y, a continuación, haga clic en **Eliminar**.

**Nota** Algunas configuraciones rápidas de tareas de impresión no se pueden eliminar.

# **Impresión a doble cara**

Utilice la impresión a doble cara, (o *dúplex*) para imprimir en ambas caras del papel. La impresión a doble cara no es solo más económica, sino también más ecológica.

#### **Tipo de encuadernación**

Seleccione el tipo de encuadernación que desee para el documento a dos caras y, a continuación, siga los pasos de dicha encuadernación.

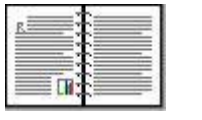

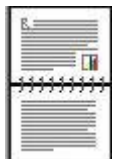

Encuaderna ción de libros [Encuadernación](#page-55-0)

[de blocs](#page-55-0)

**Nota** La encuadernación de libros es el tipo más común de encuadernación.

### **Encuadernación de libros**

Siga estos pasos para imprimir un documento de dos caras con encuadernación de libros:

- 1 Acceda al cuadro de diálogo [Propiedades de la impresora](#page-61-0).
- 2 Haga clic en la pestaña **Atajos de impresión** y, a continuación, seleccione **Impresión dúplex a doble cara**.

<span id="page-55-0"></span>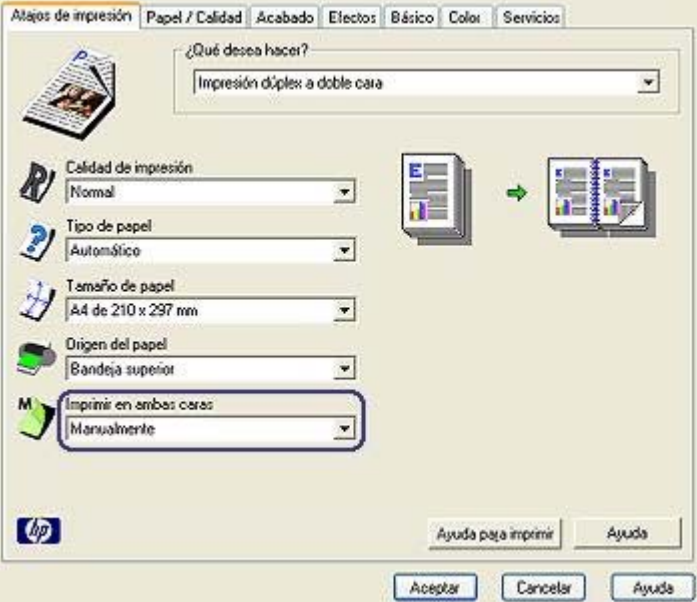

- 3 En la lista desplegable **Imprimir en ambas caras**, seleccione **Manualmente**.
- 4 Seleccione cualquier otro valor de configuración de impresión que desee y, a continuación, haga clic en **Aceptar**.

La impresora imprime automáticamente primero las páginas impares.

5 Una vez impresas las páginas impares, vuelva a cargar las páginas impresas con el lado impreso hacia arriba.

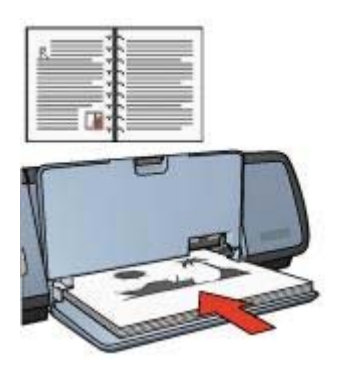

6 Haga clic en **Continuar** para imprimir las páginas pares.

### **Encuadernación de blocs**

Siga estos pasos para imprimir un documento de dos caras con encuadernación de blocs:

1 Acceda al cuadro de diálogo [Propiedades de la impresora.](#page-61-0)

2 Haga clic en la pestaña **Acabado**.

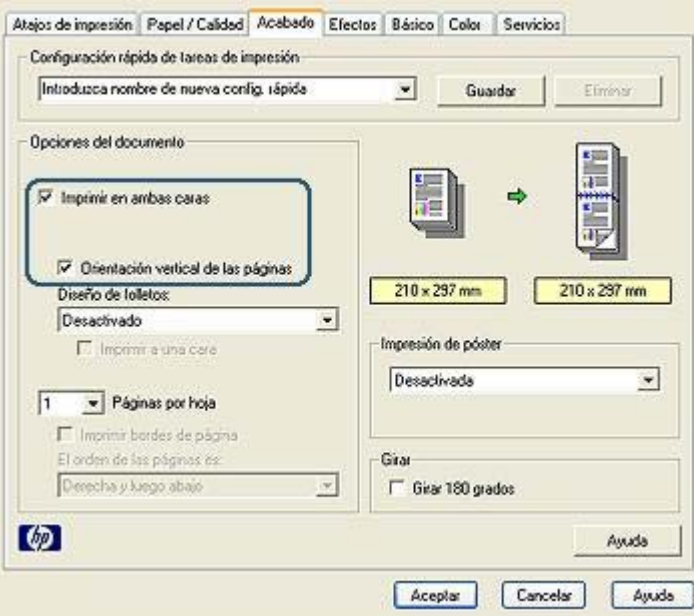

- 3 Active las siguientes casillas de verificación:
	- **Imprimir en ambas caras**
	- **Orientación vertical de las páginas**
- 4 Seleccione cualquier otro valor de configuración de impresión que desee y, a continuación, haga clic en **Aceptar**.

La impresora imprime automáticamente primero las páginas impares.

5 Una vez impresas las páginas impares, vuelva a cargar las páginas impresas con el lado impreso hacia arriba según la orientación del documento, horizontal o vertical.

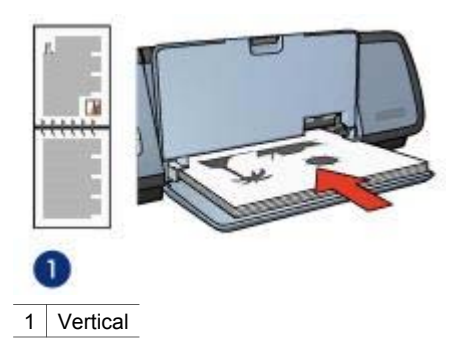

<span id="page-57-0"></span>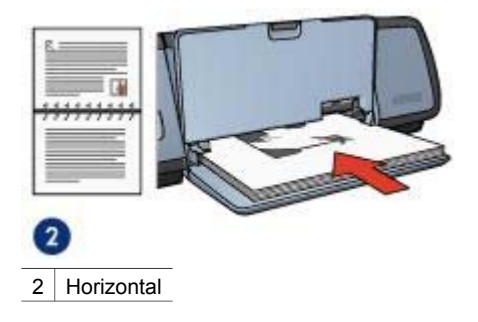

6 Haga clic en **Continuar** para imprimir las páginas pares.

# **Ajuste de tamaño de un documento**

Utilice el software de la impresora para realizar estas tareas:

- Imprimir un documento en un tamaño de papel diferente del tamaño para el que está adaptado su formato.
- [Reducir o ampliar](#page-58-0) texto y gráficos en la página impresa.

### **Impresión en un tamaño de papel diferente**

Utilice esta función para imprimir un documento que tenga el formato adaptado para un tamaño de papel en un tamaño de papel diferente. Esta función puede ser bastante útil si no dispone del tamaño de papel correcto.

Por ejemplo, si ha creado un documento cuyo formato esté adaptado para un papel de tamaño Carta pero no dispone de ningún papel de tamaño Carta, podrá imprimir el documento en cualquier otro tamaño de papel que esté disponible.

Siga estos pasos para ajustar el tamaño del documento a un tamaño de papel distinto:

- 1 Acceda al cuadro de diálogo [Propiedades de la impresora.](#page-61-0)
- 2 Haga clic en la pestaña **Efectos**.

<span id="page-58-0"></span>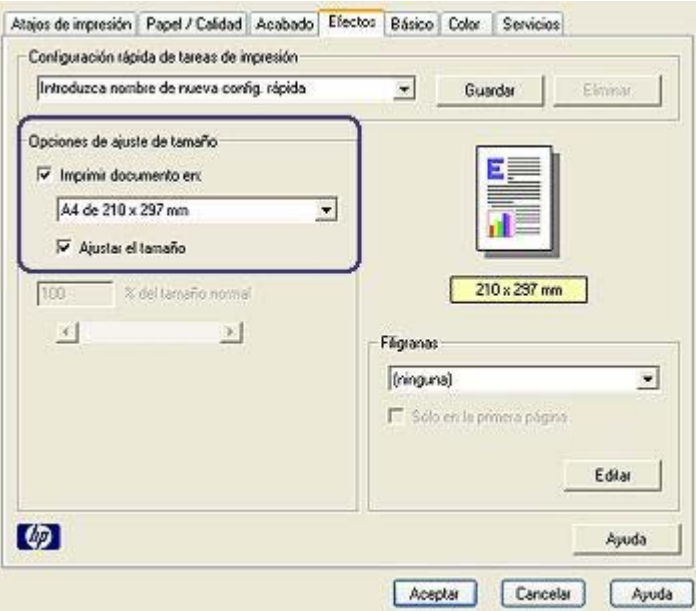

- 3 Haga clic en **Imprimir documento en** y, a continuación, seleccione el tamaño del papel de destino en la lista desplegable. El tamaño de papel de destino es el tamaño del papel en el que se va a imprimir, no el tamaño para el que el formato del documento estaba adaptado.
- 4 Realice una de las siguientes acciones:

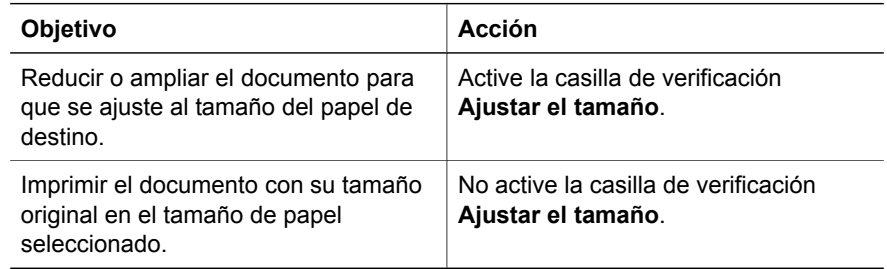

5 Seleccione cualquier otro valor de configuración de impresión que desee y, a continuación, haga clic en **Aceptar**.

#### **Reducción o ampliación de texto y gráficos**

Utilice esta función para reducir o ampliar el texto impreso y los gráficos sin cambiar el tamaño del papel.

Siga estos pasos para reducir o ampliar texto y gráficos:

- 1 Acceda al cuadro de diálogo [Propiedades de la impresora](#page-61-0).
- 2 Haga clic en la pestaña **Efectos**.
- <span id="page-59-0"></span>3 En el cuadro **% del tamaño normal**, introduzca el porcentaje en el que desea reducir o ampliar el texto y los gráficos. 100% representa el tamaño real del texto y de los gráficos. Introduzca un número menor que 100 para reducir el texto y los gráficos. Introduzca un número mayor que 100 para ampliar el texto y los gráficos.
- 4 Seleccione cualquier otro valor de configuración de impresión que desee y, a continuación, haga clic en **Aceptar**.

## **Filigranas**

Las filigranas aparecen como impresión de fondo en los documentos.

- Aplicación de una filigrana existente
- [Creación y modificación de filigranas](#page-60-0)

#### **Aplicación de una filigrana existente**

Siga los pasos que a continuación se detallan para aplicar una filigrana existente a un documento:

- 1 Acceda al cuadro de diálogo [Propiedades de la impresora.](#page-61-0)
- 2 Haga clic en la pestaña **Efectos**.
- 3 Seleccione una filigrana en la lista desplegable **Filigranas**.

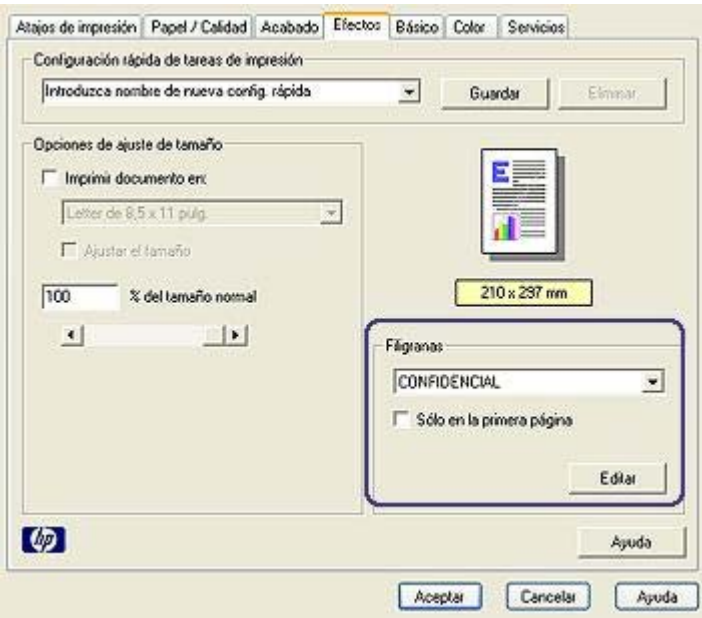

Si no desea utilizar ninguna de las filigranas de la lista, puede [crear una nueva](#page-60-0).

- <span id="page-60-0"></span>4 Seleccione una de las siguientes acciones:
	- Si desea que la filigrana aparezca sólo en la primera página, seleccione **Sólo en la primera página**.
	- Si desea que la filigrana aparezca en todas las páginas impresas, no active la casilla de verificación **Sólo en la primera página**.
- 5 Imprima el documento respetando las directrices correspondientes al tipo de papel empleado.

#### **Creación y modificación de filigranas**

Siga los pasos que a continuación se detallan para crear o modificar una filigrana:

- 1 Acceda al cuadro de diálogo [Propiedades de la impresora](#page-61-0).
- 2 Haga clic en la pestaña **Efectos**.
- 3 Haga clic en el botón **Editar**.

Aparecerá el cuadro de diálogo Detalles sobre filigranas.

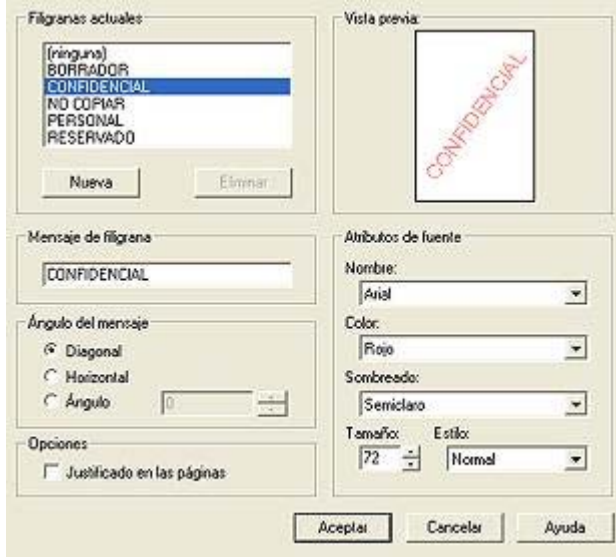

- 4 Seleccione una de las siguientes acciones:
	- Haga clic en el botón **Nuevo**.
	- Seleccione una filigrana existente que desee modificar.
- 5 Introduzca el mensaje de la filigrana y, a continuación, seleccione el ángulo del mensaje y los atributos de fuente.
- 6 Después de elegir los valores de impresión, haga clic en **Aceptar**.

Para obtener más información sobre cómo aplicar filigranas, siga los pasos para [aplicar una filigrana existente a un documento.](#page-59-0)

Utilice la función de ayuda [¿Qué es esto?](#page-61-0) para obtener más información sobre las funciones del cuadro de diálogo Propiedades de la impresora.

# <span id="page-61-0"></span>**8 Software de la impresora**

- Utilice el cuadro de diálogo Propiedades de la impresora para seleccionar las opciones de impresión.
- Utilice la función de la ayuda ¿Qué es esto? para obtener más información sobre los valores de impresión específicos.
- Consulte [Ventana Estado del dispositivo](#page-62-0) para obtener información útil sobre un trabajo de impresión.

# **Cuadro de diálogo Propiedades de la impresora**

La impresora se controla mediante el software instalado en el sistema. Utilice el software de la impresora, conocido como *controlador de impresora*, para cambiar la configuración de impresión de un documento.

Si desea cambiar la configuración de impresión, acceda al cuadro de diálogo Propiedades de la impresora.

**Nota** El cuadro de diálogo Propiedades de la impresora también puede aparecer con el nombre Preferencias de la impresora.

### **Cómo abrir el cuadro de diálogo Propiedades de la impresora**

Siga estos pasos para acceder al cuadro de diálogo Propiedades de la impresora:

- 1 Abra el archivo que desee imprimir.
- 2 Seleccione **Archivo**, luego **Imprimir** y, a continuación, haga clic en **Propiedades** o en **Preferencias**.

Aparece el cuadro de diálogo Propiedades de la impresora.

**Nota** La forma de acceder al cuadro de diálogo Propiedades de la impresora puede variar dependiendo del programa de software utilizado.

### **Función de ayuda ¿Qué es esto?**

Utilice la función de ayuda ¿Qué es esto? para obtener más información sobre las funciones que ofrece el cuadro de diálogo Propiedades de la impresora.

# **Uso de la función de ayuda ¿Qué es esto?**

Utilice la función de la ayuda ¿Qué es esto? para obtener más información sobre las opciones de impresión disponibles.

- 1 Coloque el cursor sobre la función sobre la que desee obtener más información.
- 2 Haga clic con el botón derecho del mouse. Aparece el cuadro ¿Qué es esto?.
- 3 Coloque el cursor sobre el cuadro **¿Qué es esto?** y, a continuación, haga clic con el mouse.

Aparecerá una explicación de la función.

# <span id="page-62-0"></span>**Ventana Estado del dispositivo**

La ventana Estado del dispositivo aparece cada vez que se imprime un documento.

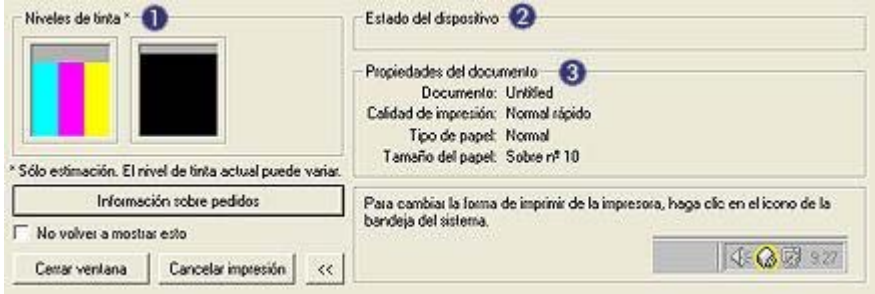

Aparecerán los elementos siguientes:

- 1 **Niveles de tinta**: Nivel aproximado de la tinta de cada cartucho.
- 2 **Estado del dispositivo**: Estado de la impresora (por ejemplo, **En cola** o **Imprimiendo**).
- 3 **Propiedades del documento**: Información sobre el trabajo de impresión actual:
	- **Documento**: Nombre del documento que se está imprimiendo en ese momento.
	- **Calidad de impresión**: Valor de calidad de la impresión que se está utilizando.
	- **Tipo de papel**: Tipo de papel que se está utilizando.
	- **Tamaño de papel**: Tamaño del papel que se está utilizando.

Para acceder al sitio Web de HP para solicitar consumibles y accesorios de la impresora, haga clic en **Información sobre pedidos**.

Si no desea que aparezca la ventana Estado del dispositivo cuando se esté imprimiendo, active la casilla de verificación **No volver a mostrar esto**.

Para cancelar un trabajo de impresión, haga clic en **Cancelar impresión**.

Para cerrar la ventana Estado del dispositivo, haga clic en **Cerrar ventana**.

# <span id="page-63-0"></span>**9 Mantenimiento**

- Instalación de los cartuchos de tinta
- [Definición de la función Encendido y apagado automático](#page-66-0)
- [Alineación de los cartuchos de tinta](#page-67-0)
- [Calibración de color](#page-67-0)
- [Calibración de la calidad de impresión](#page-67-0)
- [Limpieza automática de los cartuchos de tinta](#page-68-0)
- [Mantenimiento de la carcasa de la impresora](#page-68-0)
- [Eliminación de tinta de la piel y de la ropa](#page-68-0)
- [Limpieza manual de los cartuchos de tinta](#page-69-0)
- [Mantenimiento de los cartuchos de tinta](#page-70-0)
- [Caja de herramientas de la impresora](#page-71-0)

# **Instalación de los cartuchos de tinta**

- Combinaciones de cartuchos de tinta
- Números de selección
- [Modo de reserva de tinta](#page-64-0)
- [Instrucciones de instalación](#page-64-0)

#### **Combinaciones de cartuchos de tinta**

Para imprimir la mayoría de los documentos, utilice el cartucho de tinta de tres colores y el cartucho de tinta negra. Para imprimir fotografías, utilice el cartucho para impresión fotográfica junto con el cartucho de tinta de tres colores.

Instale siempre el cartucho de tinta de tres colores en la parte izquierda del receptáculo del cartucho.

Instale siempre el cartucho para impresión fotográfica en la parte derecha del receptáculo del cartucho.

#### **Números de selección**

Cuando compre cartuchos de tinta de repuesto, busque el número de selección del cartucho.

Puede encontrar el número de selección en tres lugares distintos:

● Etiqueta del número de selección: Mire la etiqueta del cartucho de tinta que va a sustituir.

<span id="page-64-0"></span>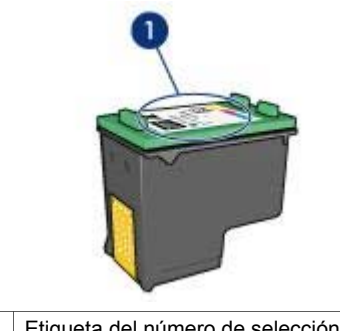

- 1 Etiqueta del número de selección
- Documentación de la impresora: Para obtener una lista de los números de selección de los cartuchos de tinta, consulte la guía de referencia que acompaña a la impresora.
- Cuadro de diálogo Información sobre pedidos de cartuchos de tinta: Para obtener una lista de los números de selección de los cartuchos de tinta, abra la [Caja de](#page-71-0) [herramientas](#page-71-0) de la impresora, haga clic en la pestaña **Nivel de tinta estimado** y, a continuación, haga clic en el botón **Información sobre pedidos de cartuchos de tinta**.

#### **Modo de reserva de tinta**

La impresora puede funcionar con un solo cartucho de tinta instalado. Para obtener más información, consulte [Modo de reserva de tinta.](#page-15-0)

#### **Instrucciones de instalación**

Siga estos pasos para instalar un cartucho de tinta:

- 1 Compruebe que la impresora está encendida.
- 2 Cargue papel Carta o A4 normal blanco en la bandeja de entrada.
- 3 Abra la cubierta de la impresora.
- 4 Espere hasta que el receptáculo del cartucho de tinta se desplace hacia la derecha de la impresora y se detenga.
- 5 Presione hacia abajo el cartucho de tinta y deslícelo hacia el exterior del receptáculo.

#### Capítulo 9

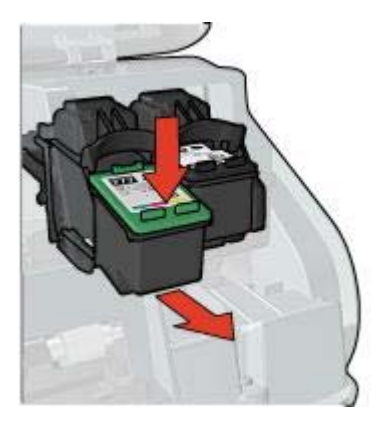

6 Retire el embalaje del cartucho de impresión de recambio y quite con cuidado la cinta de plástico.

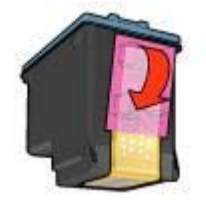

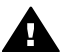

**Precaución** No toque las boquillas de tinta ni los contactos de cobre del cartucho de tinta. Si lo hace, podrían aparecer problemas por obstrucciones, fallos relacionados con la tinta o malas conexiones eléctricas. No retire las bandas de cobre. Son contactos eléctricos necesarios para el funcionamiento de la unidad.

- 7 Sostenga el cartucho de tinta con las tiras de cobre en la parte inferior y orientadas hacia la impresora.
- 8 Deslice el cartucho de tinta ligeramente inclinado hacia arriba en el receptáculo hasta que éste encaje en su sitio.

<span id="page-66-0"></span>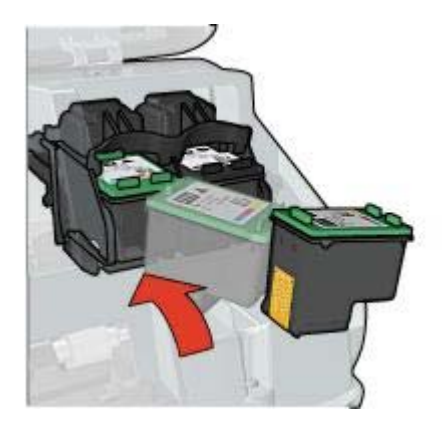

9 Cierre la cubierta de la impresora.

La impresora imprime automáticamente una página de calibración.

Si desea obtener información sobre el almacenamiento de cartuchos de tinta, consulte [Almacenamiento de los cartuchos de tinta](#page-70-0).

Para obtener información sobre cómo reciclar cartuchos de tinta vacíos, consulte [Recuperación de cartuchos de tinta.](#page-100-0)

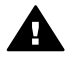

**Advertencia** Mantenga los cartuchos de tinta, ya sean nuevos o usados, fuera del alcance de los niños.

## **Definición de la función Encendido y apagado automático**

- Encendido automático
- Apagado automático

#### **Encendido automático**

El encendido automático es una función predeterminada de la impresora. La impresora se enciende automáticamente cuando se imprime un documento o cuando se levanta la cubierta.

#### **Apagado automático**

Utilice la función de apagado automático para que la impresora cambie al modo de bajo consumo de energía y ahorro de energía después de estar inactiva durante 30 minutos.

Siga estos pasos para activar la función de apagado automático:

- 1 Abra la [Caja de herramientas](#page-71-0) de la impresora.
- 2 Haga clic en la pestaña **Configuración**.
- 3 Seleccione **Activar la función de apagado automático del hardware**.
- 4 Haga clic en **Aplicar** y, a continuación, en **Aceptar**.

# <span id="page-67-0"></span>**Alineación de los cartuchos de tinta**

La impresora alinea automáticamente los cartuchos de tinta después de instalar uno nuevo. También puede alinearlos en cualquier otro momento para garantizar una calidad de impresión óptima.

Para alinear cartuchos de tinta:

- 1 Cargue papel Carta o A4 normal blanco en la bandeja de entrada.
- 2 Abra la [Caja de herramientas](#page-71-0) de la impresora.
- 3 Seleccione **Alinear la impresora**.
- 4 Haga clic en **Alinear** y, a continuación, siga las instrucciones que aparecerán en la pantalla.

# **Calibración de color**

Realice una calibración de color si los colores de las fotografías impresas con el [cartucho para impresión fotográfica](#page-22-0) son incorrectos.

Antes de realizar una calibración de color, alinee el cartucho de tinta y, a continuación, vuelva a imprimir la fotografía. Si el color sigue siendo incorrecto, realice una calibración de color.

Para calibrar el color:

- 1 Cargue papel Carta o A4 normal blanco en la bandeja de entrada.
- 2 Compruebe que el cartucho de tinta de tres colores y el [cartucho para impresión](#page-22-0) [fotográfica](#page-22-0) están instalados en la impresora.
- 3 Abra la [Caja de herramientas](#page-71-0) de la impresora.
- 4 Haga clic en **Calibrar color**.
- 5 Seleccione **Calibrar** y, a continuación, siga las instrucciones de la pantalla.

# **Calibración de la calidad de impresión**

Realice una calibración de la calidad de impresión si aparecen líneas horizontales claras u oscuras en los documentos impresos con los cartuchos de tinta de tres colores y de tinta negra.

Antes de realizar una calibración de la calidad de impresión, [limpie los cartuchos de](#page-68-0) [tinta](#page-68-0) y, a continuación, vuelva a imprimir el documento. Si siguen apareciendo líneas, realice una calibración de la calidad de impresión.

Siga estos pasos para calibrar la calidad de impresión:

- 1 Cargue papel Carta o A4 normal blanco en la bandeja de entrada.
- 2 Compruebe que los [cartuchos de tinta](#page-13-0) de tres colores y de tinta negra están instalados en la impresora.
- 3 Abra la [Caja de herramientas](#page-71-0) de la impresora.
- 4 Haga clic en **Calibración de calidad de impresión**.
- 5 Haga clic en **Continuar** y, a continuación, siga las instrucciones que aparecerán en la pantalla.

# <span id="page-68-0"></span>**Limpieza automática de los cartuchos de tinta**

Si en las páginas impresas faltan líneas o puntos o si contienen rayas de tinta, puede que [quede poca tinta](#page-72-0) en los cartuchos o que necesiten una limpieza.

En caso de que el nivel de tinta de los cartuchos sea correcto, siga estos pasos para limpiarlos automáticamente:

- 1 Abra la [Caja de herramientas](#page-71-0) de la impresora.
- 2 Haga clic en **Limpiar cartuchos de tinta**.
- 3 Haga clic en **Limpiar** y siga las instrucciones que aparecerán en la pantalla.

Si en las copias impresas siguen apareciendo líneas en blanco o puntos tras la limpieza, [sustituya los cartuchos de tinta](#page-63-0).

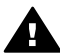

**Precaución** Limpie los cartuchos de tinta sólo cuando sea necesario. Una limpieza innecesaria malgasta tinta y reduce la duración del cartucho.

# **Mantenimiento de la carcasa de la impresora**

Debido a que la impresora aplica la tinta sobre el papel mediante un pulverizado fino, es posible que aparezcan manchas en la carcasa de la impresora y en las superficies adyacentes. Para quitar las rayas, las manchas o la tinta seca del exterior de la impresora, utilice un paño suave humedecido con agua.

Cuando limpie la impresora, no olvide estos consejos:

- *No* limpie el interior de la impresora. Mantenga todos los líquidos alejados del interior de la impresora.
- *No* utilice productos de limpieza ni detergentes para el hogar. Si ha utilizado un detergente o un producto de limpieza para el hogar para limpiar la impresora, enjuague las superficies exteriores con un paño suave humedecido con agua.
- *No* lubrique la varilla de soporte sobre la cual se desplaza de un extremo al otro el receptáculo del cartucho tinta. Es normal que, al desplazarse de un extremo a otro, el receptáculo haga ruido.

# **Eliminación de tinta de la piel y de la ropa**

Siga las instrucciones que se detallan a continuación para eliminar la tinta de la piel y la ropa:

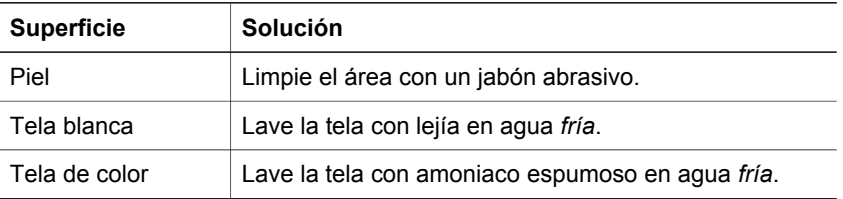

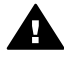

**Precaución** Use siempre agua fría para eliminar la tinta de una tela. El agua tibia o caliente puede hacer que la tela adquiera el color de la tinta.

# <span id="page-69-0"></span>**Limpieza manual de los cartuchos de tinta**

Si se utiliza la impresora en un entorno con mucho polvo, se pueden acumular pequeñas cantidades de sedimentos en los contactos del cartucho.

Para limpiar manualmente los cartuchos de tinta, consulte lo siguiente:

- Elementos necesarios para la limpieza
- Preparación para la limpieza
- Instrucciones de limpieza

### **Elementos necesarios para la limpieza**

Para limpiar los cartuchos de tinta, necesitará lo siguiente:

- Agua destilada (el agua corriente puede contener partículas contaminantes que pueden dañar el cartucho de tinta).
- Bastoncillos de algodón u otro material suave y sin pelusa, que no se adhiera al cartucho de tinta.

Tenga cuidado de no [mancharse las manos o la ropa con tinta](#page-68-0) cuando realice la limpieza.

### **Preparación para la limpieza**

- 1 Abra la cubierta de la impresora.
- 2 Espere hasta que el receptáculo del cartucho de tinta se desplace hacia la derecha de la impresora y se detenga.
- 3 Retire los cartuchos de tinta y colóquelos sobre un trozo de papel con las tiras de cobre hacia arriba.

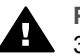

**Precaución** No deje los cartuchos fuera de la impresora durante más de  $\mathbf{A}$  30 minutos.

### **Instrucciones de limpieza**

- 1 Humedezca un bastoncillo de algodón en agua destilada y escúrralo para que no gotee.
- 2 Limpie los contactos de cobre del cartucho de tinta con el bastoncillo.

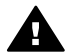

**Precaución** No toque las boquillas de tinta del cartucho. Si lo hace, podrían aparecer problemas por obstrucciones, fallos relacionados con la tinta o malas conexiones eléctricas.

<span id="page-70-0"></span>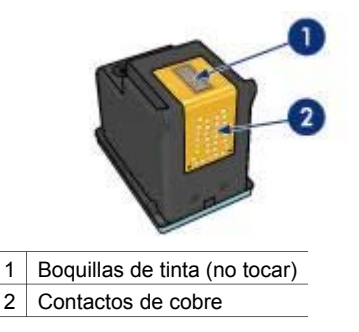

- 3 Repita este proceso hasta que no quede ningún residuo ni polvo en el bastoncillo.
- 4 [Inserte los cartuchos de tinta](#page-63-0) en la impresora y cierre la cubierta.

# **Mantenimiento de los cartuchos de tinta**

Las siguientes sugerencias le ayudarán en el mantenimiento de los cartuchos de tinta HP y a asegurarse una buena calidad de impresión:

- Mantenga todos los cartuchos de tinta en sus paquetes sellados hasta que vaya a usarlos. Los cartuchos de tinta se deben guardar a temperatura ambiente (entre 15° y 35° C / 59° y 95° F).
- No quite la cinta de plástico que cubre las boquillas de tinta hasta que esté a punto de instalar el cartucho en la impresora. Si ha retirado la cinta de plástico de un cartucho de tinta, no vuelva a colocarla, ya que dañaría el cartucho.

Para obtener más información sobre cómo almacenar cartuchos de tinta si se han extraído de la impresora, consulte Almacenamiento de los cartuchos de tinta.

#### **Almacenamiento de los cartuchos de tinta**

Si extrae los cartuchos de tinta de la impresora, almacénelos en un recipiente hermético de plástico o en el protector de cartuchos de tinta que incluye el cartucho para impresión fotográfica.

Si guarda el cartucho de tinta en un recipiente hermético de plástico, asegúrese de que las boquillas de tinta queden hacia abajo, pero sin estar en contacto con el recipiente.

#### **Cómo insertar el cartucho de tinta en el protector de cartuchos**

Deslice el cartucho de tinta en el protector ligeramente inclinado y, a continuación, encájelo para quede bien sujeto en su sitio.

<span id="page-71-0"></span>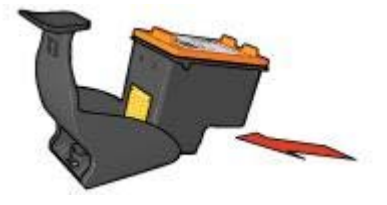

#### **Cómo retirar el cartucho de tinta del protector de cartuchos**

Para extraer el cartucho de tinta, presione el extremo superior del protector hacia abajo y hacia atrás. A continuación, retire el cartucho del protector.

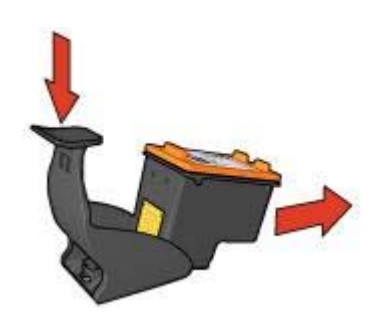

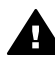

**Precaución** Tenga cuidado de que no se le caiga el cartucho de tinta, ya que podría sufrir desperfectos.

# **Caja de herramientas de la impresora**

La Caja de herramientas de la impresora dispone de varias herramientas útiles para mejorar su rendimiento.

Utilice la Caja de herramientas para realizar las siguientes tareas:

- [Configurar la función de encendido y apagado automático](#page-66-0).
- [Alinear los cartuchos de tinta.](#page-67-0)
- [Calibrar el color](#page-67-0).
- [Calibrar la calidad de impresión](#page-67-0).
- [Limpiar los cartuchos de tinta](#page-68-0).
- [Imprimir una página de prueba.](#page-72-0)
- [Ver una estimación de los niveles de tinta](#page-72-0).

Para obtener más información sobre cómo abrir la Caja de herramientas, consulte Uso de la Caja de herramientas.

#### **Uso de la Caja de herramientas**

Siga estas instrucciones para utilizar la Caja de herramientas de la impresora:

1 Acceda al cuadro de diálogo [Propiedades de la impresora.](#page-61-0)
2 Haga clic en la pestaña **Servicios** y, a continuación, en el botón **Revisión del dispositivo**.

## <span id="page-72-0"></span>**Impresión de una página de prueba**

Siga estas instrucciones para imprimir una página de prueba:

- 1 Abra la [Caja de herramientas](#page-71-0) de la impresora.
- 2 Haga clic en el botón **Imprimir página de prueba** y siga las instrucciones que aparecerán en la pantalla.

# **Cómo ver una estimación de los niveles de tinta**

Siga estas instrucciones para ver la estimación de los niveles de tinta de los cartuchos instalados en la impresora:

- 1 Abra la [Caja de herramientas](#page-71-0) de la impresora.
- 2 Haga clic en la pestaña **Nivel de tinta estimado**.

La pestaña Nivel de tinta estimado también contiene información sobre pedidos de cartuchos de tinta. Para ver esta información, haga clic en el botón **Información sobre pedidos de cartuchos de tinta**.

# <span id="page-73-0"></span>**10 Solución de problemas**

- La impresora no imprime
- [Atascos de papel y otros problemas de papel](#page-74-0)
- [Las fotos no se imprimen correctamente](#page-76-0)
- [Mala calidad de impresión](#page-79-0)
- [Los documentos se imprimen mal](#page-81-0)
- [Problemas con los documentos sin bordes](#page-82-0)
- [Mensajes de error](#page-87-0)
- [Las luces de la impresora están encendidas o parpadean](#page-88-0)
- [El documento se imprime lentamente](#page-91-0)
- [Si sigue teniendo problemas](#page-92-0)

# **La impresora no imprime**

- Compruebe lo siguiente
- Compruebe las luces de la impresora
- Compruebe la conexión del cable de impresora
- [Si la impresora sigue sin imprimir](#page-74-0)

# **Compruebe lo siguiente**

Si la impresora no imprime, compruebe que:

- La impresora está conectada a la fuente de alimentación.
- Las conexiones de los cables son correctas.
- La impresora esté encendida.
- Los cartuchos de tinta están [correctamente instalados.](#page-63-0)
- Hay papel u otro tipo de soporte de impresión correctamente colocado en la bandeja de entrada.
- La cubierta de la impresora está cerrada.
- La puerta de acceso posterior está bien encajada.

# **Compruebe las luces de la impresora**

Las luces de la impresora indican su estado y le avisan de problemas potenciales.

Si desea obtener más información, consulte [Las luces de la impresora están](#page-88-0) [encendidas o parpadean](#page-88-0).

# **Compruebe la conexión del cable de impresora**

Si el cable de la impresora está conectado a un concentrador USB, es posible que se haya producido un conflicto. Existen dos formas de resolverlo:

- Conecte el cable USB de la impresora directamente al sistema.
- Durante la impresión, evite utilizar otros dispositivos USB conectados al concentrador.

# <span id="page-74-0"></span>**Si la impresora sigue sin imprimir**

- Seleccione, de entre los temas que se enumeran a continuación, el que mejor describa el problema:
	- Atascos de papel
	- [Mensaje que indica que no hay papel](#page-87-0)
	- [La impresora expulsa el papel](#page-76-0)
- 2 Si la impresora sigue sin imprimir, apague y vuelva a encender el sistema.

# **Atascos de papel y otros problemas de papel**

- Atascos de papel
- [La impresora imprime sobre varias hojas a la vez](#page-75-0)
- [La impresora no acepta el papel](#page-75-0)
- [La impresora expulsa el papel](#page-76-0)
- [Mensaje que indica que no hay papel](#page-76-0)

### **Atascos de papel**

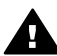

**Precaución** *No* solucione los atascos de papel desde la parte delantera de la impresora.

Siga estos pasos para eliminar un atasco de papel:

- 1 Pulse el botón [Reanudar](#page-8-0). Si no se ha eliminado el atasco de papel, continúe con el siguiente paso.
- 2 Apague la impresora.
- 3 Retire la puerta de acceso posterior. Tire del asa hacia la derecha y, a continuación, tire de la puerta.

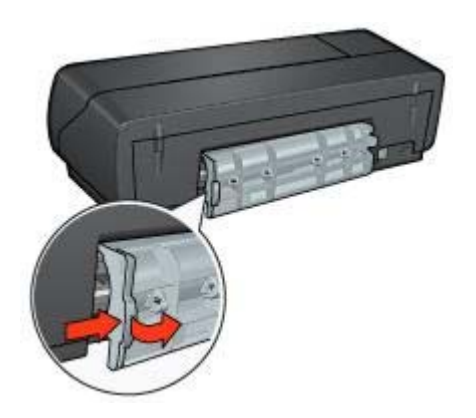

- 4 Retire el papel que pueda haber en el interior de la impresora tirando de él desde la parte posterior de la misma. Si está imprimiendo etiquetas, compruebe que no se haya desprendido ninguna al pasar por la impresora.
- 5 Vuelva a colocar la puerta de acceso posterior.

<span id="page-75-0"></span>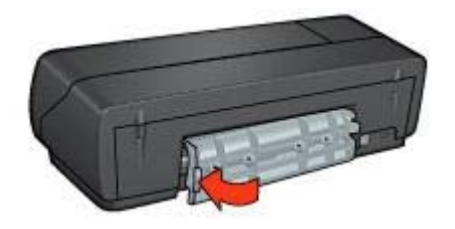

- 6 Encienda la impresora y, a continuación, pulse el botón **Reanudar**.
- 7 Imprima el documento.

**Nota** Si los atascos de papel se producen con cierta frecuencia, intente utilizar un papel de mayor gramaje. Consulte la guía de referencia para obtener más información sobre las especificaciones de gramaje del papel.

### **La impresora imprime sobre varias hojas a la vez**

Si la impresora imprime sobre varias hojas a la vez, compruebe lo siguiente:

### **Gramaje del papel**

Si el gramaje del papel es inferior al recomendado, es posible que la impresora imprima sobre varias hojas a la vez. Utilice papel que cumpla las especificaciones recomendadas. Si desea obtener más información sobre las especificaciones de gramaje del papel, consulte la guía de referencia que se proporciona con la impresora.

### **Es posible que el papel esté cargado incorrectamente**

Si el papel está colocado excesivamente cerca de la parte posterior de la impresora, ésta podría imprimir en varias hojas de papel a la vez. Vuelva a colocar papel en la bandeja y empújelo hasta que note cierta resistencia.

Si se han cargado distintos tipos de papel en la bandeja de entrada, también es posible que la impresora imprima en varias hojas a la vez. Por ejemplo, puede que haya papel fotográfico sobre papel normal. Vacíe la bandeja de entrada y cargue sólo el tipo de papel adecuado para el documento que vaya a imprimir.

## **La impresora no acepta el papel**

Intente una o más de las siguientes soluciones:

- Reduzca el número de hojas en la bandeja de papel.
- Retire el papel de la bandeja y, a continuación, vuelva a cargarlo.
- Utilice un tipo distinto de papel.

# <span id="page-76-0"></span>**La impresora expulsa el papel**

Si la impresora expulsa el papel, intente realizar una de las siguientes acciones:

- Lleve la impresora a un lugar donde no esté expuesta a la luz directa del sol. Es posible que la impresora esté expuesta a la luz solar directa, lo que puede afectar al [sensor automático del tipo de papel.](#page-15-0)
- Seleccione un [tipo de papel](#page-52-0) distinto de Automático.
- Si va a realizar una [calibración de color](#page-67-0), instale los cartuchos de impresión fotográfica y de tinta de tres colores.
- Compruebe que ha retirado la cinta protectora de plástico de los cartuchos de tinta.
- Si va a imprimir un documento sin bordes y las luces Reanudar y Estado de los cartuchos de tinta parpadean, intente imprimir el documento sin bordes sólo con el cartucho de tinta negra instalado. Para imprimir un documento sin bordes, tenga siempre instalados el cartucho de tinta de tres colores y un cartucho de tinta negra o de impresión fotográfica.

# **Mensaje que indica que no hay papel**

Si aparece un mensaje que indica que no hay papel, siga estas [directrices](#page-87-0).

# **Las fotos no se imprimen correctamente**

- Cómo volver a colocar papel en la bandeja
- Compruebe las propiedades de la impresora
- [Los colores aparecen teñidos o son incorrectos](#page-77-0)
- [Aparecen líneas horizontales en una fotografía](#page-77-0)
- [Parte de la fotografía está decolorada](#page-78-0)

# **Cómo volver a colocar papel en la bandeja**

1 Coloque el papel fotográfico en la bandeja de entrada, con la cara imprimible hacia abajo.

Compruebe que el papel fotográfico está plano.

- 2 Deslice el papel hacia delante hasta notar el tope.
- 3 Deslice la guía del papel firmemente hasta el borde de las hojas. No presione la guía demasiado para que no se doble ni abarquille el papel.

# **Compruebe las propiedades de la impresora**

Para ello, acceda al cuadro de diálogo [Propiedades de la impresora](#page-61-0) y configure las siguientes opciones como se indica:

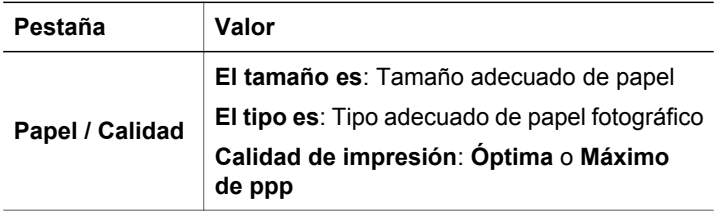

# <span id="page-77-0"></span>**Los colores aparecen teñidos o son incorrectos**

Si los colores de las fotografías aparecen teñidos o son incorrectos, siga estos pasos:

- 1 Compruebe que a ninguno de los cartuchos de tinta le quede [poca tinta.](#page-72-0) Si los cartuchos tienen suficiente tinta, continúe con el paso 2.
- 2 [Alinee](#page-67-0) los cartuchos de tinta.
- 3 Vuelva a imprimir la fotografía.
- 4 Si los colores siguen apareciendo teñidos o siguen siendo incorrectos, [calibre el](#page-67-0) [color.](#page-67-0)

Para realizar una calibración de color debe tener instalados un cartucho de tinta de tres colores y un cartucho para impresión fotográfica.

- 5 Vuelva a imprimir la fotografía.
- 6 Si los colores continúan apareciendo teñidos o incorrectos, acceda al cuadro de diálogo [Propiedades de la impresora,](#page-61-0) haga clic en la pestaña **Color** y, a continuación, en el botón **Configuración avanzada del color**.
- 7 Ajuste los colores mediante el cuadro de diálogo **Configuración avanzada del color**.

A continuación se muestran las directrices que se deben seguir:

- Si los colores son demasiado amarillentos, desplace el ajustador **Tono de color** hacia **Más frío**.
- Si los colores son demasiado azulados, mueva el ajustador **Tono de color** hacia **Más cálido**.
- 8 Vuelva a imprimir la fotografía.

# **Aparecen líneas horizontales en una fotografía**

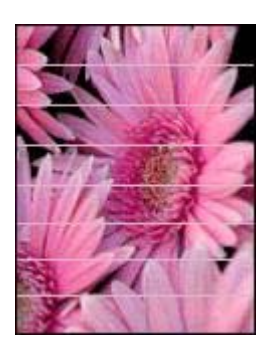

Si aparecen líneas horizontales claras u oscuras en las fotografías, realice este procedimiento:

- 1 [Limpie](#page-68-0) los cartuchos de tinta.
- 2 Vuelva a imprimir la fotografía.
- 3 Si siguen apareciendo líneas horizontales, realice una [calibración de la calidad](#page-67-0) [de impresión.](#page-67-0)

Para realizar una calibración de la calidad de impresión debe tener instalado el cartucho de tinta negra y el de tinta de tres colores.

4 Vuelva a imprimir la fotografía.

# <span id="page-78-0"></span>**Parte de la fotografía está decolorada**

- La decoloración se produce en los bordes de una fotografía
- La decoloración se produce cerca de los bordes de una fotografía

### **La decoloración se produce en los bordes de una fotografía**

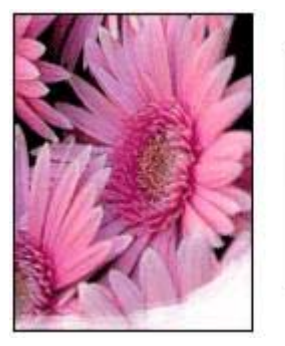

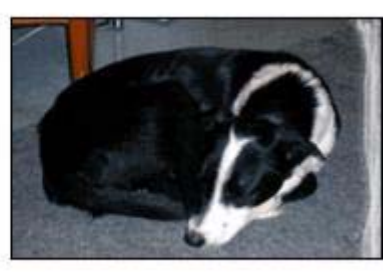

Compruebe que el papel fotográfico no está abarquillado. Si lo está, colóquelo en una bolsa de plástico y dóblelo con cuidado en dirección contraria al abarquillamiento hasta que el papel esté plano. Si el problema persiste, utilice papel fotográfico que no esté abarquillado.

Si desea obtener instrucciones sobre cómo evitar que el papel se abarquille, consulte [Almacenamiento y manejo del papel fotográfico.](#page-27-0)

**La decoloración se produce cerca de los bordes de una fotografía**

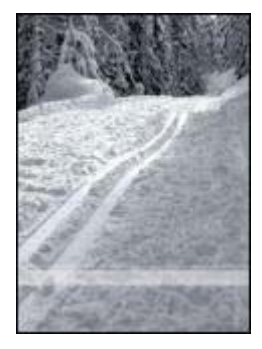

<span id="page-79-0"></span>Si se produce la decoloración aproximadamente entre 25 y 63 mm (1 y 2,5 pulgadas) del borde de la fotografía, pruebe lo siguiente:

- Instale un [cartucho para impresión fotográfica](#page-22-0) y un cartucho de tinta de tres colores en la impresora.
- Abra el cuadro de diálogo [Propiedades de la impresora](#page-61-0) y seleccione la pestaña **Papel / Calidad**; a continuación, establezca la **calidad de impresión** en **Máximo de ppp**.
- Gire la imagen 180°.

# **Mala calidad de impresión**

- Aparecen rayas y faltan líneas
- La impresión está difuminada
- [Se imprimen páginas en blanco](#page-80-0)
- [Aparece demasiada o poca tinta en la página](#page-80-0)

**Nota** Para obtener más información sobre la calidad de impresión fotográfica, consulte [Las fotos no se imprimen correctamente](#page-76-0).

# **Aparecen rayas y faltan líneas**

Si en las páginas impresas faltan líneas o si contienen rayas, es posible que a los cartuchos de tinta les quede [poca tinta](#page-72-0) o que necesiten una [limpieza.](#page-68-0)

## **La impresión está difuminada**

- Compruebe que a ninguno de los cartuchos le quede [poca tinta.](#page-72-0) En caso de que a algún cartucho le quede poca tinta, considere la posibilidad de reemplazarlo. Si desea conocer los números de referencia correctos, consulte la guía de referencia que se proporciona con la impresora.
- Compruebe que haya un cartucho de tinta negra instalado. Si el texto en negro y las imágenes de las copias impresas están atenuados, es posible que sólo esté utilizando el cartucho de tinta de tres colores. Para obtener una óptima calidad de impresión en negro, inserte un cartucho de tinta negra además del cartucho de tinta de tres colores.
- Compruebe que ha retirado la cinta protectora de plástico de los cartuchos de tinta.

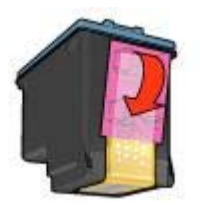

Seleccione una [calidad de impresión](#page-47-0) superior.

## <span id="page-80-0"></span>**Se imprimen páginas en blanco**

Es posible que los cartuchos de tinta aún tengan la cinta de plástico protectora. Compruebe que ha quitado la cinta de plástico de los cartuchos de tinta.

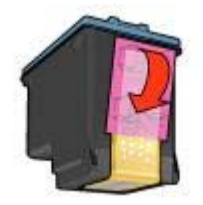

- Es posible que los cartuchos [no tengan tinta.](#page-72-0) Sustituya los cartuchos de tinta que estén vacíos.
- Es posible que la impresora se encuentre bajo la luz solar directa. La luz solar directa puede afectar al [sensor automático del tipo de papel.](#page-15-0) Aparte la impresora de la luz solar directa.
- Intente imprimir un documento sin bordes sólo con el cartucho de tinta negra instalado. Para imprimir un documento sin bordes, tenga siempre instalados el cartucho de tinta de tres colores y un cartucho de tinta negra o de impresión fotográfica.

### **Aparece demasiada o poca tinta en la página**

- Ajuste del volumen de tinta y el tiempo de secado
- Selección de un tipo de papel específico

### **Ajuste del volumen de tinta y el tiempo de secado**

- 1 Acceda al cuadro de diálogo [Propiedades de la impresora](#page-61-0).
- 2 Haga clic en la pestaña **Básico** y, a continuación, en el botón **Funciones avanzadas**.

Aparecerá el cuadro de diálogo **Funciones avanzadas**.

3 Desplace el ajustador **Volumen de tinta** hacia los valores **Poco** o **Mucho**.

**Nota** Si aumenta el valor del volumen de tinta, desplace el ajustador **Tiempo de secado** hacia el valor **Más** para evitar la aparición de manchas de tinta.

4 Haga clic en **Aceptar** y, a continuación, haga clic de nuevo en **Aceptar**.

### **Selección de un tipo de papel específico**

- 1 Acceda al cuadro de diálogo [Propiedades de la impresora](#page-61-0).
- 2 Haga clic en la pestaña **Papel / Calidad**.
- 3 En el campo **El tipo es**, seleccione un [tipo de papel](#page-52-0) adecuado. No seleccione **Automático**.
- 4 Haga clic en **Aceptar** y, a continuación, haga clic de nuevo en **Aceptar**.

# <span id="page-81-0"></span>**Los documentos se imprimen mal**

- El texto y las imágenes están mal alineados
- El documento se imprime descentrado o sesgado
- Faltan partes del documento o se imprimen en un lugar equivocado
- Los sobres se imprimen sesgados
- El documento no refleja la nueva configuración de impresión

## **El texto y las imágenes están mal alineados**

Si el texto y las imágenes de las copias impresas están mal alineados, [alinee](#page-67-0) los cartuchos de tinta.

## **El documento se imprime descentrado o sesgado**

- 1 Compruebe que el papel está colocado correctamente en la bandeja de entrada.
- 2 Compruebe que la guía del papel está ajustada firmemente al borde del papel.
- 3 Vuelva a imprimir el documento.

## **Faltan partes del documento o se imprimen en un lugar equivocado**

Acceda al cuadro de diálogo [Propiedades de la impresora](#page-61-0) y compruebe las siguientes opciones:

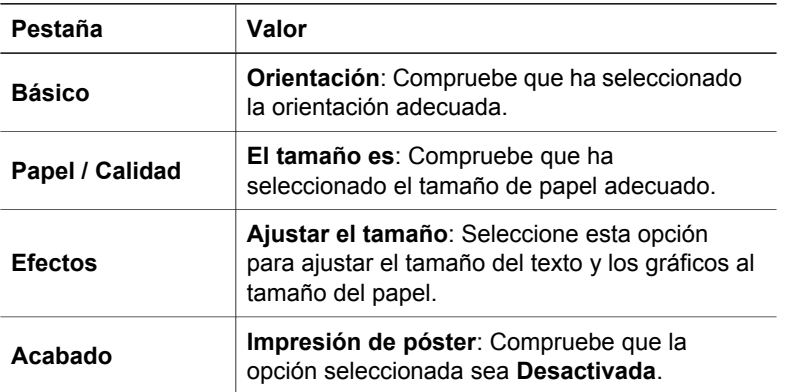

Si siguen faltando partes del documento, deberá anular la configuración de la impresora e introducir la configuración de impresión del software. Seleccione la configuración de impresión adecuada en el programa de software.

### **Los sobres se imprimen sesgados**

- 1 Introduzca la solapa en el interior del sobre antes de colocarlo en la impresora.
- 2 Compruebe que la guía del papel está ajustada firmemente al borde del sobre.
- 3 Vuelva a imprimir el sobre.

### **El documento no refleja la nueva configuración de impresión**

Puede que la configuración de impresión sea diferente a la del programa de software. Seleccione la configuración de impresión adecuada en el programa de software.

# <span id="page-82-0"></span>**Problemas con los documentos sin bordes**

- Directrices para la impresión sin bordes
- Aparecen rayas en una parte clara de la fotografía
- [Aparecen líneas horizontales en una fotografía](#page-83-0)
- [La imagen se imprime sesgada](#page-83-0)
- [Manchas de tinta](#page-84-0)
- [Parte de la fotografía está atenuada](#page-84-0)
- [La fotografía tiene un borde no deseado](#page-85-0)

## **Directrices para la impresión sin bordes**

Cuando imprima fotografías o prospectos sin bordes, siga estas directrices:

- Compruebe que el tamaño de papel especificado en la lista desplegable **Tamaño de papel** de la pestaña **Atajos de impresión** coincide con el tamaño del papel cargado en la bandeja de entrada.
- Seleccione el tipo de papel adecuado en la lista desplegable **Tipo de papel** de la pestaña **Atajos de impresión**.
- Si imprime en escala de grises, seleccione **Alta calidad** en **Imprimir en escala de grises** de la pestaña **Color**.
- No imprima documentos sin bordes en [modo de reserva de tinta](#page-15-0). A la hora de imprimir documentos sin bordes, tenga siempre instalados dos cartuchos de tinta en la impresora.

## **Aparecen rayas en una parte clara de la fotografía**

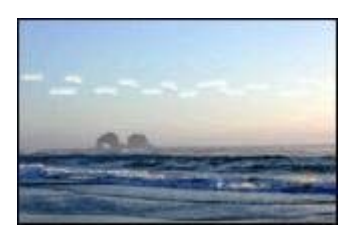

Si aparecen rayas en una parte clara de una fotografía a aproximadamente 63 mm (2,5 pulgadas) de uno de los bordes longitudinales de la fotografía, pruebe lo siguiente:

- Instale un [cartucho para impresión fotográfica](#page-22-0) en la impresora.
- Gire la imagen 180°.
- Abra el cuadro de diálogo [Propiedades de la impresora](#page-61-0) y seleccione la pestaña **Papel / Calidad**; a continuación, establezca la **calidad de impresión** en **Máximo de ppp**.

# <span id="page-83-0"></span>**Aparecen líneas horizontales en una fotografía**

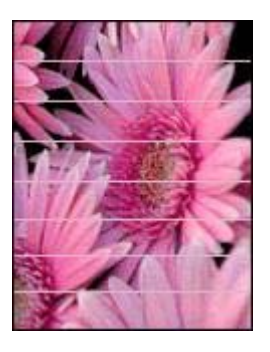

Si aparecen líneas horizontales claras u oscuras en las fotografías:

- 1 [Limpie](#page-68-0) los cartuchos de tinta.
- 2 Vuelva a imprimir la fotografía.
- 3 Si siguen apareciendo líneas, realice una [calibración de la calidad de impresión.](#page-67-0) Para realizar una calibración de la calidad de impresión debe tener instalado el cartucho de tinta negra y el de tinta de tres colores.
- 4 Vuelva a imprimir la fotografía.

# **La imagen se imprime sesgada**

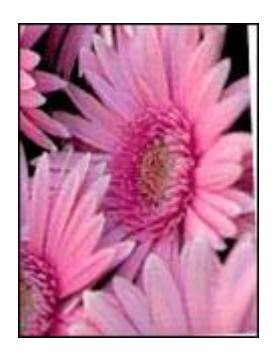

Compruebe que no hay ningún problema con la imagen original. Por ejemplo, si va a imprimir una imagen escaneada, compruebe que la imagen no estaba doblada cuando se escaneó.

Si el problema no ha sido provocado por la imagen original, siga estos pasos:

- 1 Retire todo el papel que haya en la bandeja de entrada.
- 2 Cargue correctamente el papel en la bandeja de entrada.
- 3 Compruebe que la guía del papel está ajustada firmemente al borde del papel.
- 4 Siga las instrucciones de carga correspondientes al tipo de papel elegido.

## <span id="page-84-0"></span>**Manchas de tinta**

Siga estas directrices si aparecen manchas de tinta en la parte posterior de las fotografías o si las hojas de papel se quedan pegadas entre sí:

- Utilice papel fotográfico HP.
- Compruebe que el papel fotográfico no está abarquillado. Si lo está, colóquelo en una bolsa de plástico y dóblelo con cuidado en dirección contraria al abarquillamiento hasta que el papel esté plano.

Si no lo está, siga estos pasos:

- 1 Acceda al cuadro de diálogo [Propiedades de la impresora](#page-61-0).
- 2 Haga clic en la pestaña **Básico**.
- 3 Haga clic en el botón **Funciones avanzadas**. Aparecerá el cuadro de diálogo **Funciones avanzadas**.
- 4 Desplace el ajustador **Tiempo de secado** hacia el valor **Más**.
- 5 Desplace el ajustador **Volumen de tinta** hacia el valor **Poco**.

**Nota** Es posible que los colores de la imagen aparezcan más tenues.

6 Haga clic en **Aceptar**.

Si el problema persiste, realice los siguientes pasos:

- 1 Retire el papel fotográfico y, a continuación, cargue papel normal en la bandeja de entrada.
- 2 Mantenga presionado el botón para **cancelar la impresión** hasta que la impresora empiece a imprimir una página de prueba automática y, a continuación, suelte el botón.
- 3 Repita el paso 2 hasta que la página de prueba automática no contenga manchas de tinta.

### **Parte de la fotografía está atenuada**

- La decoloración se produce en los bordes de una copia impresa
- [La decoloración se produce cerca de los bordes de una fotografía](#page-85-0)

### **La decoloración se produce en los bordes de una copia impresa**

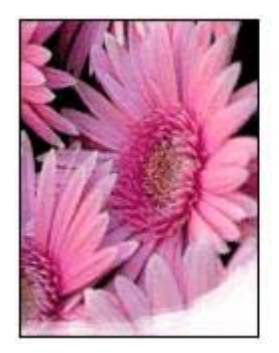

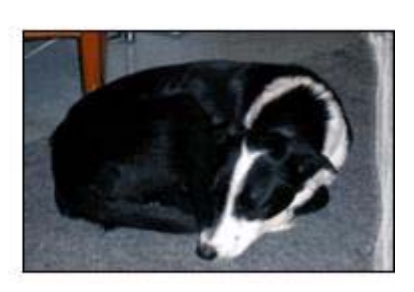

<span id="page-85-0"></span>Compruebe que el papel fotográfico no está abarquillado. Si lo está, colóquelo en una bolsa de plástico y dóblelo con cuidado en dirección contraria al abarquillamiento hasta que el papel esté plano. Si el problema persiste, utilice papel fotográfico que no esté abarquillado.

Si desea obtener instrucciones sobre cómo evitar que el papel se abarquille, consulte [Almacenamiento y manejo del papel fotográfico.](#page-27-0)

### **La decoloración se produce cerca de los bordes de una fotografía**

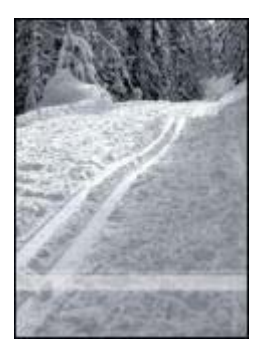

Si se produce la decoloración aproximadamente entre 25 y 63 mm (1 y 2,5 pulgadas) del borde de la fotografía, pruebe lo siguiente:

- Instale un [cartucho para impresión fotográfica](#page-22-0) en la impresora.
- Abra el cuadro de diálogo [Propiedades de la impresora](#page-61-0) y seleccione la pestaña **Papel / Calidad**; a continuación, establezca la **calidad de impresión** en **Máximo de ppp**.
- Gire la imagen 180°.

### **La fotografía tiene un borde no deseado**

- Para la mayoría de tipos de papel
- [Para papel fotográfico con una pestaña desprendible](#page-86-0)

### <span id="page-86-0"></span>**Para la mayoría de tipos de papel**

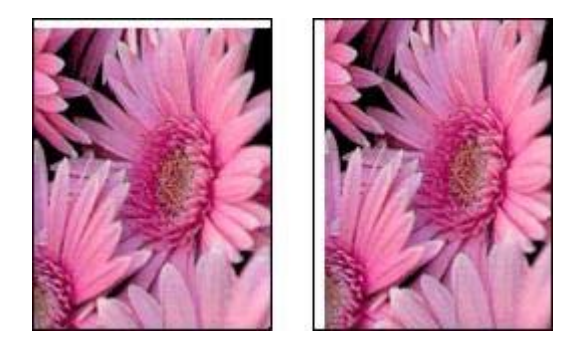

Si la fotografía tiene un borde no deseado, pruebe lo siguiente:

- [Alinee los cartuchos de tinta.](#page-67-0)
- Abra el cuadro de diálogo [Propiedades de la impresora](#page-61-0), haga clic en la pestaña **Papel / Calidad** y compruebe que el tamaño de papel seleccionado coincide con el tamaño de papel de la fotografía y el tamaño de la hoja de papel cargada en la bandeja de entrada.
- Compruebe que no hay ningún problema con la imagen original. Por ejemplo, si va a imprimir una imagen escaneada, compruebe que la imagen no estaba doblada cuando se escaneó.

### **Para papel fotográfico con una pestaña desprendible**

Si el borde aparece debajo de la pestaña desprendible, retírela.

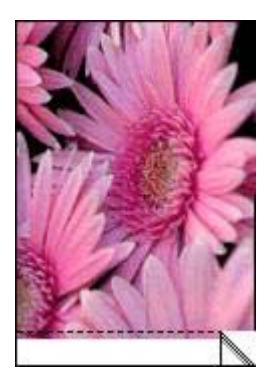

Si el borde aparece por encima de la pestaña desprendible:

- [Alinee los cartuchos de tinta.](#page-67-0)
- Compruebe que no hay ningún problema con la imagen original. Por ejemplo, si va a imprimir una imagen escaneada, compruebe que la imagen no estaba doblada cuando se escaneó.

### <span id="page-87-0"></span>Capítulo 10

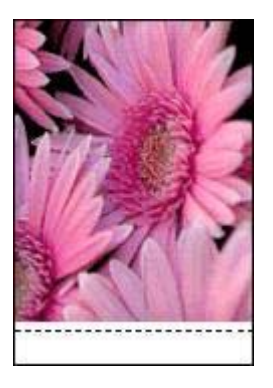

# **Mensajes de error**

- Mensaje que indica que no hay papel
- Otros mensajes de error

# **Mensaje que indica que no hay papel**

- Si la bandeja de entrada contiene papel
- Si la bandeja de entrada está vacía

### **Si la bandeja de entrada contiene papel**

- 1 Compruebe lo siguiente:
	- Hay papel suficiente en la bandeja de entrada (al menos 10 hojas).
	- La bandeja de entrada no está excesivamente cargada de papel.
	- La pila de papel está en contacto con la parte posterior de la bandeja de entrada.
- 2 Deslice la guía del papel hasta que quede ajustada firmemente al borde de las hojas.
- 3 Pulse el botón **Reanudar** para continuar la impresión.

### **Si la bandeja de entrada está vacía**

- 1 Cargue papel en la bandeja.
- 2 Pulse el botón **Reanudar** para continuar la impresión.

### **Otros mensajes de error**

- "Error al escribir en el puerto USB"
- ["Error al escribir en LPT1"](#page-88-0)
- ["No se puede establecer la comunicación bidireccional" o "La impresora no](#page-88-0) [responde"](#page-88-0)

### <span id="page-88-0"></span>**"Error al escribir en el puerto USB"**

Es posible que la impresora no esté recibiendo la información correcta de otro dispositivo USB o del concentrador USB. Conecte la impresora directamente al puerto USB del sistema.

## **"Error al escribir en LPT1"**

Puede que no haya conectado el cable USB antes de instalar el software de la impresora.

Desinstale el software y vuelva a instalarlo.

### **"No se puede establecer la comunicación bidireccional" o "La impresora no responde"**

Es posible que la impresora no pueda establecer la comunicación con el sistema si el cable USB es demasiado largo.

En caso de que reciba este mensaje de error, asegúrese de usar un cable USB que no mida más de cinco metros (aproximadamente 16,5 pies).

# **Las luces de la impresora están encendidas o parpadean**

- Qué indican las luces
- [La luz de encendido parpadea](#page-89-0)
- [La luz Reanudar parpadea](#page-89-0)
- [La luz de estado del cartucho de tinta está encendida o parpadea](#page-90-0)
- [Todas las luces parpadean](#page-91-0)

# **Qué indican las luces**

Las luces de la impresora indican su estado.

<span id="page-89-0"></span>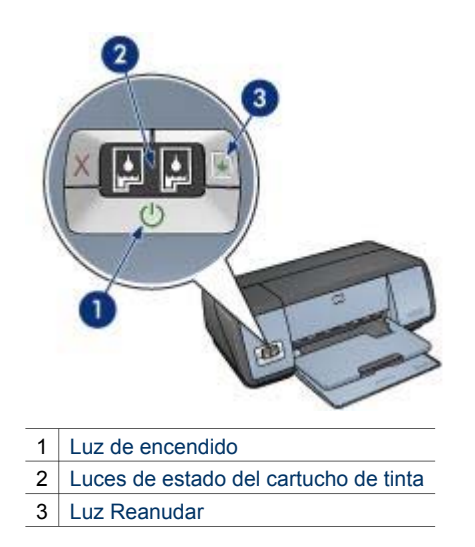

# **La luz de encendido parpadea**

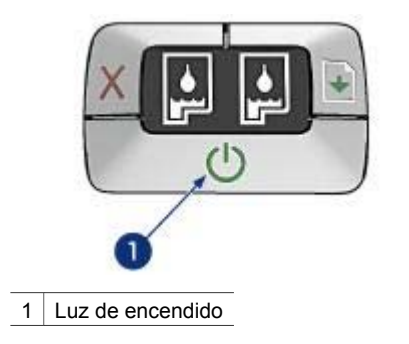

Si la luz de encendido parpadea, indica que la impresora se está preparando para imprimir. La luz deja de parpadear cuando la impresora ha recibido todos los datos.

# **La luz Reanudar parpadea**

Si la luz Reanudar parpadea, compruebe lo siguiente:

<span id="page-90-0"></span>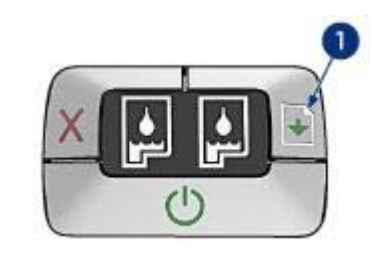

1 Luz Reanudar

### **Es posible que no quede papel en la impresora**

- 1 Coloque el papel en la bandeja de entrada.
- 2 Pulse el botón **Reanudar**.

## **Es posible que se haya producido un atasco de papel.**

Siga estas instrucciones para [eliminar un atasco de papel](#page-74-0).

## **La luz de estado del cartucho de tinta está encendida o parpadea**

La impresora tiene dos luces de estado del cartucho de tinta.

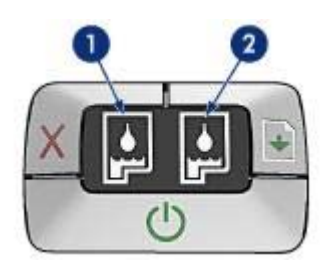

- 1 La luz de estado de la izquierda representa el cartucho de tinta de tres colores, que está instalado en el lado izquierdo del receptáculo del cartucho de tinta.
- 2 La luz de estado de la derecha representa el cartucho de tinta negra o el [cartucho para impresión fotográfica](#page-22-0). Uno de estos cartuchos está instalado en el lado derecho del receptáculo del cartucho de tinta.

### **Si la luz está encendida y no parpadea**

- Compruebe si el cartucho de tinta [tiene poca tinta](#page-72-0). En caso de que a algún cartucho le quede poca tinta, considere la posibilidad de reemplazarlo.
- Si ningún cartucho tiene tinta suficiente, pulse el botón **Reanudar**. Si la luz de estado del cartucho de tinta permanece encendida, apague y vuelva a encender la impresora.

### <span id="page-91-0"></span>**Si la luz está encendida y parpadea**

Compruebe que tiene instalados los [cartuchos de tinta](#page-13-0) correctos.

Si estaba imprimiendo un documento sin bordes cuando la luz empezó a parpadear, siga estas [directrices para la impresión sin bordes.](#page-82-0)

De lo contrario, siga estos pasos:

- 1 Abra la cubierta de la impresora, retire el cartucho de tinta de la derecha y cierre la cubierta.
- 2 Siga estos pasos:
	- Si la luz parpadea: Abra la cubierta de la impresora, sustituya el cartucho de tinta que ha extraído y, a continuación, extraiga el otro cartucho de tinta. Vaya al paso 3.
	- Si la luz está apagada: Se ha producido un problema con el cartucho de tinta que ha extraído. Vaya al paso 3.
- 3 [Limpie manualmente](#page-69-0) el cartucho de tinta.

A continuación, vuelva a insertarlo en la impresora.

Si la luz de estado del cartucho de tinta sigue parpadeando, [sustituya el cartucho](#page-63-0).

# **Todas las luces parpadean**

Es posible que sea necesario reiniciar la impresora.

1 Pulse el botón de **encendido** para apagar la impresora y vuelva a pulsar el botón de **encendido** para reiniciarla.

Prosiga con el paso 2 si las luces siguen parpadeando.

- 2 Pulse el botón de **encendido** para apagar la impresora.
- 3 Desconecte el cable de alimentación de la impresora de la toma de corriente.
- 4 Vuelva a conectar el cable de alimentación de la impresora a la toma de corriente.
- 5 Presione el botón de **encendido** para encender la impresora.

# **El documento se imprime lentamente**

- Hay varios programas de software abiertos
- [Se están imprimiendo documentos complejos, gráficos o fotografías](#page-92-0)
- [Se ha seleccionado el modo de impresión Óptima o Máximo de ppp](#page-92-0)
- [La impresora está en el modo de reserva de tinta](#page-92-0)
- [El software de la impresora está anticuado](#page-92-0)
- [El equipo no reúne los requisitos del sistema](#page-92-0)

# **Hay varios programas de software abiertos**

El sistema no dispone de recursos suficientes para que la impresora funcione a su velocidad óptima.

Para aumentar la velocidad de la impresora, cierre todos los programas de software innecesarios en el momento de la impresión.

# <span id="page-92-0"></span>**Se están imprimiendo documentos complejos, gráficos o fotografías**

Los documentos que contienen gráficos o fotografías se imprimen más lentamente que los documentos de texto.

Si, en condiciones normales, el sistema no dispone de suficiente memoria o espacio en disco para imprimir el documento, deberá activar el Modo de memoria baja. El uso de esta opción puede reducir la calidad de la copia impresa. Asimismo, el Modo de memoria baja desactiva el modo de impresión de 4.800 x 1.200 ppp optimizado.

Para activar el Modo de memoria baja, siga estos pasos:

- 1 Acceda al cuadro de diálogo [Propiedades de la impresora](#page-61-0).
- 2 Haga clic en la pestaña **Básico** y, a continuación, en el botón **Funciones avanzadas**.
- 3 Active la casilla de verificación **Modo de memoria baja**.
- 4 Imprima el documento.

## **Se ha seleccionado el modo de impresión Óptima o Máximo de ppp**

La impresora imprime más lentamente cuando se selecciona Óptima o Máximo de ppp como calidad de impresión. Para aumentar la velocidad de la impresora, seleccione un modo de calidad de impresión diferente.

### **La impresora está en el modo de reserva de tinta**

La velocidad de impresión también puede reducirse si la impresora se encuentra en el [modo de reserva de tinta](#page-15-0).

Para aumentar la velocidad de impresión, inserte dos cartuchos en la impresora.

### **El software de la impresora está anticuado**

Es posible que el software de la impresora instalado esté anticuado.

Si desea obtener información sobre la actualización del software de la impresora, visite el sitio Web de HP en la dirección [www.hp.com/support](http://productfinder.support.hp.com/tps/Hub?h_product=hpdeskjet5357200&h_lang=es&h_cc=all&h_tool=prodhomes,software).

### **El equipo no reúne los requisitos del sistema**

Si su sistema no dispone de suficiente RAM o no tiene mucho espacio libre en el disco duro, el tiempo de procesamiento de la impresora será mayor.

- 1 Compruebe que el espacio en el disco duro, la velocidad de RAM y del procesador cumplen los requisitos del sistema. Los requisitos del sistema se enumeran en la guía de referencia que acompaña a la impresora.
- 2 Elimine archivos que no necesite para liberar espacio en el disco duro.

# **Si sigue teniendo problemas**

Si sigue teniendo problemas después de consultar los apartados de solución de problemas, apague el equipo y luego reinícielo.

Si, tras reiniciar el sistema, sigue teniendo problemas, acceda al sitio Web de atención al cliente de HP: [www.hp.com/support.](http://productfinder.support.hp.com/tps/Hub?h_product=hpdeskjet5357200&h_lang=es&h_cc=all&h_tool=prodhomes,software)

Capítulo 10

# <span id="page-94-0"></span>**11 Consumibles**

- Papel
- [Cables USB](#page-97-0)

# **Papel**

Esta lista está sujeta a cambios. Para obtener una lista actualizada, vaya al sitio Web de HP a la dirección [www.hp.com/support](http://productfinder.support.hp.com/tps/Hub?h_product=hpdeskjet5357200&h_lang=es&h_cc=all&h_tool=prodhomes,software).

#### **Papel para inyección de tinta blanco intenso HP**

HPB250 Carta, 250 hojas HPB1124 Carta, 500 hojas C5977B A4, 250 hojas C1825A A4, 500 hojas (Europa/Asia)

### **Papel HP Premium**

51634Y Carta, 200 hojas 51634Z A4, 200 hojas

### **Papel para prospectos y octavillas HP, mate** C5445A, Carta, 100 hojas

### **Papel para prospectos y octavillas HP, satinado** C6817A Carta, 50 hojas C6818A A4, 50 hojas

#### **Papel para prospectos estilo tríptico HP, satinado**

C7020A Carta, 100 hojas Q2525A A4, 50 hojas

### **Papel para prospectos estilo tríptico HP, mate**

Q5543A Carta, 100 hojas

#### **Película de transparencias para inyección tinta HP Premium**

C3828A Carta, 20 hojas C3834A Carta, 50 hojas C3832A A4, 20 hojas C3835A A4, 50 hojas

#### **Papel fotográfico HP Premium Plus, satinado**

Q2502A 4 x 6 pulg., 60 hojas (EE.UU.) Q2502AC 4 x 6 pulg., 60 hojas (Canadá) Q2502AC 4 x 6 pulg., 60 hojas (Canadá) Q2502AC 4 x 6 pulg., 60 hojas (Canadá) Q2503A 10 x 15 cm, 20 hojas (Europa) Q2504A 10 x 15 cm, 20 hojas (Pacífico asiático) C6831A Carta, 20 hojas (EE.UU.) Q1785A Carta, 50 hojas (EE.UU.) Q5493A Carta, 100 hojas (EE.UU.)

C6831AC Carta, 20 hojas (Canadá) C6832A A4, 20 hojas (Europa) Q1786A A4, 50 hojas (Europa) Q1951A A4, 20 hojas (Pacífico asiático) Q1933A A4, 20 hojas (Japón)

### **Papel fotográfico HP Premium Plus (con pestañas desprendibles)**

Q1977A 4 x 6 pulg., 20 hojas (EE.UU.) Q1978A 4 x 6 pulg., 60 hojas (EE.UU.) Q5431A 4 x 6 pulg., 100 hojas (EE.UU.) Q1977AC 4 x 6 pulg., 20 hojas (Canadá) Q1978AC 4 x 6 pulg., 60 hojas (Canadá) Q1979A 10 x 15 cm, 20 hojas (Europa) Q1980A 10 x 15 cm, 60 hojas (Europa) Q1952A 10 x 15 cm, 20 hojas (Pacífico asiático) Q1935A 10 x 15 cm, 20 hojas (Japón)

### **Papel fotográfico HP Premium Plus, mate**

Q2506A 4 x 6 pulg., 60 hojas (EE.UU.) Q2507A 10 x 15 cm, 20 hojas (Europa) Q2508A 10 x 15 cm, 60 hojas (Europa) C6950A Carta, 20 hojas (EE.UU.) Q5450A Carta, 50 hojas (EE.UU.) C6950AC Carta, 20 hojas (Canadá) C6951A A4, 20 hojas (Europa) Q1934A A4, 20 hojas (Japón)

### **Papel fotográfico HP, satinado (con pestañas desprendibles)**

C7890A 4 x 6 pulg., 20 hojas (Norteamérica) C7893A 4 x 6 pulg., 60 hojas (Norteamérica) Q7891A 10 x 15 cm, 20 hojas (Europa) Q7894A 10 x 15 cm, 60 hojas (Europa)

#### **Papel fotográfico HP, satinado**

C1846A Carta, 25 hojas (EE.UU.) C7896A Carta, 50 hojas (EE.UU.) Q5437A A4, 25 hojas (Europa) Q7897A A4, 50 hojas (Europa) C6765A A4, 20 hojas (Pacífico asiático) C7898A A4, 20 hojas (Japón)

#### **Papel fotográfico HP Premium, satinado**

Q5477A 4 x 6 pulg., 60 hojas (EE.UU.) Q5477A 5 x 7 pulg., 20 hojas (EE.UU.) Q5479A 10 x 15 cm, 20 hojas (Europa) Q5480A 13 x 18 cm, 20 hojas (Europa) C6039A Carta, 15 hojas (EE.UU.) Q6979A Carta, 50 hojas (EE.UU.) Q5494A Carta, 100 hojas (EE.UU.)

Q5447A Carta, 120 hojas (EE.UU.) C6039AC Carta, 15 hojas (Canadá) C6979AC Carta, 50 hojas (Canadá) Q2519A A4, 20 hojas (Europa) Q7040A A4, 50 hojas (Europa)

### **Papel fotográfico HP Premium, satinado (con pestañas desprendibles)**

Q1988A 4 x 6 pulg., 20 hojas (EE.UU.) Q1989A 4 x 6 pulg., 60 hojas (EE.UU.) Q1990A 4 x 6 pulg., 100 hojas (EE.UU.) Q1988AC 4 x 6 pulg., 20 hojas (Canadá) Q1989AC 4 x 6 pulg., 60 hojas (Canadá) Q1991A 10 x 15 cm, 20 hojas (Europa) Q1992A 10 x 15 cm, 60 hojas (Europa)

### **Papel fotográfico HP Premium, mate (con pestañas desprendibles)**

Q5435A 4 x 6 pulg., 60 hojas (EE.UU.) Q5436A 10 x 15 cm, 20 hojas (Europa)

#### **Papel fotográfico HP Premium, mate**

Q1993A Carta, 15 hojas (EE.UU.) Q1994A Carta, 50 hojas (EE.UU.) Q5433A A4, 20 hojas (Europa) C5434A A4, 50 hojas (Europa)

### **Película extrasatinada HP Premium**

Q1973A Carta, 20 hojas (EE.UU.) C3836A Carta, 50 hojas (EE.UU.) C3836AC Carta, 50 hojas (Canadá) C1981A Carta, 20 hojas (EE.UU.) C3837A Carta, 50 hojas (EE.UU.) C1958A A4, 10 hojas (Japón)

#### **Papel fotográfico cotidiano HP, semisatinado (con pestañas desprendibles)**

Q5440A 4 x 6 pulg., 100 hojas (EE.UU.) Q5440AC 4 x 6 pulg., 100 hojas (Canadá) Q5441A 10 x 15 cm, 100 hojas (Europa) Q5442A 10 x 15 cm, 100 hojas (Pacífico asiático)

### **Papel fotográfico cotidiano HP, semisatinado**

Q5498A Carta, 25 hojas (EE.UU.) Q2509A Carta, 100 hojas (EE.UU.) Q2509AC Carta, 100 hojas (Canadá) Q5451A A4, 25 hojas (Europa) Q2510A A4, 100 hojas (Europa) Q2511A A4, 100 hojas (Pacífico asiático)

#### **Papel fotográfico avanzado HP, satinado**

Q5461A 4 x 6 pulg., 60 hojas (EE.UU.) Q5454A Carta, 25 hojas (EE.UU.)

<span id="page-97-0"></span>Q5510A Carta, 50 hojas (EE.UU.)

**Papel fotográfico avanzado HP, satinado (con pestañas desprendibles)** Q5508A 4 x 6 pulg., 20 hojas (EE.UU.) Q5509A 4 x 6 pulg., 60 hojas (EE.UU.)

**Tarjeta de felicitación mate HP, blanca, estilo cuartilla** C6042A A4, 20 hojas (Europa)

**Tarjeta de felicitación mate HP, blanca, estilo díptico** C7018A Carta, 20 hojas (EE.UU.)

**Tarjeta de felicitación fotográfica HP, estilo díptico** C6044A Carta, 10 hojas (EE.UU.) C6045A A4, 10 hojas (Europa)

**Tarjeta de felicitación con textura HP, marfil, estilo díptico** C6828A 20 hojas

**Tarjeta de felicitación con textura HP, crema, estilo díptico** C6829A 20 hojas

**Tarjeta de felicitación con textura HP, blanca, estilo díptico** C7019A 20 hojas

**Tarjeta de felicitación de lino HP, marfil, estilo díptico** C1787A 20 hojas

**Tarjeta de felicitación de lino HP, blanca, estilo díptico** C1788A 20 hojas

**Transferencias para camisetas HP (para tela blanca)** C6049A Carta, 12 hojas (EE.UU.) C6050A A4, 12 hojas (Europa) C6055A A4, 12 hojas (Pacífico asiático) C7917A A4, 12 hojas (Japón)

**Transferencias para camisetas HP (tela oscura)** C1974A 6 hojas

**Papel fotográfico HP mate y papel para presentaciones** Q5499A Carta, 50 juegos

**Etiquetas para CD/DVD satinadas HP** Q5501A 25 juegos

**Etiquetas para CD/DVD mate HP** Q5500A 25 juegos

# **Cables USB**

Cable C6518A HP USB A-B de dos metros

# **12 Especificaciones**

● Especificaciones de la impresora

# **Especificaciones de la impresora**

Consulte la guía de referencia que se proporciona con la impresora para ver las especificaciones de la impresora completas, incluida la siguiente información:

- Tipos, tamaños y gramajes de papel y otros soportes de impresión que se pueden utilizar con la impresora
- Velocidades y resoluciones de impresión
- Requisitos de alimentación
- Requisitos del sistema operativo del equipo

# <span id="page-99-0"></span>**13 Información sobre medio ambiente**

- Declaración sobre medio ambiente
- [Recuperación de cartuchos de tinta](#page-100-0)

# **Declaración sobre medio ambiente**

Hewlett-Packard mejora constantemente los procesos de diseño de sus impresoras Deskjet con el propósito de reducir al mínimo los impactos negativos que pudieran producirse en el entorno de las oficinas y en los lugares donde se fabrican, envían o usan.

### **Reducción y eliminación**

**Consumo de papel:** El botón para [cancelar la impresión](#page-8-0) permite al usuario ahorrar papel ya que se puede cancelar rápidamente un trabajo de impresión si es necesario. Este sistema puede utilizar papel reciclado (de acuerdo con DIN 19 309).

**Papel reciclado:** Toda la documentación de esta impresora se presenta en papel reciclado.

**Ozono:** Las sustancias químicas que reducen la capa de ozono (como los CFC) se han eliminado de los procesos de producción de Hewlett-Packard.

### **Reciclaje**

La impresora se ha diseñado teniendo en cuenta su posible reciclaje. El número de materiales empleados se ha reducido al mínimo sin perjudicar ni la funcionalidad ni la fiabilidad del producto. Los materiales disimilares se han diseñado para que se puedan separar con facilidad. Tanto los cierres como otros conectores son fáciles de encontrar, manipular y retirar utilizando herramientas de uso común. Las piezas principales se han diseñado para que se pueda acceder a ellas rápidamente, con el objeto de facilitar su desmontaje y reparación.

**Embalaje de la impresora:** Los materiales de embalaje de esta impresora se han seleccionado para que proporcionen la máxima protección al mínimo coste, al tiempo que se ha intentado reducir al mínimo el impacto en el medio ambiente y facilitar el reciclaje. El diseño resistente de la impresora HP Deskjet contribuye a reducir la necesidad de materiales de embalaje y a evitar desperfectos.

**Piezas de plástico:** Todos los materiales y piezas importantes de plástico están marcados según las normas internacionales. Todas las piezas de plástico utilizadas en la carcasa y el chasis de la impresora son técnicamente reciclables y contienen un solo polímero.

**Vida útil del producto:** Para asegurar una larga vida útil a la impresora HP Deskjet, HP le ofrece lo siguiente:

- **Garantía ampliada:** Puede obtener información detallada al respecto en la guía de referencia proporcionada con la impresora.
- **Las piezas de repuesto y los consumibles** están disponibles durante un período de tiempo limitado después de haberse suspendido la producción del producto.
- **Devolución del producto:** Si al final de la vida útil de este producto desea devolverlo a HP, acceda a [www.hp.com/recycle.](http://www.hp.com/recycle) Asimismo, si desea saber cómo devolver cartuchos de tinta vacíos a HP, consulte [recuperación de cartuchos de tinta.](#page-100-0)

**Nota** Las opciones de ampliación de la garantía y devolución no están disponibles en todos los países o regiones.

### <span id="page-100-0"></span>**Consumo de energía**

Esta impresora se ha diseñado teniendo en cuenta el ahorro de energía. De esta forma, no sólo se ahorran recursos naturales, sino también dinero, sin que ello afecte al alto rendimiento de la impresora.

**Consumo de energía en el modo de descanso:** Consulte la guía de referencia si desea conocer las especificaciones de consumo de energía.

**Consumo de energía en el modo apagado:** Cuando la impresora está apagada, consume una cantidad mínima de energía. Apagando la impresora y desconectando el cable de alimentación eléctrica de la fuente de alimentación se puede evitar el consumo de energía.

# **Recuperación de cartuchos de tinta**

Los clientes que tengan interés en reciclar sus cartuchos de tinta HP originales pueden participar en el programa para socios de HP Planet para cartuchos vacíos. HP ofrece este programa en más países y zonas que cualquier otro fabricante de cartuchos de tinta del mundo. Se trata de un servicio gratuito para los clientes de HP que pretende dar solución al problema medioambiental que plantean estos productos una vez terminada su vida útil.

Para participar, basta con seguir las instrucciones que se proporcionan en el sitio Web de HP en esta dirección: [www.hp.com/recycle](http://www.hp.com/recycle). Este servicio no está disponible en todos los países o zonas. Puede que a los clientes se les solicite el nombre, número de teléfono y dirección.

No nos es posible aceptar cartuchos de otros fabricantes, dado que el singular proceso de reciclaje que emplea Hewlett-Packard es muy sensible a la contaminación causada por otros materiales. Puesto que los materiales resultantes del proceso de reciclaje se utilizan en la fabricación de productos nuevos, Hewlett-Packard tiene que asegurarse de que la composición de tales materiales sea uniforme. Por eso, sólo reciclamos cartuchos originales HP. Este programa no es extensible a los cartuchos recargados.

Los cartuchos devueltos se clasifican y preparan para convertirlos en materias primas que utilizan otras industrias para fabricar los productos nuevos. A partir de los materiales procedentes de los cartuchos de tinta HP reciclados se fabrican, por ejemplo, piezas para automóviles, bandejas utilizadas en procesos de fabricación de microchips, alambre de cobre, láminas de acero y diversos materiales imprescindibles para los productos electrónicos. Según el modelo del que se trate, Hewlett-Packard puede reciclar hasta el 65% del peso total del cartucho de tinta. El resto de componentes que no se pueden reciclar (tinta, espuma y elementos compuestos), se trata de modo respetuoso con el medio ambiente.

Capítulo 13

# **Índice**

# **A**

AdobeRGB [24](#page-25-0) ajustar tamaño de documentos [56](#page-57-0) alinear cartuchos de tinta [66](#page-67-0) atasco de papel [73](#page-74-0) avisos de Hewlett-Packard Company [2](#page-1-0)

# **B**

bandeja de entrada [10](#page-11-0) bandeja de salida [10](#page-11-0) bandejas para papel bandeja de entrada [10](#page-11-0) bandeja de salida [10](#page-11-0) cómo desplegar las bandejas para papel [9](#page-10-0) cómo plegar las bandejas para papel [11](#page-12-0) botones botón de encendido [7](#page-8-0) botón para cancelar la impresión [8](#page-9-0) botón Reanudar [8](#page-9-0) brillo [24](#page-25-0)

# **C**

Caja de herramientas [70](#page-71-0) Caja de herramientas de la impresora [70](#page-71-0) calibración de color [66](#page-67-0) calibrar calidad de impresión [66](#page-67-0) calidad de impresión [46](#page-47-0) calidad de impresión, calibrar [66](#page-67-0) características de la impresora [5](#page-6-0) cartucho para impresión fotográfica [21](#page-22-0) cartuchos de tinta alinear [66](#page-67-0) almacenar [69](#page-70-0) cartucho para impresión fotográfica [21](#page-22-0)

información sobre pedidos [71](#page-72-0) instalar [62](#page-63-0) limpiar automáticamente [67](#page-68-0) limpiar manualmente [68](#page-69-0) mantener [69](#page-70-0) números de selección [62](#page-63-0) que se pueden utilizar con la impresora [12](#page-13-0) reciclar [99](#page-100-0) sustitución [13](#page-14-0) ColorSmart/sRGB [24](#page-25-0) configuración [60](#page-61-0) configuración de impresión cambiar [60](#page-61-0) configuración avanzada del color [24](#page-25-0) configuración predeterminada [45](#page-46-0) configuración predeterminada de impresión [45](#page-46-0) configuración rápida de tareas de impresión [51](#page-52-0) consumibles [93](#page-94-0) consumo de energía [99](#page-100-0)

# **D**

declaración sobre medio ambiente [98](#page-99-0) digitales, fotografías [20](#page-21-0) directrices para la impresión sin bordes [81](#page-82-0) dúplex [53](#page-54-0)

# **E**

el documento se imprime lentamente el software de la impresora está anticuado [91](#page-92-0) modo de reserva de tinta [91](#page-92-0) requisitos del sistema [91](#page-92-0) se están imprimiendo documentos complejos [91](#page-92-0) se ha seleccionado Máximo de ppp [91](#page-92-0)

varios programas abiertos [90](#page-91-0) eliminación de ojos rojos [20](#page-21-0) eliminar tinta de piel y ropa [67](#page-68-0) Exif Print [25](#page-26-0)

# **F**

filigranas [58](#page-59-0) flash digital [20](#page-21-0) fotografías digitales [20](#page-21-0) función de ayuda ¿Qué es esto? [60](#page-61-0) función Encendido/apagado automático [65](#page-66-0)

# **I**

impresión con un cartucho de tinta [14](#page-15-0) impresión a doble cara [53](#page-54-0) impresión de fotografías ahorrar dinero [26](#page-27-0) fotografías con un borde [19](#page-20-0) fotografías sin bordes [17](#page-18-0) Impresión de presentaciones [45](#page-46-0) Impresión general cotidiana [45](#page-46-0) Impresión rápida/económica [44](#page-45-0) imprimir 4.800 x 1.200 ppp optimizado [23](#page-24-0) administración de color [24](#page-25-0) ajustar tamaño de documentos [56](#page-57-0) alta calidad [23](#page-24-0) calidad de impresión [46](#page-47-0) cartas [28](#page-29-0) configuración de impresión [60](#page-61-0) configuración rápida de tareas de impresión [51](#page-52-0) correos electrónicos [27](#page-28-0) definir el orden de páginas [47](#page-48-0) documentos [29](#page-30-0) escala de grises [45](#page-46-0) etiquetas [36](#page-37-0)

Exif Print [25](#page-26-0) fichas y soportes de impresión pequeños [37](#page-38-0) filigranas [58](#page-59-0) folletos [38](#page-39-0) fotografías [17](#page-18-0) fotografías con un borde [19](#page-20-0) fotografías digitales [20](#page-21-0) fotografías sin bordes [17](#page-18-0) Impresión de presentaciones [45](#page-46-0) Impresión general cotidiana [45](#page-46-0) imprimir a doble cara [53](#page-54-0) máximo de ppp [23](#page-24-0) papel de tamaño personalizado [49](#page-50-0) postales [34](#page-35-0) pósters [39](#page-40-0) prospectos [31](#page-32-0) rápida/económica [44](#page-45-0) selección de un tipo de papel [50](#page-51-0) sobres [30](#page-31-0) tarietas de felicitación [33](#page-34-0) tecnología PhotoREt [23](#page-24-0) transferencias para camisetas [41](#page-42-0) transparencias [35](#page-36-0) varias páginas en una sola hoja [47](#page-48-0) vista previa [48](#page-49-0) imprimir cartas [28](#page-29-0) imprimir con tecnología PhotoREt [23](#page-24-0) imprimir correos electrónicos [27](#page-28-0) imprimir documentos [29](#page-30-0) imprimir en escala de grises [45](#page-46-0) imprimir etiquetas [36](#page-37-0) imprimir fichas [37](#page-38-0) imprimir folletos [38](#page-39-0) imprimir pósters [39](#page-40-0) imprimir prospectos [31](#page-32-0) imprimir sobres [30](#page-31-0) imprimir tarjetas de felicitación [33](#page-34-0) imprimir tarjetas postales [34](#page-35-0) imprimir transferencias para camisetas [41](#page-42-0) imprimir transparencias [35](#page-36-0) información sobre pedidos de papel [93](#page-94-0)

instalar cartuchos de tinta [62](#page-63-0)

### **L**

la impresora no imprime [72](#page-73-0) las luces de la impresora parpadean [87](#page-88-0) limpiar carcasa de la impresora [67](#page-68-0) cartuchos de tinta automáticamente [67](#page-68-0) cartuchos de tinta manualmente [68](#page-69-0) luces la luz de encendido parpadea [88](#page-89-0) la luz de estado del cartucho de tinta parpadea [89](#page-90-0) la luz Reanudar parpadea [88](#page-89-0) luz de encendido [7](#page-8-0) luz de estado del cartucho de tinta [8](#page-9-0) luz Reanudar [8](#page-9-0) todas las luces parpadean [90](#page-91-0) luces de estado del cartucho de tinta [8](#page-9-0)

# **M**

mantenimiento carcasa de la impresora [67](#page-68-0) cartuchos de tinta [69](#page-70-0) máximo de ppp [23](#page-24-0) mejora de contraste [20](#page-21-0) mensajes de error la impresora no responde [86](#page-87-0) mensaje que indica que no hay papel [86](#page-87-0) modo de reserva de tinta [14](#page-15-0)

# **N**

nitidez [20](#page-21-0) nivel de tinta estimado [71](#page-72-0)

# **O**

orden de páginas, definir [47](#page-48-0)

# **P**

página de prueba, imprimir [71](#page-72-0)

papel fotográfico, almacenar y manejar [26](#page-27-0) poca tinta [71](#page-72-0) ppp, máximo [23](#page-24-0) problemas de impresión de fotografías comprobar configuración de impresión [75](#page-76-0) los colores son incorrectos [76](#page-77-0) parte de la fotografía está decolorada [77](#page-78-0) propiedades de la impresora [60](#page-61-0)

# **R**

reciclar cartuchos de tinta [99](#page-100-0) red [16](#page-17-0)

# **S**

saturación [24](#page-25-0) sensor automático del tipo de papel [14](#page-15-0) SmartFocus [20](#page-21-0) solución de problemas aparecen rayas y faltan líneas [78](#page-79-0) atasco de papel [73](#page-74-0) borde no deseado en la fotografía [84](#page-85-0) demasiada tinta en la página [79](#page-80-0) directrices para la impresión sin bordes [81](#page-82-0) documento mal imprimido [80](#page-81-0) el documento no refleja la nueva configuración de impresión [80](#page-81-0) el documento se imprime descentrado o sesgado [80](#page-81-0) el documento se imprime lentamente [90](#page-91-0) el texto y las imágenes están mal alineados [80](#page-81-0) faltan partes del documento o se imprimen en un lugar equivocado [80](#page-81-0) la imagen se imprime sesgada [82](#page-83-0)

Índice

la impresión está difuminada [78](#page-79-0) la impresora expulsa el papel [75](#page-76-0) la impresora no acepta el papel [74](#page-75-0) la impresora no imprime [72](#page-73-0) la luz de encendido parpadea [88](#page-89-0) la luz de estado del cartucho de tinta está encendida o parpadea [89](#page-90-0) la luz Reanudar parpadea [88](#page-89-0) líneas horizontales en fotografía [76](#page-77-0) los sobres se imprimen sesgados [80](#page-81-0) mala calidad de impresión [78](#page-79-0) manchas de tinta [83](#page-84-0) mensaje que indica que no hay papel [86](#page-87-0) mensajes de error [86](#page-87-0) poca tinta en la página [79](#page-80-0) problemas con la impresión sin bordes [81](#page-82-0) problemas de impresión de fotografías [75](#page-76-0) rayas en la fotografía [81](#page-82-0) se imprimen páginas en blanco [79](#page-80-0) se imprimen varias páginas a la vez [74](#page-75-0) todas las luces parpadean [90](#page-91-0) suavidad [20](#page-21-0) sugerencias de impresión [43](#page-44-0) sugerencias de impresión [43](#page-44-0)

conexión a la impresora [16](#page-17-0)

**V**

ventana Estado del dispositivo [61](#page-62-0) vista previa [48](#page-49-0)

# **T**

tamaño de papel personalizado [49](#page-50-0) tinta, eliminar tinta de piel y ropa [67](#page-68-0) tipo de papel, seleccionar [50](#page-51-0) tono de color [24](#page-25-0)

### **U**

USB cable [96](#page-97-0)